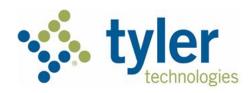

# **Individual Filer User Guide**

Odyssey<sup>®</sup> File & Serve<sup>™</sup> 2022.6, 2022.7, and 2022.8

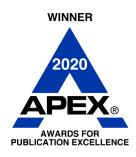

ESO-FS-200-4494 v.19 September 2022

# **Copyright and Confidentiality**

Copyright © 2019-2022 Tyler Technologies, Inc. All rights reserved.

Use of these materials is governed by the applicable Tyler Technologies, Inc., license agreement.

This notification constitutes part of the documentation and must not be removed.

# **Publishing History**

| Document Publication Number | Revision | Date          | Changes Made                                                                                                    |
|-----------------------------|----------|---------------|----------------------------------------------------------------------------------------------------|
| OFS-FS-200-4494 v.1         | Initial  | July 2019     | Document Creation                                                                                                    |
| OFS-FS-200-4494 v.2         | Second   | December 2019 | The following changes were made:                                                                                                    |
|                             |          |               | <ul> <li>Added sections for<br/>templates, bookmarks, and<br/>the Redaction feature.</li> </ul>                                      |
|                             |          |               | <ul> <li>Added a procedure for non-<br/>indexed subsequent filing.</li> </ul>                                                        |
|                             |          |               | <ul> <li>Added a procedure for<br/>entering case information<br/>for a civil case.</li> </ul>                                        |
|                             |          |               | <ul> <li>Added a procedure for<br/>entering case cross<br/>references to a filing.</li> </ul>                                        |
|                             |          |               | <ul> <li>Added a procedure for<br/>entering a filing with a<br/>motion type code.</li> </ul>                                         |
|                             |          |               | <ul> <li>Added a section for client<br/>support and feedback.</li> </ul>                                                             |
|                             |          |               | <ul> <li>Updated the description<br/>and screen shots of the<br/>Dashboard and the drop-<br/>down menu for filer actions.</li> </ul> |
|                             |          |               | <ul> <li>Updated screen shots<br/>throughout the document to<br/>reflect minor software<br/>changes.</li> </ul>                      |
| OFS-FS-200-4494 v.3         | Third    | February 2020 | The following changes were made:                                                                                                    |
|                             |          |               | <ul> <li>Added a procedure for filing<br/>a new case with a Will Filed<br/>date.</li> </ul>                                          |
|                             |          |               | <ul> <li>Added a procedure for<br/>entering the date of death<br/>on the Parties page.</li> </ul>                                    |

| Document Publication<br>Number | Revision | Date           | Changes Made                                                                                                    |
|--------------------------------|----------|----------------|----------------------------------------------------------------------------------------------------|
|                                |          |                | <ul> <li>Added a procedure for<br/>entering a filing with an Ad<br/>Damnum amount.</li> </ul>                                         |
|                                |          |                | <ul> <li>Added a procedure for<br/>entering a filing with a<br/>Claim Amount.</li> </ul>                                              |
|                                |          |                | <ul> <li>Added a procedure for<br/>entering a filing with an<br/>Estate Value.</li> </ul>                                             |
|                                |          |                | <ul> <li>Updated the Parties page.</li> </ul>                                                                                         |
|                                |          |                | <ul> <li>Updated the procedure for<br/>entering a filing.</li> </ul>                                                                  |
|                                |          |                | <ul> <li>Updated the Redaction section.</li> </ul>                                                                                    |
|                                |          |                | <ul> <li>Added a procedure for<br/>copying an envelope.</li> </ul>                                                                    |
|                                |          |                | <ul> <li>Updated the Fees page.</li> </ul>                                                                                            |
|                                |          |                | <ul> <li>Updated the Summary page.</li> </ul>                                                                                         |
| OFS-FS-200-4494 v.4            | Fourth   | April 2020     | The following changes were made:                                                                                                    |
|                                |          |                | <ul> <li>Added the Return Date<br/>feature.</li> </ul>                                                                                |
|                                |          |                | <ul> <li>Added the Hearing Date feature.</li> </ul>                                                                                   |
|                                |          |                | <ul> <li>Added a note throughout<br/>the document regarding the<br/>Party Responsible for<br/>Fees field.</li> </ul>                  |
| OFS-FS-200-4494 v.5            | Fifth    | June 2020      | The following changes were made:                                                                                                    |
|                                |          |                | Added the Reports feature.                                                                                                    |
|                                |          |                | <ul> <li>Added the <b>Dashboard</b>         button to the <i>Case Search</i>         page.</li> </ul>                                 |
| OFS-FS-200-4494 v.6            | Sixth    | September 2020 | The following changes were made:                                                                                                    |
|                                |          |                | Updated release number to<br>match the current software<br>release                                                                    |
|                                |          |                | <ul> <li>Added browser support for<br/>Microsoft<sup>®</sup> Edge<sup>®</sup> to the<br/>"System Requirements"<br/>section</li> </ul> |
| ESO-FS-200-4494 v.7            | Seventh  | December 2020  | The following changes were made:                                                                                                    |

| Document Publication<br>Number | Revision | Date          | Changes Made                                                                                                    |
|--------------------------------|----------|---------------|----------------------------------------------------------------------------------------------------|
|                                |          |               | Added a note to the envelope details section regarding newly-added parties for subsequent filings                                                                                                    |
|                                |          |               | <ul> <li>Added a note in all existing<br/>case topics indicating that<br/>the Add Party button is<br/>configurable for<br/>subsequent filings</li> </ul>                                                      |
|                                |          |               | <ul> <li>Added a new screen shot<br/>for the File into Existing<br/>Case window when the<br/>Party Name search option<br/>is not displayed.<br/>Information was added to<br/>the following topics:</li> </ul> |
|                                |          |               | <ul><li>Orientation</li></ul>                                                                                                    |
|                                |          |               | <ul> <li>Dashboard Page</li> </ul>                                                                                                    |
|                                |          |               | <ul> <li>Filing into an         Existing Case from the Case Search     </li> <li>Page</li> </ul>                                                                                                    |
|                                |          |               | <ul> <li>Filing into an         Existing Case from             the Dashboard         Page     </li> </ul>                                                                                                    |
|                                |          |               | <ul> <li>Filing into a Non-<br/>Indexed Case</li> </ul>                                                                                                    |
|                                |          |               | <ul> <li>Added a section describing<br/>the new Zendesk Help icon</li> </ul>                                                                                                    |
|                                |          |               | <ul> <li>Changed the document<br/>numbering to reflect new<br/>standards</li> </ul>                                                                                                    |
| ESO-FS-200-4494 v.8            | Eighth   | December 2020 | The following changes were made:                                                                                                    |
|                                |          |               | <ul> <li>Updated the screen shot<br/>for the Reports page</li> </ul>                                                                                                    |
|                                |          |               | Added the document<br>security option to the<br>"Creating a Service Only<br>Filing" topic                                                                                                    |
| ESO-FS-200-4494 v.9            | Ninth    | February 2021 | Added information regarding the new Start                                                                                                    |
|                                |          |               | Filing page                                                                                                    |

| Document Publication<br>Number | Revision | Date       | Changes Made                                                                                                    |
|--------------------------------|----------|------------|----------------------------------------------------------------------------------------------------|
|                                |          |            | Added information about the new Mail Service fees                                                                                                    |
|                                |          |            | <ul> <li>Added information about<br/>tracking certified mail for a<br/>filing on the Envelope<br/>Details page</li> </ul>                                |
|                                |          |            | Updated the Service     Contacts section to include     information about the     service method drop-down     list on the Service page                  |
|                                |          |            | Updated the "Creating a<br>Service Only Filing" topic                                                                                                    |
|                                |          |            | <ul> <li>Updated the "Filing into an<br/>Existing Case from the<br/>Dashboard Page" topic</li> </ul>                                                     |
| ESO-FS-200-4494 v.10           | Tenth    | March 2021 | The following changes were made:                                                                                                    |
|                                |          |            | <ul> <li>Reordered chapters to<br/>better represent normal<br/>usage during a case filing</li> </ul>                                                     |
|                                |          |            | <ul> <li>Updated the Upload         Documents page to include         all document types that are         now supported for         uploading</li> </ul> |
|                                |          |            | <ul> <li>Added the case level<br/>address feature</li> </ul>                                                                                             |
|                                |          |            | <ul> <li>Revised the "Viewing the<br/>Envelope Details" topic</li> </ul>                                                                                 |
|                                |          |            | <ul> <li>Created separate topic for<br/>viewing mail service fees in<br/>the envelope details</li> </ul>                                                 |
| ESO-FS-200-4494 v.11           | Eleventh | May 2021   | The following changes were made:                                                                                                    |
|                                |          |            | <ul> <li>Added bulk filing to this<br/>release</li> </ul>                                                                                                |
|                                |          |            | Added the ability to add a service contact that is not associated with any party on the case to an initial filing                                        |
| ESO-FS-200-4494 v.12           | Twelfth  | July 2021  | The following changes were made:                                                                                                    |
|                                |          |            | <ul> <li>Added the vacation letter<br/>(or leave of absence)<br/>feature</li> </ul>                                                                      |
|                                |          |            | <ul> <li>Added the capability to<br/>collect additional data on</li> </ul>                                                                               |

| Document Publication<br>Number | Revision   | Date          | Changes Made                                                                                                    |
|--------------------------------|------------|---------------|----------------------------------------------------------------------------------------------------|
|                                |            |               | the Case Information page. The data that is collected is then transferred to forms used in civil and family cases.                                                                                                    |
|                                |            |               | Added the Service of<br>Process feature. The data<br>that is collected is then<br>transferred to forms used in<br>civil and family cases.                                                                                                    |
|                                |            |               | Updated the case search<br>sections to include the use<br>of the ENTER button for<br>case searches                                                                                                    |
| ESO-FS-200-4494 v.13           | Thirteenth | October 2021  | The following changes were made:                                                                                                    |
|                                |            |               | <ul> <li>The Fees page has been<br/>updated to allow filers to<br/>create payment accounts<br/>on the Fees page during<br/>filing creation.</li> </ul>                                                                                                    |
|                                |            |               | <ul> <li>The Documents tab has<br/>been changed to the<br/>Preload Documents tab.</li> </ul>                                                                                                    |
|                                |            |               | The Upload Documents pane on the Filings page has been changed to the Documents pane. The Add Documents button in the Documents pane has been changed to the Select Documents button.                                                                                                    |
|                                |            |               | The Envelope Submitting window has been added at the end of the filing process. After filers click the Submit button, the Envelope Submitting window is displayed with three options for the filer's next step. The options include the following: return to the Dashboard page, view the receipt, or start a new envelope. |
| ESO-FS-200-4494 v.14           | Fourteenth | November 2021 | The following changes were made:                                                                                                    |
|                                |            |               | Updated the requirements<br>for registering as an<br>individual filer                                                                                                    |
|                                |            |               | <ul> <li>Added the ability to view<br/>service contact history</li> </ul>                                                                                                    |

| Document Publication<br>Number | Revision  | Date          | Changes Made                                                                                                    |
|--------------------------------|-----------|---------------|----------------------------------------------------------------------------------------------------|
|                                |           |               | Added the ability to view<br>the case judicial officer<br>from specified pages in the<br>application                              |
|                                |           |               | <ul> <li>Added the ability to search<br/>and filter specified drop-<br/>down menus</li> </ul>                                     |
|                                |           |               | <ul> <li>Updated the Support and<br/>Feedback sections</li> </ul>                                                                 |
|                                |           |               | <ul> <li>Added the ability to view<br/>the Return Date and Out of<br/>State indicator in the<br/>envelope details</li> </ul>      |
| ESO-FS-200-4494 v.15           | Fifteenth | November 2021 | The following changes were made:                                                                                                  |
|                                |           |               | <ul> <li>Updated the "Redaction"<br/>chapter to include the<br/>addition of the transactional<br/>redaction feature</li> </ul>    |
|                                |           |               | <ul> <li>Updated the Filings page<br/>sections to include the<br/>required optional services<br/>feature</li> </ul>               |
|                                |           |               | <ul> <li>Added descriptions of the<br/>additional fields on the<br/>Parties page in the<br/>Additional Identifiers tab</li> </ul> |
|                                |           |               | <ul> <li>Added a section for the<br/>new keyboard shortcuts,<br/>available through the Help<br/>drop-down list</li> </ul>         |
|                                |           |               | <ul> <li>Updated the "Support and<br/>Feedback" chapter to<br/>include the revised Help<br/>drop-down list</li> </ul>             |
|                                |           |               | <ul> <li>Added the "Manage<br/>Account" chapter</li> </ul>                                                                        |
|                                |           |               | <ul> <li>Revised "Changing the<br/>User Password" and<br/>moved the section to the<br/>"Manage Account" chapter</li> </ul>        |
|                                |           |               | <ul> <li>Added a description of the<br/>new <i>Profile</i> page</li> </ul>                                                        |
|                                |           |               | <ul> <li>Added a description of the<br/>new Email Notifications<br/>page</li> </ul>                                               |
|                                |           |               | <ul> <li>Revised the "Signing Out"<br/>section</li> </ul>                                                                         |

| Document Publication<br>Number | Revision  | Date          | Changes Made                                                                                                    |
|--------------------------------|-----------|---------------|----------------------------------------------------------------------------------------------------|
|                                |           |               | Removed Account     Settings from the     Dashboard menu. Also     removed the Account     Settings description from     the "Orientation" section.   |
|                                |           |               | Added a chapter to<br>describe how to access re:<br>Search from Odyssey File<br>& Serve                                                               |
| ESO-FS-200-4494 v.16           | Sixteenth | December 2021 | The following changes were made:                                                                                                    |
|                                |           |               | Removed the Preload     Documents page and     replaced all screen shots     where the Preload     Documents tab was     previously displayed         |
|                                |           |               | <ul> <li>Replaced the Start Filing<br/>page throughout the<br/>document, reflecting the<br/>removal of the Location<br/>drop-down list</li> </ul>     |
|                                |           |               | On the Filings page, changed the Documents pane to the Upload Documents pane. Also changed "Component" to "Type" in the Upload Documents pane headers |
|                                |           |               | <ul> <li>Replaced screen shots to<br/>reflect the new page<br/>headers for the following<br/>pages:</li> </ul>                                        |
|                                |           |               | <ul> <li>Payment Accounts</li> </ul>                                                                                                    |
|                                |           |               | <ul> <li>My Information</li> </ul>                                                                                                    |
|                                |           |               | <ul> <li>Change Password</li> </ul>                                                                                                    |
|                                |           |               | <ul><li>Profile</li></ul>                                                                                                    |
|                                |           |               | <ul> <li>Email Notifications</li> </ul>                                                                                                    |
|                                |           |               | <ul> <li>Reordered some of the<br/>sections in the "Case<br/>Information" chapter</li> </ul>                                                          |
|                                |           |               | Removed the "Uploading<br>Documents for a New Case<br>Filing" section                                                                                 |
|                                |           |               | Removed the "Uploading<br>Documents for a Bulk<br>Filing" section                                                                                     |

| Document Publication | Revision | Date         | Changes Made                                                                                                    |                                                                                                    |  |                                                                                                    |                                                                                                    |  |  |                                                                                                    |
|----------------------|----------|--------------|----------------------------------------------------------------------------------------------------|----------------------------------------------------------------------------------------------------|--|----------------------------------------------------------------------------------------------------|----------------------------------------------------------------------------------------------------|--|--|----------------------------------------------------------------------------------------------------|
| Number               | TOVISION |              | Thanges made                                                                                                    |                                                                                                    |  |                                                                                                    |                                                                                                    |  |  |                                                                                                    |
|                      |          |              | Removed the Unused     Documents message from the Summary page                                                                                 |                                                                                                    |  |                                                                                                    |                                                                                                    |  |  |                                                                                                    |
| ESO-FS-200-4494 v.17 | Seven-   | January 2022 | The following changes were made:                                                                                                    |                                                                                                    |  |                                                                                                    |                                                                                                    |  |  |                                                                                                    |
|                      | teenth   |              | <ul> <li>Changed the Start Filing<br/>page throughout the<br/>document</li> </ul>                                                              |                                                                                                    |  |                                                                                                    |                                                                                                    |  |  |                                                                                                    |
|                      |          |              | <ul> <li>Added information on<br/>creating draw-down<br/>accounts</li> </ul>                                                                   |                                                                                                    |  |                                                                                                    |                                                                                                    |  |  |                                                                                                    |
|                      |          |              | Updated the "Payment<br>Accounts" chapter to reflect<br>the change to the payment<br>account pane for adding<br>new payment accounts           |                                                                                                    |  |                                                                                                    |                                                                                                    |  |  |                                                                                                    |
|                      |          |              |                                                                                                    |                                                                                                    |  |                                                                                                    |                                                                                                    |  |  | Added draw-down     accounts to the account     types listed for creating     new payment accounts on     the Fees page |
|                      |          |              |                                                                                                    |                                                                                                    |  |                                                                                                    | <ul> <li>Added envelope-level<br/>information to the Case<br/>Information page, the<br/>Summary page, and the<br/>envelope details</li> </ul> |  |  |                                                                                                    |
|                      |          |              | <ul> <li>Updated the "File into an<br/>Existing Case" chapter</li> </ul>                                                                       |                                                                                                    |  |                                                                                                    |                                                                                                    |  |  |                                                                                                    |
|                      |          |              |                                                                                                    |                                                                                                    |  | Removed the topic "Filing into an Existing Case from the Case Search Page" and included the information in other topics |                                                                                                    |  |  |                                                                                                    |
|                      |          |              | <ul> <li>Updated screen shots to<br/>reflect the addition of the<br/>Filter option on the<br/>Templates pages</li> </ul>                       |                                                                                                    |  |                                                                                                    |                                                                                                    |  |  |                                                                                                    |
|                      |          |              |                                                                                                    | Updated screen shots in<br>the "Payment Accounts"<br>chapter to reflect the<br>changes to the Add<br>Payment Account button |  |                                                                                                    |                                                                                                    |  |  |                                                                                                    |
|                      |          |              | Changed the example screen shot of the public service contacts list to show the addition of the firm name associated with each service contact |                                                                                                    |  |                                                                                                    |                                                                                                    |  |  |                                                                                                    |

| Document Publication<br>Number | Revision   | Date           | Changes Made                                                                                                    |
|--------------------------------|------------|----------------|----------------------------------------------------------------------------------------------------|
| ESO-FS-200-4494 v.18           | Eighteenth | June 2022      | The following changes were made:                                                                                       |
|                                |            |                | Updated all screen shots to<br>reflect the new user<br>interface                                                       |
|                                |            |                | Revised steps in applicable sections to reflect changes to the filing flow                                             |
|                                |            |                | <ul> <li>Added information about<br/>adding the current filer as a<br/>service contact in a case<br/>filing</li> </ul> |
|                                |            |                | Added information on the<br>Merge Document feature                                                                     |
| ESO-FS-200-4494 v.19           | Nineteenth | September 2022 | The following changes were made:                                                                                       |
|                                |            |                | <ul> <li>Throughout the document,<br/>updated the screen shots<br/>of the Dashboard</li> </ul>                         |
|                                |            |                | <ul> <li>Throughout the document,<br/>updated the screen shots<br/>of the Dashboard page</li> </ul>                    |
|                                |            |                | <ul> <li>Throughout the document,<br/>updated the screen shots<br/>of the Start Filing page</li> </ul>                 |
|                                |            |                | <ul> <li>Throughout the document,<br/>updated the screen shots<br/>of the Filing History page</li> </ul>               |
|                                |            |                | <ul> <li>Throughout the document,<br/>updated the screen shots<br/>of the Filing Drafts page</li> </ul>                |
|                                |            |                | <ul> <li>Throughout the document,<br/>updated several screen<br/>shots of the Envelope<br/>Details page</li> </ul>     |
|                                |            |                | <ul> <li>Updated the "Keyboard<br/>Shortcuts" topic</li> </ul>                                                         |
|                                |            |                | Updated the "Drop-Down Lists" topic                                                                                    |
|                                |            |                | Updated the "Orientation" topic                                                                                        |
|                                |            |                | <ul> <li>Added the topic "Message<br/>to Users Who Have Not<br/>Activated Their Accounts"</li> </ul>                   |
|                                |            |                | <ul> <li>Updated the "Manage<br/>Account" chapter</li> </ul>                                                           |
|                                |            |                | <ul> <li>Updated the "Dashboard"<br/>chapter</li> </ul>                                                                |

| Document Publication<br>Number | Revision | Date | Changes Made                                                                                              |
|--------------------------------|----------|------|----------------------------------------------------------------------------------------------------|
|                                |          |      | Updated the "Payment Accounts" chapter                                                                    |
|                                |          |      | <ul> <li>Updated the example<br/>screen shot of the Edit<br/>Party Details page</li> </ul>                |
|                                |          |      | <ul> <li>Updated the "Merging<br/>Documents for File Upload<br/>in a Case Filing" topic</li> </ul>        |
|                                |          |      | <ul> <li>Updated several screen<br/>shots in the "View Case<br/>Judicial Officer" topic</li> </ul>        |
|                                |          |      | <ul> <li>Updated the "Redaction<br/>Feature" chapter. Removed<br/>topics that no longer apply.</li> </ul> |
|                                |          |      | <ul> <li>Updated the "File into an<br/>Existing Case" chapter</li> </ul>                                  |
|                                |          |      | <ul> <li>Updated the "Access re:<br/>Search®" chapter</li> </ul>                                          |
|                                |          |      | <ul> <li>Updated the "Service<br/>Contacts" chapter</li> </ul>                                            |
|                                |          |      | <ul> <li>Updated the screen shots<br/>in the "Templates" chapter</li> </ul>                               |
|                                |          |      | <ul> <li>Updated the "Filings"<br/>chapter</li> </ul>                                                     |
|                                |          |      | <ul> <li>Updated the "Bookmarks"<br/>chapter</li> </ul>                                                   |
|                                |          |      | <ul> <li>Updated the "Bulk Filing"<br/>chapter</li> </ul>                                                 |
|                                |          |      | <ul> <li>Updated the "Vacation<br/>Letter (or Leave of<br/>Absence)" chapter</li> </ul>                   |
|                                |          |      | <ul> <li>Updated the "Reports"<br/>chapter</li> </ul>                                                     |
|                                |          |      | <ul> <li>Updated the "Support and<br/>Feedback" chapter</li> </ul>                                        |

# **Contents**

|     | pyright and Confidentialityblishing History            |     |
|-----|--------------------------------------------------------|-----|
|     | t of Figures                                           |     |
| LIS | About This Guide                                       |     |
| 1   | System Overview                                        |     |
| •   | Capabilities                                           |     |
|     | Release 2022.6, 2022.7, and 2022.8 Enhancements        | 1   |
| 2   | Before You Begin                                       | 1   |
| _   | System Requirements and Recommendations                | 4   |
|     | Page Navigation                                        |     |
|     | Keyboard Shortcuts                                     |     |
|     |                                                        |     |
|     | Drop-Down Lists                                        |     |
|     | Error Messages                                         |     |
| ^   | Orientation                                            |     |
| 3   | E-Filing Overview                                      |     |
| 4   | Filing Queue Status                                    |     |
| 4   | Landing Page                                           |     |
|     | Registering as an Individual Filer                     |     |
|     | Message to Users Who Have Not Activated Their Accounts |     |
|     | Resetting a Forgotten Password                         |     |
| _   | Updating User Information                              |     |
| 5   | Sign In and Sign Out                                   |     |
|     | Signing In                                             |     |
| _   | Signing Out                                            |     |
| 6   | Manage Account                                         |     |
|     | Updating the User Profile                              |     |
|     | Changing Your User Password                            |     |
|     | Selecting Email Notifications                          |     |
|     | Updating Preferences                                   |     |
| 7   | Dashboard                                              |     |
|     | Dashboard Page                                         |     |
| 8   | Payment Accounts                                       |     |
|     | Adding a Waiver Payment Account                        |     |
|     | Adding a Credit Card Payment Account                   |     |
|     | Adding an E-Check Payment Account                      |     |
|     | Adding a Draw-Down Account                             |     |
|     | Editing a Payment Account                              | .55 |
|     | Deleting a Payment Account                             | .56 |
| 9   | Case Initiation                                        |     |
|     | Starting a New Case Filing                             |     |
|     | Entering Case Information                              |     |
|     | Adding Envelope Level Comments to a Case Filing        |     |
|     | Collecting Address Information at the Case Level       | .63 |
|     | Entering Case Information for a Civil Case             | .64 |
|     | Filing a New Case with Case Cross References           | .66 |
|     | Filing a New Case with a Will Filed Date               | .67 |
|     | Entering Party Details                                 | .69 |
|     | Entering Date of Death on the Parties Page             | .71 |
|     | Entering Filing Details                                | .74 |
|     | Merging Documents for File Upload in a Case Filing     |     |
|     | Entering a Filing with an Ad Damnum Amount             |     |
|     | Entering a Filing with a Motion Type Code              |     |
|     | Entering a Filing with a Claim Amount                  |     |
|     | Entering a Filing with an Estate Value                 |     |

|    | Entering Payment Information                                        |             |
|----|---------------------------------------------------------------------|-------------|
|    | Capability for Filing a Return Date                                 |             |
|    | Selecting a Return Date for a Case Filing                           |             |
|    | Reverify the Return Date                                            |             |
|    | Reverifying a Return Date                                           |             |
|    | Submission Agreements                                               |             |
|    | Viewing the Envelope Summary                                        | 104         |
|    | Viewing Case Address Information on the Summary Page                |             |
|    | View Case Judicial Officer                                          |             |
|    | Capability for Hearing Dates                                        |             |
|    | Scheduling a Hearing Date for a New Case Filing                     | 113         |
|    | Scheduling a Hearing for an Existing Case Filing                    | 118         |
| 10 | Auto Generated Documents                                            | 122         |
|    | Collecting Additional Data on the Case Information Page             |             |
|    | Entering Service of Process Information on the Parties Page         |             |
|    | Entering Filing Details for Service of Process Cases                |             |
|    | Entering Payment Information                                        | 130         |
|    | Viewing the Envelope Summary for Service of Process Cases           |             |
|    | Viewing the Envelope Details for Service of Process Cases           |             |
| 11 | Redaction Feature                                                   |             |
|    | Entering a Filing with Redacted Documents                           |             |
| 12 | File into an Existing Case                                          |             |
|    | Filing into an Existing Case from the Dashboard Page                |             |
|    | Filing into an Existing Case from the Filing History Page           |             |
|    | Filing into a Non-Indexed Case                                      | 146         |
|    | Creating a Service Only Filing                                      |             |
|    | Access re:Search®                                                   |             |
| 14 | Service Contacts                                                    |             |
|    | Adding a New Service Contact                                        |             |
|    | Adding Yourself as a Service Contact to a Filing                    | 159         |
|    | Adding a Service Contact from Your Service Contact List to a Filing |             |
|    | Adding a Service Contact from a Public List to a Filing             |             |
|    | Adding a New Service Contact to a Filing.                           |             |
|    | Updating Information for an Existing Service Contact                | 167         |
|    | Viewing a List of Cases Attached to a Service Contact               | 168         |
|    | Viewing Service Contact History for a Case                          | 170         |
|    | Updating Information for a Service Contact Attached to a Case       | 172         |
|    | Deleting a Service Contact                                          |             |
| 15 | Templates                                                           |             |
|    | Adding a Template                                                   |             |
|    | Editing a Template                                                  |             |
|    | Using a New Case Template                                           |             |
|    | Using an Existing Case Template                                     |             |
|    | Copying a Template                                                  |             |
| 40 | Deleting a Template                                                 |             |
| 16 | Filings                                                             |             |
|    | Copying the Envelope                                                |             |
|    | Viewing the Envelope Details                                        |             |
|    | Viewing Case Address Information in the Envelope Details            |             |
|    | Viewing Mail Service Fees in the Envelope Details                   |             |
|    | Viewing Certified Mail Services Information in Envelope Details     |             |
|    | Viewing Envelope Level Information in the Envelope Details          |             |
|    | Resuming a Case Filing                                              |             |
|    | Deleting a Draft Filing                                             |             |
| 17 | Canceling a Filing                                                  |             |
| 17 | Bookmarks                                                           |             |
|    | Creating a Bookmark for a Case                                      |             |
|    | Removing a Bookmark from a Case                                     |             |
|    | VICWITU A LIST OF DOUNTIALNED CASES                                 | <b>2</b> U1 |

| 12  | Bulk Filing                                                                     | 200 |
|-----|---------------------------------------------------------------------------------|-----|
| 10  | Dashboard                                                                       |     |
|     | Bulk History                                                                    |     |
|     | Bulk Drafts                                                                     |     |
|     | Starting Multiple New Case Filings                                              |     |
|     | Entering Case Information for a Bulk Filing                                     |     |
|     | Entering Party Details for a Bulk Filing                                        |     |
|     | Entering Filing Details for a Bulk Filing                                       |     |
|     | Entering Payment Information for a Bulk Filing                                  |     |
|     | Viewing the Envelope Summary for a Bulk Filing                                  |     |
|     | Associating Parties to a Bulk Filing                                            |     |
|     | Filing into a Bulk Filing That Contains Multiple Existing Cases                 |     |
|     | Filing into Multiple Existing Cases by Using the Bookmarks Search               |     |
|     | Filing into Multiple Existing Cases by Using a Case Search                      |     |
|     | Filing into Multiple Existing Cases by Using a Case Search                      |     |
|     | Copying a Bulk Filing                                                           |     |
| 19  | Vacation Letter (or Leave of Absence)                                           |     |
| 19  | Dashboard                                                                       |     |
|     | Bulk History                                                                    |     |
|     | Bulk Drafts                                                                     |     |
|     | Filing a Vacation Letter (or Leave of Absence)                                  |     |
|     | Correcting an Error in a Vacation Letter Filing                                 |     |
|     | Entering Payment Information for a Vacation Letter (or Leave of Absence) Filing |     |
| 20  | Reports                                                                         |     |
| 20  | Running a Report                                                                |     |
| 21  | Support and Feedback                                                            |     |
| Z I |                                                                                 |     |
|     | Requesting Support                                                              |     |
|     | Zendesk Support                                                                 |     |
|     | Providing Feedback                                                              |     |
|     | Tyler Technologies Technical Support Contact Information                        | ∠08 |

# List of Figures

| Figure 2.1 – Support Drop-Down List                             | 5    |
|-----------------------------------------------------------------|------|
| Figure 2.2 – Example of a Keyboard Shortcuts Window             |      |
| Figure 2.3 – Example of a Dashboard Page                        |      |
| Figure 2.4 – Example of a Search for Case Page                  |      |
| Figure 2.5 – Example of a Filing History Page                   |      |
| Figure 2.6 – Example of a Filing Drafts Page                    |      |
| Figure 2.7 – Example of a Bookmarks Page                        |      |
| Figure 2.8 – Example of a Templates Page                        | .12  |
| Figure 2.9 – Example of a Payment Accounts Page                 |      |
| Figure 2.10 –Example of a Service Contacts Page                 |      |
| Figure 2.11 –Example of a My Information Page                   | 14   |
| Figure 2.12 –Example of a Filings Report Page                   |      |
| Figure 3.1 – The E-Filing Process                               |      |
| Figure 4.1 – Example of an eFile Landing Page                   |      |
| Figure 4.2 – Example of an Individual Account Registration Page | 10   |
| Figure 4.3 – Registration Successful Page                       | 20   |
| Figure 4.4 – Example of Dialog Box for User Account Activation  | 21   |
| Figure 4.5 – Reset Password Window                              | . 41 |
|                                                                 |      |
| Figure 4.6 – Reset Password Window—Complete Reset Process       |      |
| Figure 4.7 – Example of the Password Reset Request Email        |      |
| Figure 4.8 – Example of a My Information Page                   |      |
| Figure 4.9 – Example of an Edit My Information Window           |      |
| Figure 5.1 – Example of a Sign In Page                          |      |
| Figure 5.2 – Manage Account Window                              |      |
| Figure 6.1 – Example of a Manage Account Window                 |      |
| Figure 6.2 – Example of a User Profile Page                     | .28  |
| Figure 6.3 – Example of an Edit Profile Information Window      |      |
| Figure 6.4 – Example of a Manage Account Window                 |      |
| Figure 6.5 – Change Password Page                               |      |
| Figure 6.6 – Example of a Manage Account Window                 |      |
| Figure 6.7 – Example of an Email Notifications Page             |      |
| Figure 6.8 – Example of a Manage Account Window                 |      |
| Figure 6.9 – Example of a Preferences Page                      |      |
| Figure 7.1 – Example of a Dashboard                             |      |
| Figure 7.2 – Example of a Dashboard Page                        |      |
| Figure 7.3 – Warning Message                                    |      |
| Figure 7.4 – Payment Accounts Page for Account Setup            |      |
| Figure 7.5 – Add Payment Account Window                         |      |
| Figure 7.6 – Example of a Filing History Page                   |      |
| Figure 7.7 – Example of a Filing Drafts Page                    |      |
| Figure 7.8 – Example of a Search for Case Page                  |      |
| Figure 7.9 – Example of a Bookmarks Page                        | .39  |
| Figure 7.10 –Example of a Templates Page                        |      |
| Figure 8.1 – Example of a Payment Accounts Page                 | .41  |
| Figure 8.2 – Add Payment Account Window                         |      |
| Figure 8.3 – Payment Type Drop-Down List                        | .42  |
| Figure 8.4 – Account Type Drop-Down List for Waivers            | .42  |
| Figure 8.5 – Example of a Payment Accounts Page                 | .43  |
| Figure 8.6 – Add Payment Account Window                         |      |
| Figure 8.7 – Payment Type Drop-Down List                        |      |
| Figure 8.8 – Enter Information Window                           |      |
| Figure 8.9 – Payment Information Pane                           |      |
| Figure 8.10 – Verify Billing Information Pane                   |      |
| , ,                                                             |      |

| Figure 8.11 –Example of a Payment Accounts Page                                         | 47  |
|-----------------------------------------------------------------------------------------|-----|
| Figure 8.12 –Add Payment Account Window                                                 | 47  |
| Figure 8.13 –Payment Type Drop-Down List                                                |     |
| Figure 8.14 –Enter Information Window                                                   |     |
| Figure 8.15 –Payment Information Pane                                                   |     |
| Figure 8.16 –Verify Billing Information Pane                                            |     |
| Figure 8.17 –Example of a Payment Accounts Page                                         | 51  |
| Figure 8.18 –Add Payment Account Window                                                 |     |
| Figure 8.19 –Payment Type Drop-Down List                                                |     |
| Figure 8.20 –Example of Additional Fields in the Add Payment Account Window             |     |
| Figure 8.21 – Example of the Edit Locations for New Draw Down Window                    | 53  |
| Figure 8.22 –Example of an Add Payment Account Window with the New Draw-Down Account    | _   |
| Created                                                                                 |     |
| Figure 8.23 – Example of a Balance for Draw Down Window                                 |     |
| Figure 8.24 – Example of a Payment Accounts Page                                        |     |
| Figure 8.25 – Example of an Edit Payment Account Window                                 |     |
| Figure 8.26 – Example of a Payment Accounts Page                                        |     |
| Figure 9.1 – Example of a Dashboard Page                                                |     |
| Figure 9.3 – Case Information Page                                                      |     |
| Figure 9.4 – Example of a Case Information Page                                         |     |
| Figure 9.5 – Example of a Case Information Page—Blank Case Address Pane                 | 62  |
| Figure 9.6 – Example of a Case Information Page—Completed Case Address Pane             | 64  |
| Figure 9.7 – Example of a Case Information Page                                         |     |
| Figure 9.8 – Example of a Completed Case Information Page                               |     |
| Figure 9.9 – Example of a Case Information Page with the Case Cross Reference Section   |     |
| Displayed                                                                               | 66  |
| Figure 9.10 –Examplé of a Case Information Page with Case Cross Reference Numbers Added | 67  |
| Figure 9.11 –Start Filing Page                                                          | 68  |
| Figure 9.12 –Example of the Will Filed Field on the Case Information Page               | 68  |
| Figure 9.13 –Example of a Parties Page                                                  |     |
| Figure 9.14 –Example of the Edit Party Details Window                                   | 70  |
| Figure 9.15 –Start Filing Page                                                          |     |
| Figure 9.16 –Example of the Edit Party Details Window                                   |     |
| Figure 9.17 –Filings Page                                                               |     |
| Figure 9.18 –Edit Filing Details Page                                                   |     |
| Figure 9.19 –Upload Documents Pane                                                      |     |
| Figure 9.20 – Additional Services Pane on the Edit Filing Details Page                  |     |
| Figure 9.21 – Communications Pane on the Edit Filing Details Page                       | /   |
| Figure 9.22 –Example of the Upload Documents Pane                                       |     |
| Figure 9.23 – Merge Files Window                                                        | / \ |
| Figure 9.24 –Example of a Merge Files Window with the Files Uploaded                    | 80  |
| Figure 9.25 –Filings Page                                                               | 0   |
| Figure 9.27 –Upload Documents Pane                                                      |     |
| Figure 9.28 –Additional Services Pane on the Edit Filing Details Page                   |     |
| Figure 9.29 –Communications Pane on the Edit Filing Details Page                        |     |
| Figure 9.39 – Communications Pane on the Edit Plining Details Page                      | ۵c  |
| Figure 9.31 –Edit Filing Details Page                                                   | 8r  |
| Figure 9.32 –Upload Documents Pane                                                      |     |
| Figure 9.33 –Additional Services Pane on the Edit Filing Details Page                   | 86  |
| Figure 9.34 –Communications Pane on the Edit Filing Details Page                        | 87  |
| Figure 9.35 – Filings Page                                                              |     |
| Figure 9.36 –Edit Filing Details Page                                                   | 88  |
| Figure 9.37 –Upload Documents Pane                                                      | 89  |
| Figure 9.38 –Additional Services Pane on the Edit Filing Details Page                   |     |
| Figure 9.39 –Communications Pane on the Edit Filing Details Page                        |     |
| Figure 9.40 –Filings Page                                                               | 92  |
| Figure 9.41 –Edit Filing Details Page                                                   |     |

xvii

| Figure 9.42 –Upload Documents Pane                                                         | 93          |
|--------------------------------------------------------------------------------------------|-------------|
| Figure 9.43 –Additional Services Pane on the Edit Filing Details Page                      | 94          |
| Figure 9.44 –Communications Pane on the Edit Filing Details Page                           |             |
| Figure 9.45 – Example of a Fees Page                                                       | 95          |
| Figure 9.46 –Example of a Fees Page with the Filing Fees Displayed                         | 96          |
| Figure 9.47 –Example of the Return Date Pane                                               | 97          |
| Figure 9.48 –Return Date Verified Message                                                  |             |
| Figure 9.49 –Example of the Return Date Pane with a Valid Date Displayed                   |             |
| Figure 9.50 –Example of the Return Date Pane with an Error in the Return Date Field        |             |
| Figure 9.51 –Example of the Return Date in the Envelope Details                            |             |
| Figure 9.52 –Example of a Dashboard Page                                                   |             |
| Figure 9.53 –Start Filing Page                                                             |             |
| Figure 9.54 –Return Date Pane on the Summary Page                                          |             |
| Figure 9.55 –Out of State Service Check Box Selected in the Return Date Pane               | 101         |
| Figure 9.56 –Return Date Verified Message                                                  |             |
| Figure 9.57 –Example of the Return Date Pane with a Valid Date Displayed                   | 102         |
| Figure 9.58 – Return Date Pane                                                             |             |
| Figure 9.59 –Example of a Submission Agreements Pane with Two Disclaimers                  | 103         |
| Figure 9.60 –Example of a Submission Agreements Pane with the Check Boxes Selected for Two |             |
| Disclaimers                                                                                | 103         |
| Figure 9.61 –Example of a Summary Page                                                     |             |
| Figure 9.62 –Example of a Summary Page with Mail Service Fees Displayed                    |             |
| Figure 9.63 –Example of a Summary Page with Envelope Comments Displayed                    |             |
| Figure 9.64 –Envelope Submitted Window                                                     |             |
| Figure 9.65 –Case Address Information on the Summary Page                                  |             |
| Figure 9.66 –Envelope Submitted Window                                                     |             |
| Figure 9.67 –Example of the Judge Information on the Envelope Details Page                 |             |
| Figure 9.68 –Example of the Judge Information on the Summary Page                          |             |
| Figure 9.69 –Example of the Judge Information on the Case Information Page                 |             |
| Figure 9.70 –Example of the Judge Information on the Bookmarks Page                        |             |
| Figure 9.71 –Example of a Schedule Hearing Page                                            |             |
| Figure 9.72 –Example of a Dashboard Page                                                   |             |
| Figure 9.73 –Start Filing Page                                                             |             |
| Figure 9.74 –Case Information Page                                                         |             |
| Figure 9.75 –Parties Page                                                                  |             |
| Figure 9.76 – Filings Page                                                                 | 116         |
| Figure 9.77 – Example of a Summary Page                                                    |             |
| Figure 9.77 –Example of a Schedule Hearing Page                                            |             |
| Figure 9.79 –Example of a Filing History Page                                              |             |
| Figure 9.80 –Example of an Envelope Details Page                                           |             |
| Figure 9.81 –Example of a Schedule Hearing Page                                            |             |
| Figure 10.1 –Civil Domestic Information Section on the Case Information Page               | 1∠1<br>122  |
| Figure 10.1 – Civil Domestic information Section on the Case information Page              | IZJ<br>124  |
| Figure 10.3 – Example of a Farties Fage                                                    | 124<br>126  |
| Figure 10.5 –Fillings FageFigure 10.4 –Example of an Auto Generated Filings Pane           | 120<br>126  |
|                                                                                            |             |
| Figure 10.5 –Edit Filing Details Page                                                      | IZ <i>I</i> |
|                                                                                            |             |
| Figure 10.7 –Additional Services Pane on the Edit Filing Details Page                      | 1∠0<br>120  |
| Figure 10.8 –Communications Pane on the Edit Filing Details Page                           |             |
| Figure 10.9 – Example of a Fees Page                                                       |             |
| Figure 10.10 –Example of a Fees Page with the Filing Fees Displayed                        |             |
| Figure 10.11 –Example of a Summary Page                                                    |             |
| Figure 10.12 – Envelope Submitted Window                                                   |             |
| Figure 10.13 –Example of a Filing History Page                                             | 134         |
| Figure 10.14 –Example of an Envelope Details Page                                          |             |
| Figure 11.1 – Start Filing Page                                                            | 13/         |
| Figure 11.2 –Example of a Message for a Completed Redaction                                | 138         |
| Figure 12.1 – Example of a Search for Case Page                                            | 140         |
| Figure 12.2 –Example of a Case Search Results Page                                         | 141         |

| Figure 12.3 – Example of a File Into Case Page with Case Information Displayed | 141 |
|--------------------------------------------------------------------------------|-----|
| Figure 12.4 –Upload Documents Pane                                             |     |
| Figure 12.5 –Example of a Filing History Page                                  |     |
| Figure 12.6 –Upload Documents Pane                                             |     |
| Figure 12.7 –Example of a Search for Case Page                                 |     |
| Figure 12.8 – Example of a Case Search Window with No Results Found            |     |
| Figure 12.9 – Example of an I Don't See My Case Window                         | 148 |
| Figure 12.10 –Example of a Case Information Page                               |     |
| Figure 12.11 – Example of the Edit Filing Details Page—Service Only Filing     | 150 |
| Figure 12.12 –Upload Documents Pane                                            | 151 |
| Figure 13.1 –re:Search Button on the Filing History Page                       | 152 |
| Figure 13.2 –re:Search Button on the Filing Drafts Page                        | 153 |
| Figure 13.3 –re:Search Button on the Case Search Results Page                  | 153 |
| Figure 13.4 –re:Search Button on the Bookmarks Page                            | 154 |
| Figure 14.1 –Example of a Filing History Page                                  | 156 |
| Figure 14.2 –Example of a Case Search Results Page                             |     |
| Figure 14.3 – Example of a Bookmarks Page                                      | 157 |
| Figure 14.4 –Example of a My Service Contacts Page                             |     |
| Figure 14.5 – Add Service Contact Window                                       |     |
| Figure 14.6 –Example of a Service Page in a Case Filing                        |     |
| Figure 14.7 –Example of an Add Me As Service Contact Page                      |     |
| Figure 14.8 –Example of a Service Page in a Case Filing                        | 161 |
| Figure 14.9 –Example of an Add from My Service Contacts Page                   | 162 |
| Figure 14.10 –Example of a Service Page in a Case Filing                       |     |
| Figure 14.11 –Example of an Add Existing Public Contact Page                   |     |
| Figure 14.12 –Example of a Service Page in a Case Filing                       |     |
| Figure 14.13 – Example of an Add Service Contact Page                          |     |
| Figure 14.14 – Example of a Service Method Drop-Down List                      | 166 |
| Figure 14.15 – Example of a My Service Contacts Page                           |     |
| Figure 14.16 – Example of an Úpdate Service Contact Window                     |     |
| Figure 14.17 –Example of a My Service Contacts Page                            |     |
| Figure 14.18 –Example of an Attached Cases Window                              |     |
| Figure 14.19 – Service Contact Attached Cases Window—No Attached Cases         |     |
| Figure 14.20 – Example of a Case Service Contacts Window                       |     |
| Figure 14.21 –Example of a Service Contact History Window                      |     |
| Figure 14.22 –Example of a Filing History Page                                 |     |
| Figure 14.23 – Actions Menu                                                    |     |
| Figure 14.24 –Example of a Case Service Contacts Window                        |     |
| Figure 14.25 –Example of an Update Service Contact Window                      |     |
| Figure 14.26 –Example of a My Service Contacts Page                            |     |
| Figure 15.1 – Templates Page                                                   |     |
| Figure 15.2 –Templates Pane                                                    |     |
| Figure 15.3 –Templates Page                                                    |     |
| Figure 15.4 –Templates Page                                                    |     |
| Figure 15.5 –Example of a Filing History Page                                  |     |
| Figure 15.6 –Example of a Templates Matching Window                            |     |
| Figure 15.7 – Templates Page                                                   | 183 |
| Figure 15.8 –More Options Drop-Down List                                       | 183 |
| Figure 15.9 –Templates Page                                                    | 184 |
| Figure 15.10 –More Options Drop-Down List                                      | 184 |
| Figure 16.1 –Example of a Filing History Page                                  |     |
| Figure 16.2 – Filters Pane                                                     | 188 |
| Figure 16.3 – Actions Menu                                                     | 189 |
| Figure 16.4 –Example of a Case Information Page for a Copied Envelope          |     |
| Figure 16.5 –Example of a Summary Page for a Copied Envelope                   |     |
| Figure 16.6 –Example of a Filing History Page                                  |     |
| Figure 16.7 –Actions Menu                                                      |     |
| Figure 16.8 –Example of an Envelope Details Page                               | 192 |
| Figure 16.9 –Example of a Filing History Page                                  | 193 |
|                                                                                |     |

| Figure 16.10 –Actions Menu                                                                      |     |
|-------------------------------------------------------------------------------------------------|-----|
| Figure 16.11 – Example of the Case Address Information on the Envelope Details Page             |     |
| Figure 16.12 – Example of a Filing History Page                                                 | 195 |
| Figure 16.13 –Actions Menu                                                                      |     |
| Figure 16.14 – Example of an Envelope Details Page with the Mail Service Fees Displayed         | 196 |
| Figure 16.15 – Example of a Filing History Page                                                 | 197 |
| Figure 16.16 – Actions Menu                                                                     | 197 |
| Figure 16.17 – Example of an Envelope Details Page with the Certified Mail Services Information |     |
| Displayed                                                                                       | 198 |
| Figure 16.18 – Example of a Filing History Page                                                 |     |
| Figure 16.19 – Actions Menu.                                                                    | 199 |
| Figure 16.20 – Example of an Envelope Details Page with the Envelope Comments Displayed         | 200 |
| Figure 16.21 – Example of a Filing Drafts Page                                                  | 201 |
| Figure 16.22 – Actions Menu                                                                     |     |
| Figure 16.23 – Example of a Filing Drafts Page                                                  | 202 |
| Figure 16.24 – Actions Menu                                                                     |     |
| Figure 16.25 – Example of a Filing History Page                                                 |     |
| Figure 17.1 – Example of a Bookmarks Page                                                       |     |
| Figure 17.2 – Example of a Bookmarks Page                                                       |     |
| Figure 17.3 – Actions Menu                                                                      |     |
| Figure 17.4 –Example of a Bookmarks Page                                                        |     |
| Figure 18.1 –Example of a Dashboard                                                             |     |
| Figure 18.2 –Example of a Bulk History Page                                                     |     |
| Figure 18.3 – Example of a Bulk Drafts Page                                                     |     |
| Figure 18.4 – Start Filing Page                                                                 |     |
| Figure 18.5 –Bulk Filing Window                                                                 |     |
| Figure 18.6 –Example of a Bulk Add Draft Page.                                                  |     |
|                                                                                                 |     |
| Figure 18.7 – Example of a Case Information Page                                                |     |
| Figure 18.8 – Example of a Parties Page in a Bulk Filing                                        |     |
| Figure 18.9 – Example of the Edit Party Details Window                                          |     |
| Figure 18.10 – Example of a Filings Page                                                        |     |
| Figure 18.11 – Example of an Edit Filing Details Page                                           |     |
| Figure 18.12 – Upload Documents Pane                                                            |     |
| Figure 18.13 – Additional Services Pane on the Edit Filing Details Page                         |     |
| Figure 18.14 – Communications Pane on the Edit Filing Details Page                              |     |
| Figure 18.15 – Example of a Bulk Fees Page—Blank Fields                                         |     |
| Figure 18.16 – Example of a Bulk Fees Page with all Fields Completed                            |     |
| Figure 18.17 – Example of a Bulk Summary Page—Submission Agreements Not Accepted                |     |
| Figure 18.18 – Example of a Bulk Summary Page After Filing is Submitted                         |     |
| Figure 18.19 – Example of a Bulk Filing Dashboard Page                                          |     |
| Figure 18.20 – Example of a Drafts Tab                                                          |     |
| Figure 18.21 – Example of an Add Filings Tab—No Filings Added Yet                               |     |
| Figure 18.22 – Example of a Save Filings Tab                                                    |     |
| Figure 18.23 – Example of a Select Filings Window                                               |     |
| Figure 18.24 – Example of the Associate Parties to Selected Filing(s) Window                    |     |
| Figure 18.25 – Start Filing Page                                                                |     |
| Figure 18.26 –Bulk Filing Window                                                                | 232 |
| Figure 18.27 – Example of a File into Multiple Cases Page                                       |     |
| Figure 18.28 – Start Filing Page                                                                | 234 |
| Figure 18.29 – Bulk Filing Window                                                               |     |
| Figure 18.30 – Example of a File into Multiple Cases Page                                       |     |
| Figure 18.31 – Example of a Bookmarks Page                                                      |     |
| Figure 18.32 – Example of an Add to Bulk Window                                                 | 237 |
| Figure 18.33 - Example of a Bulk Filing Dashboard Page with Additional Cases Added              |     |
| Figure 18.34 – Start Filing Page                                                                |     |
| Figure 18.35 –Bulk Filing Window                                                                |     |
| Figure 18.36 –Example of a Bulk Filing Dashboard Page                                           |     |
| Figure 18.37 –Search for Case Page                                                              |     |
| Figure 18.38 – Example of a Case Search Results Window                                          | 242 |

| Figure 18.39 – Add to Bulk Window                                                    | 242 |
|--------------------------------------------------------------------------------------|-----|
| Figure 18.40 –Example of a Bulk Filing Dashboard Page with Additional Cases Added    | 243 |
| Figure 18.41 –Start Filing Page                                                      |     |
| Figure 18.42 –Bulk Filing Window                                                     | 244 |
| Figure 18.43 –Example of a Bulk Filing Dashboard Page                                |     |
| Figure 18.44 –Example of a Filing History Page                                       |     |
| Figure 18.45 –Example of an Add to Bulk Window                                       | 247 |
| Figure 18.46 – Example of a Bulk Filing Dashboard Page with Additional Cases Added   | 248 |
| Figure 18.47 –Example of a Bulk History Page                                         | 249 |
| Figure 18.48 – Example of a Bulk Filing Dashboard                                    |     |
| Figure 19.1 –Example of a Dashboard                                                  |     |
| Figure 19.2 – Example of a Bulk History Page                                         | 253 |
| Figure 19.3 – Example of a Bulk Drafts Page                                          | 254 |
| Figure 19.4 – Example of a Dashboard Page                                            | 255 |
| Figure 19.5 – Options Tab on the File Vacation Letter Page                           | 255 |
| Figure 19.6 – Example of an Options Tab on the File Vacation Letter Page with Fields |     |
| Completed                                                                            |     |
| Figure 19.7 – Example of a Cases Tab on the File Vacation Letter Page                | 256 |
| Figure 19.8 – Filing Tab on the File Vacation Letter Page                            | 257 |
| Figure 19.9 – Example of a Case Card with a Filings Error                            |     |
| Figure 19.10 – Example of a Case Card with a Case Information Error                  |     |
| Figure 19.11 –Example of a Bulk Fees Page                                            | 259 |
| Figure 19.12 – Example of a Bulk Submitting Window                                   |     |
| Figure 20.1 –Example of a Filings Report Page                                        |     |
| Figure 20.2 –Select Locations Dialog Box                                             |     |
| Figure 20.3 – Error Message for Report Date Range                                    |     |
| Figure 21.1 – Support Drop-Down List                                                 |     |
| Figure 21.2 – Example of a Support Window                                            |     |
| Figure 21.3 –Support Chat Window                                                     |     |
| Figure 21.4 – Start Chat Window                                                      |     |
| Figure 21.5 – Support Drop-Down List                                                 |     |
| Figure 21.6 –Feedback Window                                                         |     |
| Figure 21.7 –Feedback Type Drop-Down List                                            | 267 |

## **About This Guide**

The purpose of this user guide is to provide users with details on how to use a product or a feature or functionality within the product.

User guides may include the following elements:

- User interface (dialog boxes and pages)
- Reports
- Tools

#### **Audience**

This document is intended for the following personas:

- Clients
- Tyler Client Services

#### **Documentation Conventions**

The format style applied to text enables readers to quickly determine the nature of information or an action they are to take.

| Text Style        | Description                                                                                                    | Example                                                                   |  |
|-------------------|----------------------------------------------------------------------------------------------------|---------------------------------------------------------------------------|--|
| Bold              | Shorthand notation for a menu, menu item, optional cascading menu, or selected tab                                                                                                    | On the Main Menu, click <b>Tools</b><br>→ <b>Options</b> → <b>Forms</b> . |  |
|                   | Objects to click or select, including buttons, check boxes, options in a drop-down list, elements, fields, and section header name                                                                             | Click License Key Editor.                                                 |  |
| Fixed-Width       | User interface (UI) input typed exactly as shown                                                                                                    | Type the value Boston in the City field.                                  |  |
|                   | Server names, file names, path<br>names, application programming<br>interface (API) names, XML settings<br>in configuration files, databases,<br>command names, system calls, and<br>data structures and types | Run the tables.sql script for the jcpBasketB database.                    |  |
| Italics           | Page and dialog box names                                                                                                    | Return to the <i>Home</i> page.                                           |  |
|                   | Document titles                                                                                                    | Refer to the Navigation Guide.                                            |  |
|                   | Variable data to be replaced by an appropriate value                                                                                                    | Type the <i>filename</i> .                                                |  |
| "Quotation marks" | Chapter within a document                                                                                                    | Refer to the "Logic Rules" chapter.                                       |  |
|                   | Rights on a role                                                                                                    | Feature requires the "Print the Event                                     |  |
|                   | Job tasks within a job definition                                                                                                    | Listing Report" right.                                                    |  |

#### **Documentation Notes**

Each documentation note provides information or action items regarding that area of the document.

| Icon                  | Note Type | Description                                                                                           |
|-----------------------|-----------|----------------------------------------------------------------------------------------------------|
| 0                     | Note      | Notes provide extra details about a topic or step.                                                    |
| <b>\( \rightarrow</b> | Caution   | Caution messages indicate that a specific action could cause an error in the system.                  |
| <b>^</b>              | Warning   | Warning messages indicate that a specific action could cause an interruption of service.              |
| 8                     | Danger    | Danger messages indicate that a specific action could damage the database infrastructure or hardware. |

# 1 System Overview

#### Topics covered in this chapter

- ◆ Capabilities
- ♦ Release 2022.6, 2022.7, and 2022.8 Enhancements

The Odyssey® File & Serve™ application enables registered users to file documents with the court anytime, anywhere, 24 hours a day, seven days a week. This highly automated, scalable system provides clients the opportunity to transition from an inefficient, paper-based process to a streamlined, technology-based electronic filing (e-filing) system.

### Capabilities

The File & Serve functionality allows filers to do the following:

- · Create and submit filings at any time
- · Check the status of draft filings, as well as filings that are stored in the filing history
- · Search for a case that was previously submitted
- File into an existing case to create a subsequent filing
- · Bookmark a case to return to it at a later time
- Create and save a template that you can use to quickly create future filings
- Create and store payment accounts for use in your future filings
- Create and manage service contacts for use in your future filings
- Generate reports for a specified time frame and export them to a Microsoft Excel file, which you can then download

## Release 2022.6, 2022.7, and 2022.8 Enhancements

The following enhancements have been made to File & Serve for Release 2022.6, 2022.7, and 2022.8.

| Feature/Update                                                                                                    | Description/Location in Document                                                         |
|----------------------------------------------------------------------------------------------------|------------------------------------------------------------------------------------------|
| The names of some items on the Dashboard have been changed.                                                                   | Throughout the document, all screen shots of the Dashboard have been replaced.           |
| The screen shots of the <i>Dashboard</i> page have been updated.                                                              | Throughout the document, all screen shots of the<br>Dashboard page have been replaced.   |
| The Start Filing page has been changed.                                                                                       | Throughout the document, all screen shots of the Start Filing page have been replaced.   |
| The <i>Filing History</i> page has been redesigned for an improved filer experience. A new filter has been added to the page. | Throughout the document, all screen shots of the Filing History page have been replaced. |

| Feature/Update                                                                                                    | Description/Location in Document                                                                      |
|----------------------------------------------------------------------------------------------------|----------------------------------------------------------------------------------------------------|
| The <i>Filing Drafts</i> page has been redesigned for an improved filer experience. A new filter has been added to the page.                                                                    | Throughout the document, all screen shots of the Filing Drafts page have been replaced.               |
| The <i>Envelope Details</i> page has been redesigned for an improved filer experience.                                                                                                    | Throughout the document, several screen shots of the <i>Envelope Details</i> page have been replaced. |
| The keyboard shortcuts option has been added to the <b>Support</b> drop-down list. The <i>Keyboard Shortcuts</i> window also has been updated.                                                  | Keyboard Shortcuts, page 5                                                                            |
| The Case Search page has been changed to the Search for Case page. The name of the page has been updated in this topic.                                                                         | Drop-Down Lists, page 6                                                                               |
| The screen shots in the "Orientation" topic have been updated.                                                                                                    | Orientation, page 7                                                                                   |
| Information regarding messages that users receive if they have not activated their accounts has been added.                                                                                     | Message to Users Who Have Not Activated Their Accounts, page 21                                       |
| The steps to follow to update the user's information have been changed. The <i>Edit My Information</i> window has been added to the process.                                                    | Updating User Information, page 23                                                                    |
| The "Manage Account" chapter has been updated with new screen shots and revised steps, as applicable.                                                                                           | Manage Account, page 27                                                                               |
| The "Dashboard" chapter has been updated with new screen shots and revised steps, as applicable.                                                                                                | Dashboard, page 32                                                                                    |
| The "Payment Accounts" chapter has been updated with new screen shots and revised steps, as applicable.                                                                                         | Payment Accounts, page 40                                                                             |
| The screen shot for the <i>Edit Party Details</i> page has been updated.                                                                                                    | Entering Party Details, page 69                                                                       |
| The <b>Merge Document</b> feature has been updated.                                                                                                    | Merging Documents for File Upload in a Case Filing, page 77                                           |
| Several screen shots in the "View Case Judicial Officer" topic have been updated.                                                                                                    | View Case Judicial Officer, page 109                                                                  |
| The "Redaction Feature" chapter has been updated. The following topics were removed as the information contained in them was no longer applicable to the current <i>Content Manager</i> window: | Redaction Feature, page 136                                                                           |
| <ul> <li>Deleting a Redaction</li> </ul>                                                                                                    |                                                                                                    |
| <ul> <li>Working with an Existing Redaction</li> </ul>                                                                                                    |                                                                                                    |
| Redaction Editor Toolbar                                                                                                    |                                                                                                    |
| The "File into an Existing Case" chapter has been updated with new screen shots and revised steps, as applicable.                                                                               | File into an Existing Case, page 139                                                                  |

| Feature/Update                                                                                                    | Description/Location in Document                |
|----------------------------------------------------------------------------------------------------|-------------------------------------------------|
| The "Access re:Search®" chapter has been updated with new screen shots and updated information.                                                                                    | Access re:Search®, page 152                     |
| The "Service Contacts" chapter has been updated with new screen shots and revised steps, as applicable.                                                                            | Service Contacts, page 155                      |
| The "Templates" chapter has been updated with new screen shots and revised steps, as applicable.                                                                                   | Templates, page 177                             |
| The "Filings" chapter has been updated with new screen shots and revised steps, as applicable.                                                                                     | Filings, page 186                               |
| The "Bookmarks" chapter has been updated with new screen shots and revised steps, as applicable.                                                                                   | Bookmarks, page 205                             |
| The bulk filing process has been revised. The screen shots and steps have been updated to reflect the new bulk filing process.                                                     | Bulk Filing, page 209                           |
| The vacation letter (or leave of absence) process has been revised. The screen shots and steps have been updated to reflect the new vacation letter (or leave of absence) process. | Vacation Letter (or Leave of Absence), page 251 |
| The "Reports" chapter has been updated with new screen shots and revised steps, as applicable.                                                                                     | Reports, page 261                               |
| The "Support and Feedback" chapter has been updated with new screen shots and revised steps, as applicable.                                                                        | Support and Feedback, page 264                  |

# 2 Before You Begin

#### Topics covered in this chapter

- ♦ System Requirements and Recommendations
- ◆ Page Navigation
- ♦ Keyboard Shortcuts
- ♦ Drop-Down Lists
- ◆ Error Messages
- ♦ Orientation

This guide is intended for individual filers (pro se/self-represented litigants).

Before you begin, review this information to successfully use the software.

Note: Depending on your setup, all features may not be available. As a result, your screen may vary from what is shown in this document.

# System Requirements and Recommendations

The system requirements and recommendations are as follows:

• Browser Requirements—The system supports Chrome™; Mozilla® Firefox®; Microsoft® Edge®; or Safari® application programs. If your browser does not meet these minimum requirements, please contact your network administrator.

Note: Internet Explorer® is not a supported browser and may not work as expected.

- Operating Systems—The system supports Microsoft® Windows®, Linux®, Chrome OS™, Android™, iOS, and OS X® desktop class operating system software.
- Minimum Hardware Requirements—The system supports the following hardware:
  - Intel® Core™ Duo processors or Advanced Micro Devices, Inc. (AMD) processors manufactured in 2012 or later
  - 2 gigabytes (GB) of random-access memory (RAM)
  - 1366 x 768 resolution screens for desktop computers, or 1280 x 720 resolution screens for mobile devices
- Recommended Hardware—Tyler recommends the following hardware:
  - Intel® Core™ i3 or AMD A6 processors with at least a 2.0 GHz clock speed
  - 4 GB of RAM
  - 1920 x 1080 resolution for both desktop computers and mobile devices
- Connection Recommendation—A high-speed Internet connection is recommended.
- Document Format—The following document formats are supported:
  - Adobe® PDF
  - Adobe TIFF
  - Microsoft Windows Media Video (WMV)

- Microsoft Word (DOCX, DOC)
- MPEG (MPG)
- WordPerfect® (WPD)
- XML

## **Page Navigation**

This section describes how to navigate through File & Serve and populate data fields throughout the filing process.

#### **Using the Mouse**

You can use the mouse to move from field to field on a page, as well as to make selections from drop-down lists in a field. When you have completed the required fields on a specified page, you can save your entries and move to the next page by clicking the navigation button in the lower right corner of the page. If you skipped a required field on that page, the system prompts you to enter data in that field before moving to the next page.

#### Using the Keyboard

As you complete the pages for your filing, you can navigate from one field to the next by pressing TAB. When you have completed the required fields on a specified page, you can save your entries and move to the next page by pressing TAB after the last field.

# **Keyboard Shortcuts**

You can access the keyboard shortcuts from the **Support** drop-down list.

To access keyboard shortcuts:

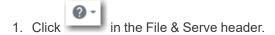

The **Support** drop-down list is displayed.

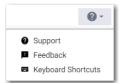

Figure 2.1 – Support Drop-Down List

2. Click Keyboard Shortcuts.

The Keyboard Shortcuts window is displayed.

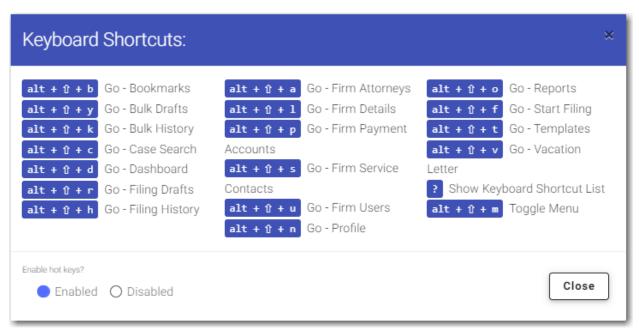

Figure 2.2 – Example of a Keyboard Shortcuts Window

3. Select the option that you want. You can enable or disable hot keys.

# **Drop-Down Lists**

The application allows you to search and filter various drop-down lists to quickly find the selection that you want.

The search function allows you to type the name of the item that you want to locate in the search field. The search function can be used in the following drop-down lists:

- Court Location field on the Case Information page
- · Location field on the Search for Case page
- Case Category field
- Case Type field
- · Party Type field
- Filing Code field
- Payment Account field on the Fees page
- Filing Attorney field on the Fees page

Note: The Filing Attorney field may not be available for some users.

## **Error Messages**

File & Serve displays several error messages to alert you when you have not entered required information or you have entered invalid information.

#### **Enter Data in Required Fields**

Required fields are indicated by a red asterisk. If you have not entered information in the required fields, you will receive error messages when you try to advance to the next page.

Note: Required fields may vary in different sections.

### Orientation

When you sign in to File & Serve, the *Dashboard* page is displayed. From here, you can select various filing options.

#### **Dashboard Page**

From the *Dashboard* page, you can start a filing, access your filing history, access your draft filings, perform a case search, access the cases you have bookmarked, and access your saved templates.

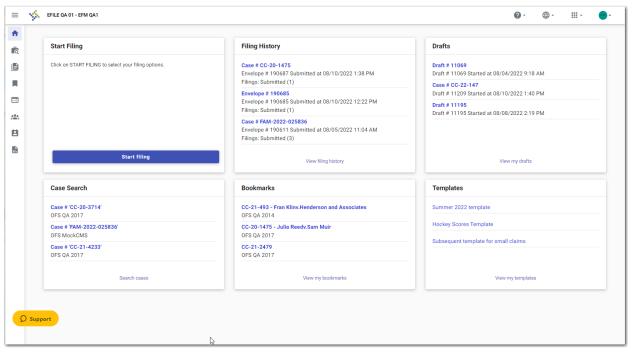

Figure 2.3 - Example of a Dashboard Page

#### **Case Search**

On the Dashboard menu, click **Case Search**. From here, you can search for an existing case or file into an existing case. Advanced search features are available if you search by either a party name or a business name.

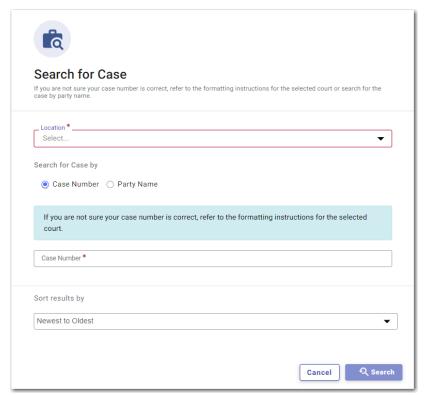

Figure 2.4 – Example of a Search for Case Page

Note: Your system may be configured to search only by case number. With this optional configuration, the Party Name option is not displayed.

#### **Filing History**

On the Dashboard menu, click **Filing History**. From here, you can view your filing history. You can also view the details for a specified case, file into an existing case, or view the service contacts attached to the case.

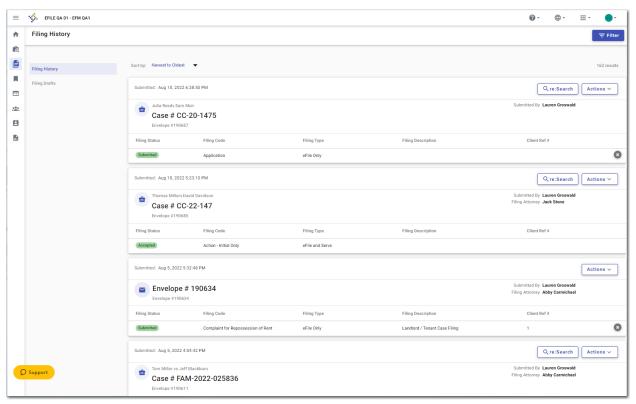

Figure 2.5 – Example of a Filing History Page

#### **Filing Drafts**

On the Dashboard menu, click **Filing Drafts**. From here, you can view a list of your draft filings, resume a draft filing, delete a draft filing, or file into an existing case.

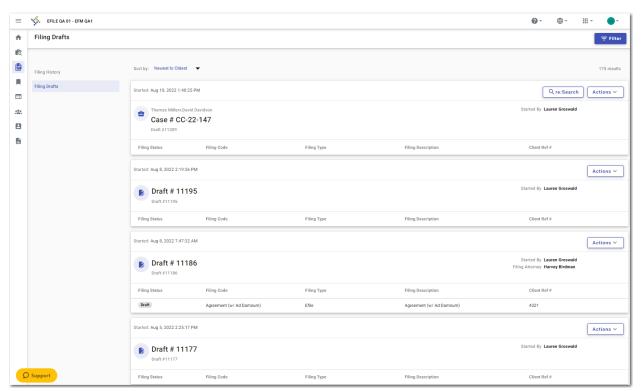

Figure 2.6 – Example of a Filing Drafts Page

#### **Bookmarks**

On the Dashboard menu, click **Bookmarks**. From here, you can access the cases that you have bookmarked. You can file into an existing case, view the service contacts attached to the case, file into the case with a template, or remove the bookmark from the case.

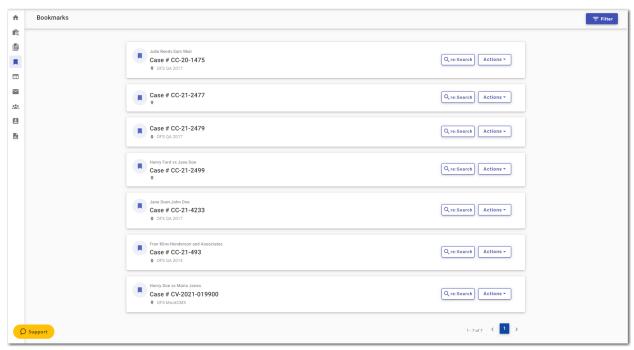

Figure 2.7 – Example of a Bookmarks Page

#### **Templates**

On the Dashboard menu, click **Templates**. From here, you can access the templates that you previously created. You can create a new case filing, edit an existing template, copy a template, or delete a template.

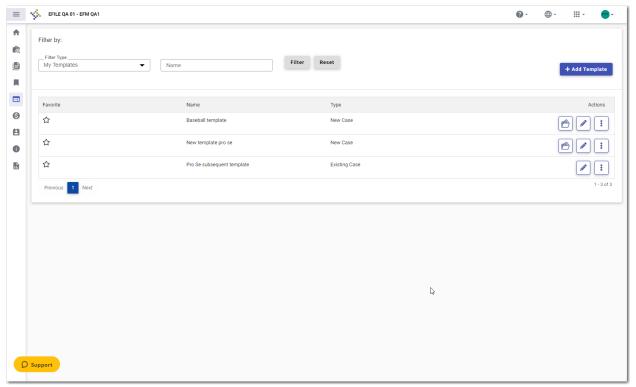

Figure 2.8 – Example of a Templates Page

#### **My Payment Accounts**

On the Dashboard menu, click **My Payment Accounts**. From here, you can view your existing payment accounts, add a new payment account, edit an existing account, or delete an existing account.

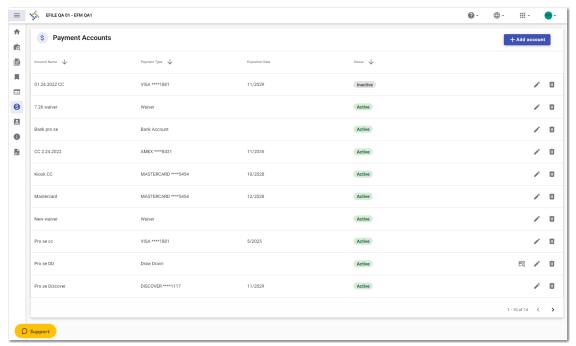

Figure 2.9 - Example of a Payment Accounts Page

#### **My Service Contacts**

On the Dashboard menu, click **My Service Contacts**. From here, you can view your service contacts, add a new service contact, edit an existing service contact, view the attached cases for a specified service contact, or delete a service contact.

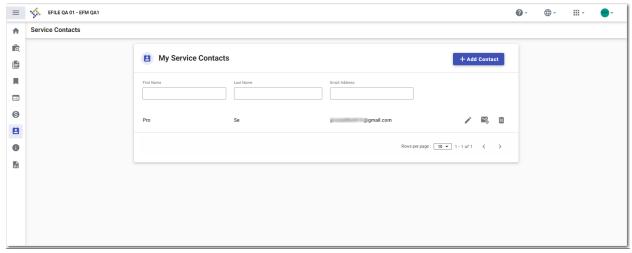

Figure 2.10 – Example of a Service Contacts Page

#### My Information

On the Dashboard menu, click My Information. From here, you can view or edit your personal information.

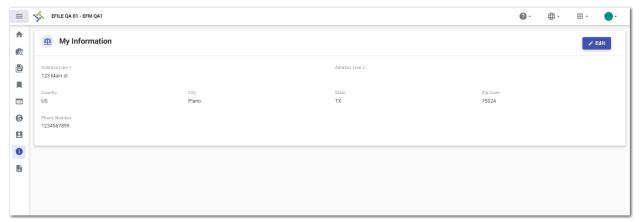

Figure 2.11 – Example of a My Information Page

#### Reports

On the Dashboard menu, click **Reports**. From here, you can generate a report that can be used to reconcile financial transactions for envelopes and filings that you submitted.

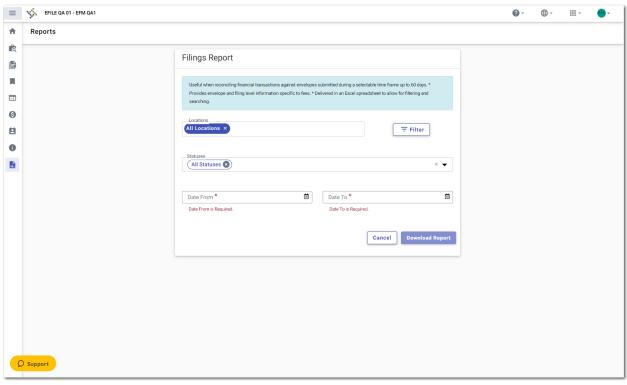

Figure 2.12 - Example of a Filings Report Page

## 3 E-Filing Overview

### Topics covered in this chapter

#### ♦ Filing Queue Status

This chapter describes the e-filing process.

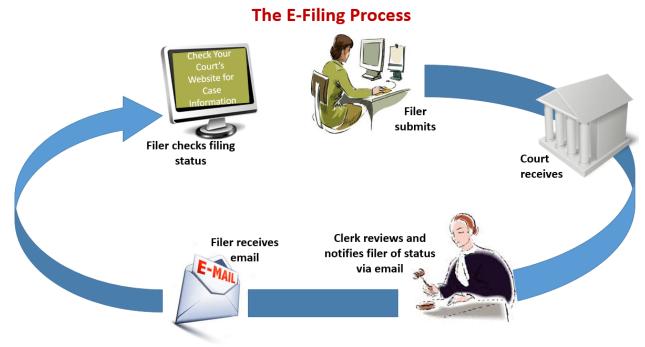

Figure 3.1 – The E-Filing Process

Once a user has registered to use <sup>®</sup> File & Serve<sup>™</sup>, he or she can electronically submit documents (referred to as "filings") to the court. When the user submits the filing, the filing is electronically delivered to the clerk's inbox. The clerk then reviews the filing and either accepts, rejects, or returns the filing.

If the clerk accepts the filing, the case is docketed and set to appear in the clerk's case management system. The clerk sends an email to the filer with the case status, along with any pertinent information regarding the case. If the option for service was selected during the filing, service is electronically sent to the contacts on the case.

If the filing is rejected, the clerk sends an email to the filer with a reason for the rejection. In addition, a status of Rejected is displayed on the *Filing History* page.

If the filer has questions regarding the filing or the case, it is recommended that the filer contact the local court.

## Filing Queue Status

The filing queue status lets you know where you are in the e-filing process. The filing status key represents the status listed for your filing.

The following filing status key table describes the status associated with each filing type.

Note: EFO means EFile Only, EFS means EfileAndServe, and SO means Service Only.

| Status                 | Filing Type  | Definition                                                                                                    |
|------------------------|--------------|----------------------------------------------------------------------------------------------------|
| Draft                  | EFO, EFS, SO | The filer has entered full or partial filing data, but has not yet submitted the filing.                                                                                                    |
| Submitting             | EFO, EFS, SO | The filer has submitted the filing, and all of the data is being verified.                                                                                                    |
| Submitted              | EFO, EFS, SO | The filing was submitted successfully and is in the Review Queue, but the clerk has not yet started the review. The filer can cancel one or more filings that are in this status.                                                                                              |
| Court Processing       | EFO, EFS, SO | Some additional action needs to be taken by the court.                                                                                                    |
| Under Review Receipted | EFO, EFS     | A clerk reviewer has selected a filing from a queue.  Note: Once a filing reaches the Under Review status, it cannot return to the Submitted status. Selecting the End Review option retains the Under Review status and returns the filing to the queue.  The filing has been |
| ·                      |              | acknowledged by the court as received, but it is not being transmitted to the case management system to become part of the court record. The filing may or may not be part of the proposed order workflow.                                                                     |
| Accepted               | EFO, EFS     | The reviewer has reviewed the filing and accepted it.                                                                                                    |
| Rejected               | EFO, EFS     | The reviewer has reviewed the filing and rejected it.                                                                                                    |
| Returned               | EFO, EFS     | The reviewer has reviewed and returned the filing because the filer must take additional action.                                                                                                    |
| Served                 | SO           | Service Only (SO) filings are completed.                                                                                                    |

| Status                                    | Filing Type  | Definition                                                                                                    |
|-------------------------------------------|--------------|----------------------------------------------------------------------------------------------------|
| Service Incomplete (Service Only filings) | SO           | One or more servings failed; the service was incomplete. Example: The email or domain was rejected.                                                                                                    |
| Canceled                                  | EFO, EFS, SO | The filer has canceled the filing.<br>The filer can cancel only draft<br>and submitted filings.                                                                                                    |
| Submission Failed                         | EFO, EFS     | A file format or billing error has occurred when the filer submitted the filing. Failure specifics are available on the <i>Details</i> page, and the filer is notified of the specifics through email. |

## 4 Landing Page

### Topics covered in this chapter

- ♦ Registering as an Individual Filer
- ♦ Message to Users Who Have Not Activated Their Accounts
- ♦ Resetting a Forgotten Password
- Updating User Information

The *Landing* page serves as the gateway to File & Serve. From this page, you can register or sign in to File & Serve.

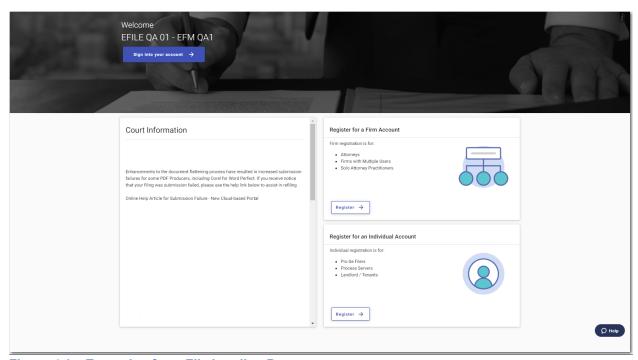

Figure 4.1 - Example of an eFile Landing Page

### Registering as an Individual Filer

You can register as an individual filer if you are a single user of File & Serve, and if it is allowed by your court. The term "single user" refers to a user who is neither associated with nor represented by any firm.

Note: Refer to your local court's website before registering as an individual filer, as registration options may vary or may not be permitted by your court.

To register as an individual filer:

1. On the *Landing* page, click Register →

The Individual Account Registration page is displayed.

Note: There is no fee to sign up for e-filing.

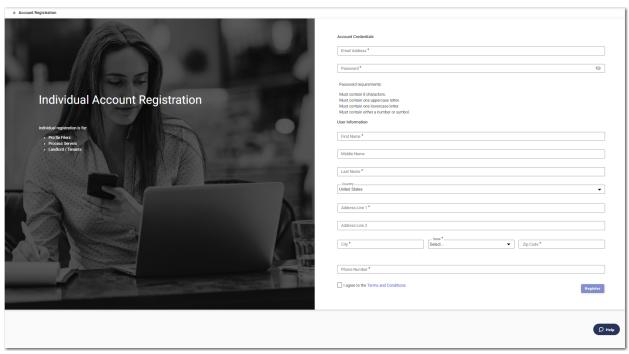

Figure 4.2 – Example of an Individual Account Registration Page

- 2. Complete the required fields.
- 3. Select the I agree to the Terms and Conditions check box.

Note: Tyler recommends that you click the link to read the Terms and Conditions before selecting the check box. The Terms and Conditions are displayed in a separate tab in your browser. After you have read the Terms and Conditions, close the tab and return to the *Individual Account Registration* page.

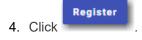

The Registration Successful page is displayed.

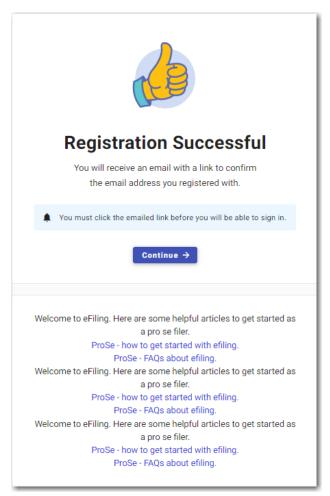

Figure 4.3 – Registration Successful Page

5. Check your inbox for the activation email from File & Serve.

Note: You must verify your email address to complete the registration process. A verification email (from File & Serve) will be sent to you. Open the email and click the link to confirm your email address. If you do not see the email in your inbox, check your junk mail folder for the email.

After you verify your email address, your registration is complete.

6. You can now navigate to the *Landing* page to sign in, or click *Successful* page.

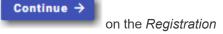

## Message to Users Who Have Not Activated Their Accounts

If you attempt to sign into the application before your account has been activated, a dialog box is displayed.

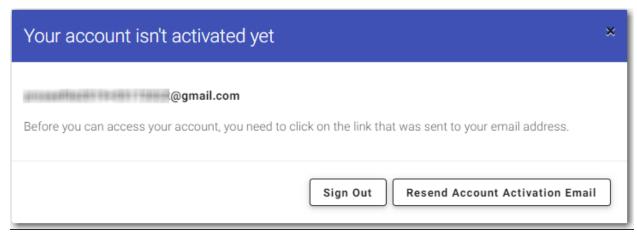

Figure 4.4 – Example of Dialog Box for User Account Activation

If you have not activated your account and you receive a reminder message to do so, click

Resend Account Activation Email

.

Note: Click sign out of the application.

You must verify your email address to complete the registration process. A verification email (from File & Serve) will be resent to you. Open the email and then click the link to confirm your email address. If you do not see the email in your inbox, check your junk mail folder for the email.

After you verify your email address, your registration is complete. You can now navigate to the *Landing* page to sign in.

## Resetting a Forgotten Password

If you have forgotten your password, you can reset it from the Sign In page.

To reset your password:

1. On the Sign In page, click

The Reset Password window is displayed.

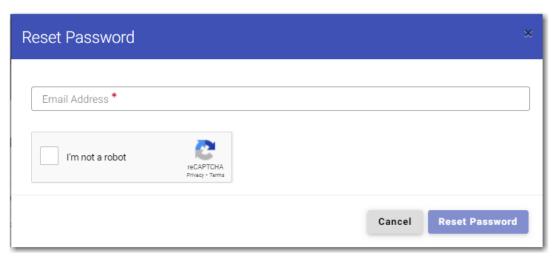

Figure 4.5 – Reset Password Window

- 2. Type the email address that you provided during the registration process in the Email Address field.
- 3. Select the I'm not a robot check box.

A window is displayed from which you must select specified images.

Note: Depending on your browser, you may not see the images.

4. Click the requested images, and then click

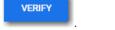

Note: If you do not select the correct images, a new window is displayed, from which you can try again.

5. After selecting the correct images, click

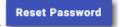

A new *Reset Password* window is displayed, directing you to check your email to complete the password reset process.

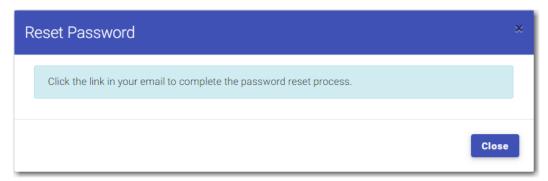

Figure 4.6 – Reset Password Window—Complete Reset Process

- 6. Check your email inbox.
- 7. Locate the email from File & Serve.

### Password Reset Request

A request to reset your password has been processed. If you did not request a password reset, take no action. Your account will be left unaltered.

To complete your password reset, click <u>here</u> to set your new password.

If the link above is not accessible, copy and paste the URL below into your web browser: https:// //ResetPassword.aspx?

Please do not reply to this email. It was generated automatically by no-reply@tylerhost.net>

Figure 4.7 – Example of the Password Reset Request Email

8. Click here to reset your password.

You are prompted to create a new password.

9. Type a new password in the New Password field.

Note: Your password is case-sensitive and must be at least eight characters in length with at least one lowercase letter, one uppercase letter, and one number or symbol.

- 10. Retype your new password in the **Repeat New Password** field.
- 11. Click Change Password.

A confirmation page displays the following message: Your password has been changed successfully.

## **Updating User Information**

You can update your personal information.

To update your personal information:

1. On the Dashboard menu, click My Information.

The My Information page is displayed.

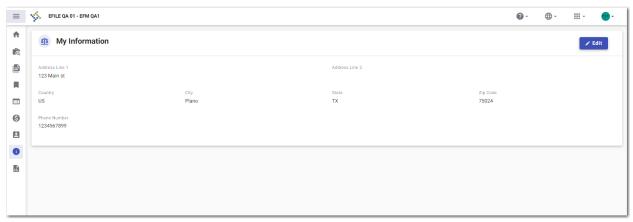

Figure 4.8 – Example of a My Information Page

Click to update your information.

The Edit My Information window is displayed.

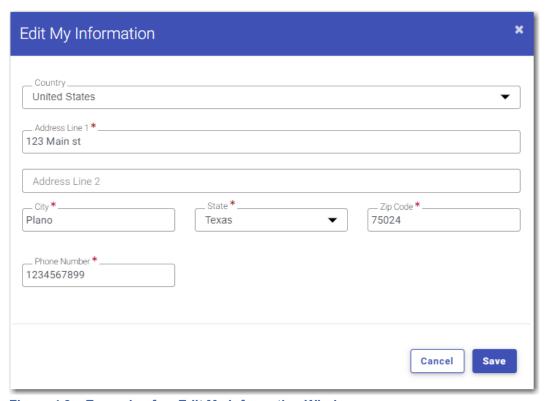

Figure 4.9 – Example of an Edit My Information Window

3. Update any information as needed, and then click

## 5 Sign In and Sign Out

### Topics covered in this chapter

- ♦ Signing In
- ♦ Signing Out

All users are required to sign in to File & Serve to be able to e-file and e-serve documents or to check the status of an existing filing. It is also a best practice for users to sign out after they have completed their transactions.

## Signing In

Sign in to the application by using the email address and password that you provided during the registration process. You must sign in to be able to e-file or e-serve documents.

Note: Click Register  $\rightarrow$  to register if you have not registered before.

To sign in to the application:

- 1. Navigate to the File & Serve Landing page.
- Sign into your account →

  2. Click
- 3. Type your email address and password (which is case-sensitive).

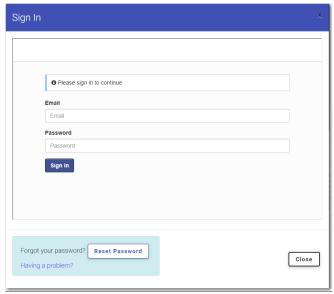

Figure 5.1 - Example of a Sign In Page

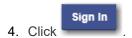

Note: After you make several failed attempts to sign in to the system, your account is locked. You can unlock your account by clicking Forgot your password?.

Once you have successfully signed in, you can begin to e-file and e-serve documents.

## Signing Out

This section describes how to sign out of File & Serve.

To sign out of the application:

1. Click the drop-down arrow at the top right of the header next to your initials.

The Manage Account window is displayed.

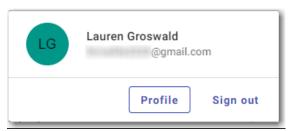

Figure 5.2 – Manage Account Window

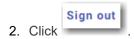

You are now signed out of the application.

## 6 Manage Account

### Topics covered in this chapter

- ◆ Updating the User Profile
- ♦ Changing Your User Password
- ♦ Selecting Email Notifications
- Updating Preferences

You can manage some of your account settings when you are signed in to File & Serve.

You can perform the following actions:

- · Change your password
- · Update your user profile
- · Update your preferences for the following features:
  - Enabling or disabling hot keys in File & Serve
  - Enabling or disabling the Document Merge feature
- · Select your email notifications regarding your case filings

## Updating the User Profile

You can update your user profile on the *User Profile* page.

To update your user profile:

1. Click the drop-down arrow at the top right of the header next to your initials.

The Manage Account window is displayed.

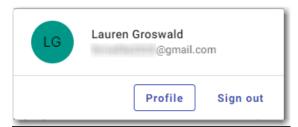

Figure 6.1 - Example of a Manage Account Window

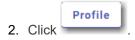

The *User Profile* page is displayed.

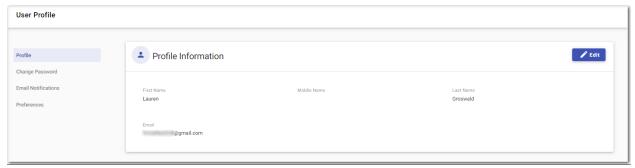

Figure 6.2 - Example of a User Profile Page

Verify that your information is correct. If you need to make changes, click
 The Edit Profile Information window is displayed.

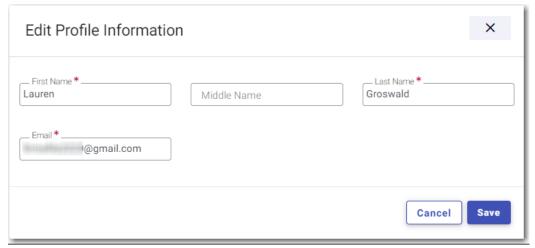

Figure 6.3 – Example of an Edit Profile Information Window

4. Make the necessary changes to your profile. Then, click

## Changing Your User Password

You can change your password on the Change Password page.

To change your password:

1. Click the drop-down arrow at the top right of the header next to your initials.

The Manage Account window is displayed.

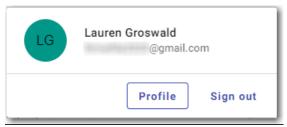

Figure 6.4 – Example of a Manage Account Window

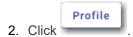

The User Profile page is displayed.

3. Click Change Password.

The Change Password page is displayed.

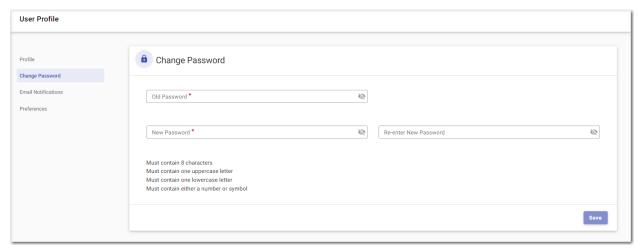

Figure 6.5 - Change Password Page

- 4. Type the old password in the **Old Password** field.
- 5. Type the new password in the **New Password** field.

Note: Your password is case-sensitive and must be at least eight characters in length with at least one lowercase letter, one uppercase letter, and one number or symbol.

6. Retype the new password in the **Re-enter New Password** field.

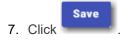

Your password is changed.

### **Selecting Email Notifications**

On the *Email Notifications* page, you can select the email notifications that you want to receive for case filings.

To select your email notifications:

1. Click the drop-down arrow at the top right of the header next to your initials.

The Manage Account window is displayed.

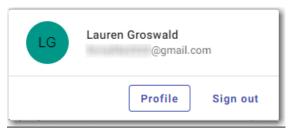

Figure 6.6 - Example of a Manage Account Window

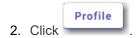

The User Profile page is displayed.

3. Click Email Notifications.

The Email Notifications page is displayed.

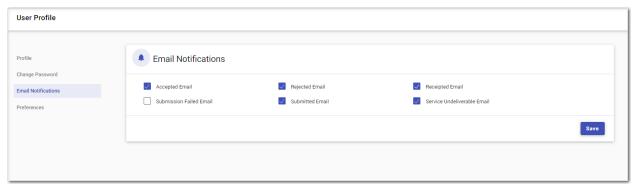

Figure 6.7 - Example of an Email Notifications Page

4. Select the check box for each type of email notification that you want to receive for your case filings.

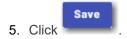

### **Updating Preferences**

You can update your preferences for Hot Keys and the Document Merge feature on the *User Profile* page. To update your preferences:

1. Click the drop-down arrow at the top right of the header next to your initials.

The Manage Account window is displayed.

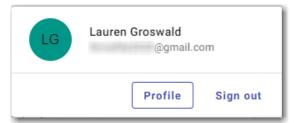

Figure 6.8 – Example of a Manage Account Window

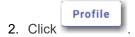

The User Profile page is displayed.

3. Click Preferences.

The *Preferences* page is displayed.

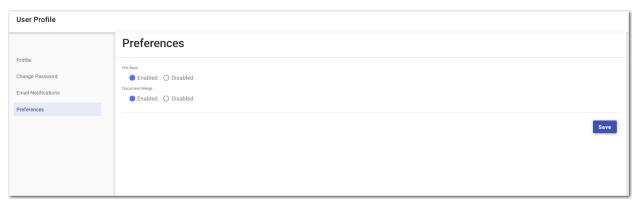

Figure 6.9 – Example of a Preferences Page

- 4. Select either the **Enabled** option or the **Disabled** option for Hot Keys.
- 5. Select either the **Enabled** option or the **Disabled** option for the Document Merge feature.

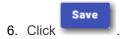

# 7 Dashboard

### Topics covered in this chapter

### ◆ Dashboard Page

The Dashboard provides a drop-down list for filer actions.

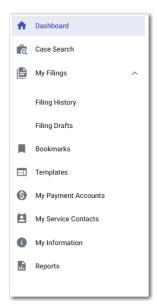

Figure 7.1 - Example of a Dashboard

On the *Dashboard* page, click the Dashboard icon ( ) to view the Dashboard. The icon is a toggle, so you can click it again to hide the Dashboard. When the Dashboard is hidden, only the icons for each option are displayed.

From the Dashboard, you can perform the following actions:

- Access the Dashboard page to start a filing, perform a case search, view your filing history, view your draft filings, access the cases you have bookmarked, and access the templates you have created.
- File into an existing case on the Search for Case page.
- · Access the Filing History page to view a list of your case filings.
- Access the Filing Drafts page to view a list of your draft filings.
- · Access the Bookmarks page to view a list of cases that you have bookmarked for quick access.
- Access the Templates page to locate an existing template and quickly begin a new case filing.
- Access the Payment Accounts page to set up and manage payment accounts.
- · Access the Service Contacts page to add and manage your service contacts list.
- View and update your profile information on the My Information page.
- Access the Reports page to generate reports for envelopes and filings that you submitted.

## **Dashboard Page**

From the *Dashboard* page, you can start a new filing, perform a case search, access your filing history, access your draft filings, view cases that you have bookmarked, and locate an existing template or create a new template to use in a new case filing.

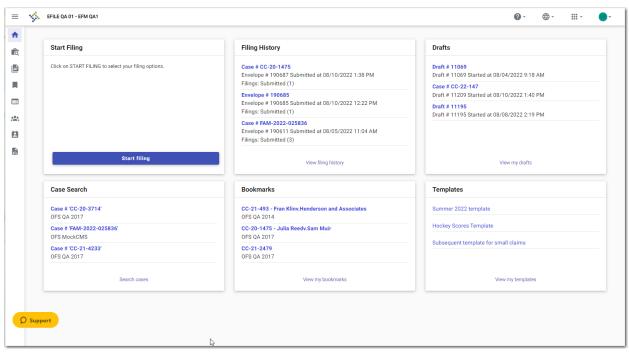

Figure 7.2 - Example of a Dashboard Page

#### **Account Setup**

The first time that you access the *Dashboard* page, a warning message is displayed directing you to set up a payment account. The message continues to be displayed every time that you access the *Dashboard* page until you have set up an account.

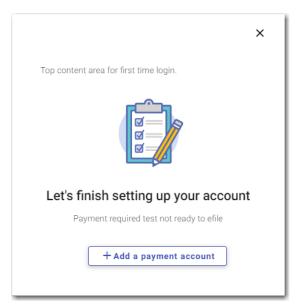

Figure 7.3 – Warning Message

Click + Add a payment account . The Payment Accounts page is displayed.

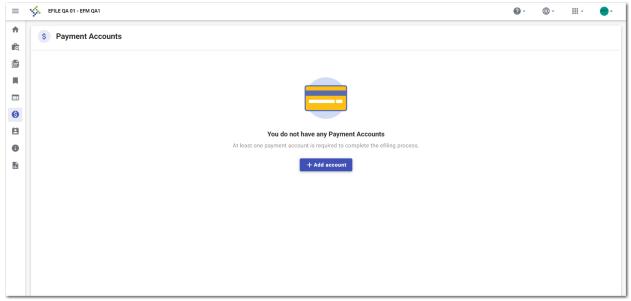

Figure 7.4 – Payment Accounts Page for Account Setup

+ Add account
Click
. The Add Payment Account window is displayed.

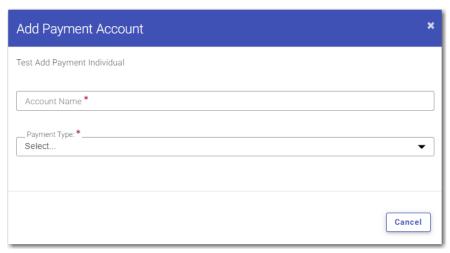

Figure 7.5 – Add Payment Account Window

Follow the steps to set up a payment account. Refer to Payment Accounts, page 40 for more information.

### **Start Filing**

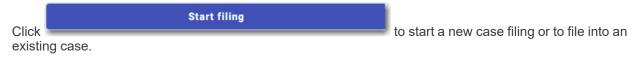

Note: While you are entering a case filing, click to view the case number or draft number.

### **Filing History**

Click **See Filing History** to access the *Filing History* page. From here, you can view the status of your filing, check the filing type, get a document description, see the number assigned to your case, review the details of the case, view the service contacts attached to a case, and cancel a filing.

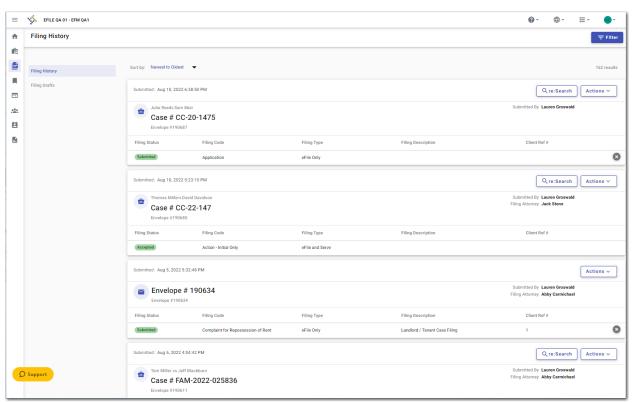

Figure 7.6 – Example of a Filing History Page

### **Drafts**

Click **View My Drafts** to access the *Filing Drafts* page. From here, you can view your draft filings, resume a filing, or cancel a draft filing.

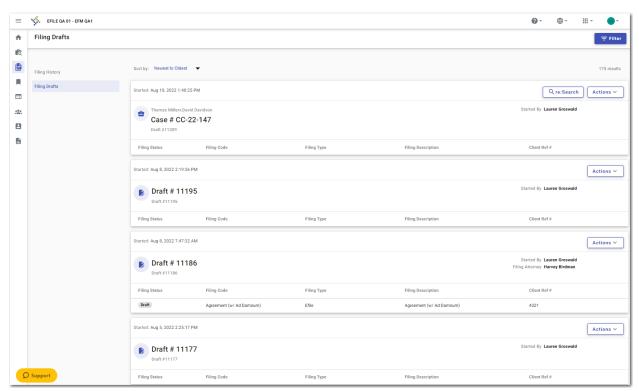

Figure 7.7 – Example of a Filing Drafts Page

### **Case Search**

Click **Search Cases** to search for a case in the system. From here, you can search for an existing case or file into an existing case. Advanced search features are available if you search by either a party name or a business name.

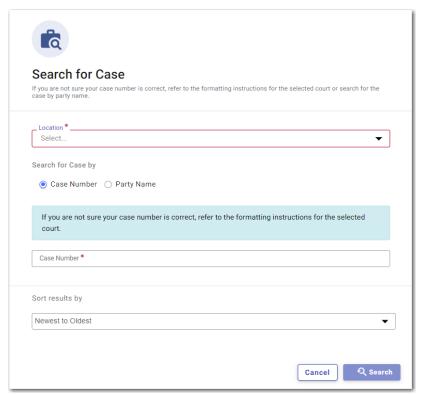

Figure 7.8 – Example of a Search for Case Page

Note: Your system may be configured to search only by case number. With this optional configuration, the Party Name option is not displayed.

#### **Bookmarks**

Click **Bookmarks** to access a list of cases that you have bookmarked for quick access.

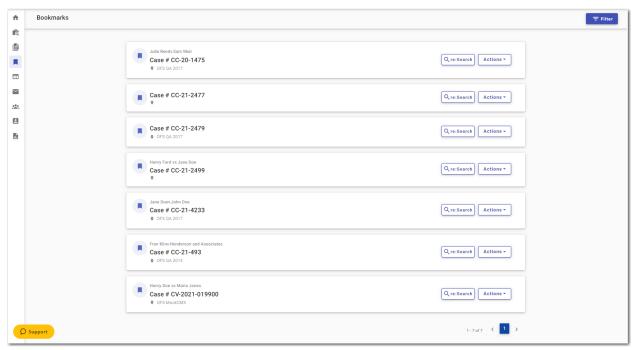

Figure 7.9 – Example of a Bookmarks Page

### **Templates**

Click **Templates** to locate a template to use in your case filing or to create a new template for future use.

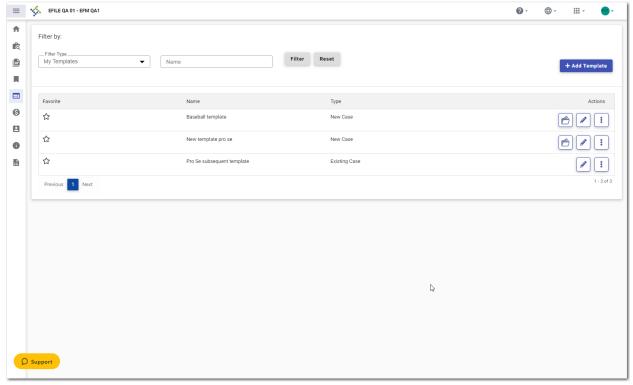

Figure 7.10 – Example of a Templates Page

## 8 Payment Accounts

### Topics covered in this chapter

- ♦ Adding a Waiver Payment Account
- ♦ Adding a Credit Card Payment Account
- ♦ Adding an E-Check Payment Account
- ♦ Adding a Draw-Down Account
- ◆ Editing a Payment Account
- ◆ Deleting a Payment Account

You must set up a payment account to submit a filing to the court.

You can set up a payment account from the Dashboard menu or from the *Fees* page while you are creating a filing.

To set up a payment account from the Dashboard menu, click **My Payment Accounts**. The *Payment Accounts* page opens. On that page, you can manage your payment accounts. You can add a new account, edit an existing account, or delete an existing account.

To set up a payment account during a filing, click the steps to create the payment account.

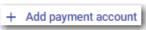

on the Fees page. Then, follow

## Adding a Waiver Payment Account

To set up a waiver payment account:

1. On the Dashboard menu, click My Payment Accounts.

The Payment Accounts page is displayed.

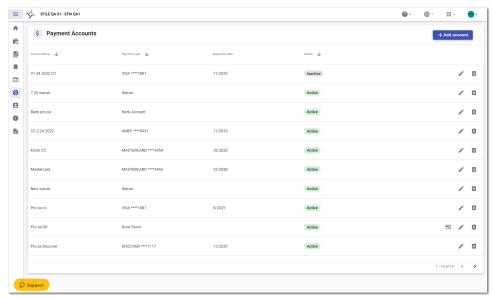

Figure 8.1 – Example of a Payment Accounts Page

+ Add account
2. Click

The Add Payment Account window is displayed.

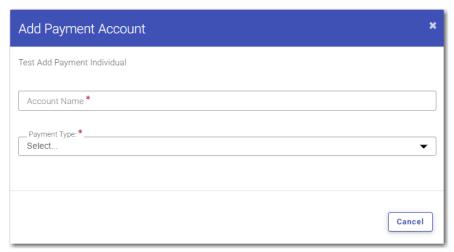

Figure 8.2 - Add Payment Account Window

- 3. Type a name for the payment account in the **Account Name** field.
- 4. Select Waiver from the Payment Type drop-down list.

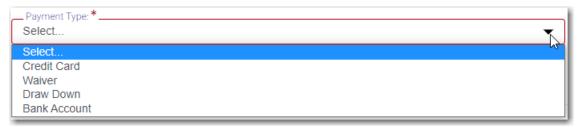

Figure 8.3 – Payment Type Drop-Down List

5. Select Waiver or another option from the Account Type drop-down list.

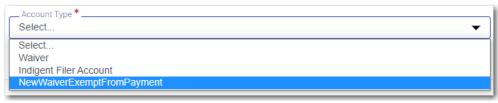

Figure 8.4 - Account Type Drop-Down List for Waivers

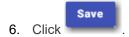

The new account is added to the list of your other payment accounts.

## Adding a Credit Card Payment Account

To set up a credit card payment account:

1. On the Dashboard menu, click My Payment Accounts.

The Payment Accounts page is displayed.

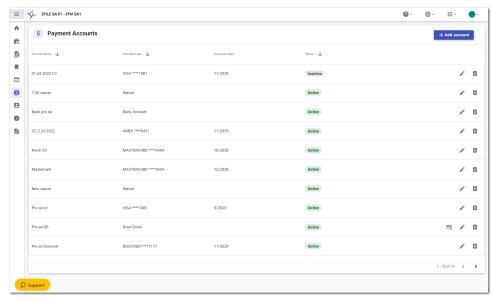

Figure 8.5 – Example of a Payment Accounts Page

+ Add account
2. Click

The Add Payment Account window is displayed.

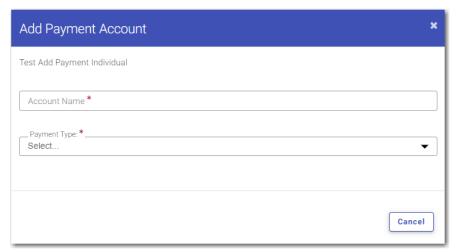

Figure 8.6 - Add Payment Account Window

- 3. Type a name for the payment account in the **Account Name** field.
- 4. Select Credit Card from the Payment Type drop-down list.

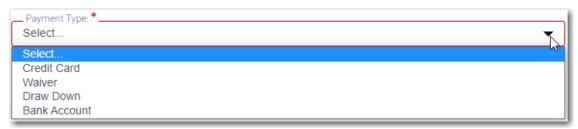

Figure 8.7 – Payment Type Drop-Down List

5. Click

The Enter Information window is displayed.

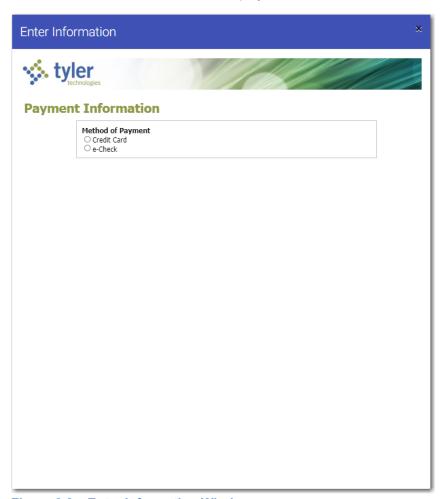

Figure 8.8 – Enter Information Window

### 6. Select Credit Card.

The Payment Information pane is displayed.

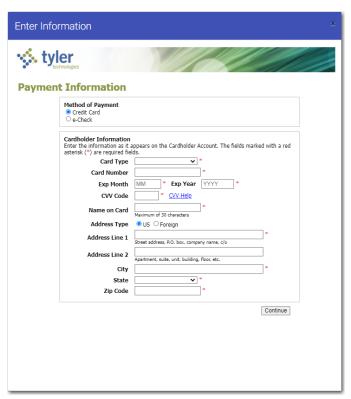

Figure 8.9 – Payment Information Pane

- 7. Select the card type from the **Card Type** drop-down list.
- 8. Type the card number in the Card Number field.
- 9. Type the expiration month of the credit card in the **Exp Month** field.
- 10. Type the year the credit card expires in the **Exp Year** field.
- 11. Type the Card Verification Value (CVV) code in the **CVV Code** field.
- 12. Type the cardholder's name in the **Name on Card** field.
- 13. Select the address type, and then complete the required address fields.
- 14. After completing all of the required fields, click

The Verify Billing Information pane is displayed.

ESO-FS-200-4494 v.19 September 2022 45

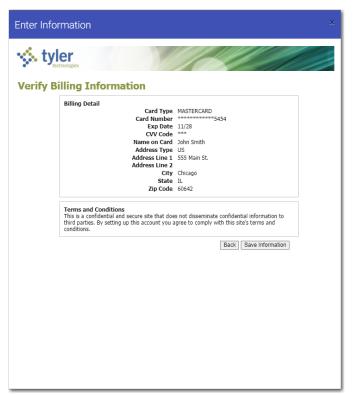

Figure 8.10 - Verify Billing Information Pane

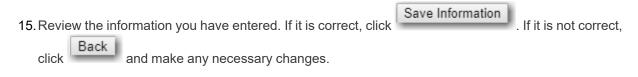

The new account is added to the list of your other payment accounts.

### Adding an E-Check Payment Account

Note: Your court may not accept e-check payment accounts. The ability to use an e-check account is configured by Tyler and may not be available on your system.

To set up an e-check payment account:

1. On the Dashboard menu, click My Payment Accounts.

The Payment Accounts page is displayed.

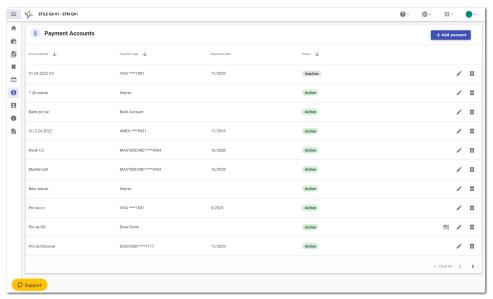

Figure 8.11 – Example of a Payment Accounts Page

+ Add account
2. Click

The Add Payment Account window is displayed.

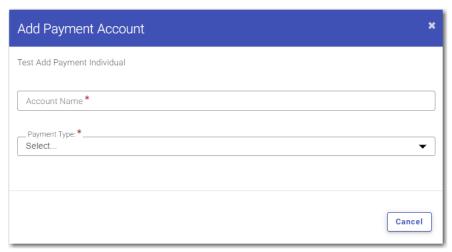

Figure 8.12 - Add Payment Account Window

- 3. Type a name for the payment account in the **Account Name** field.
- 4. Select Bank Account from the Payment Type drop-down list.

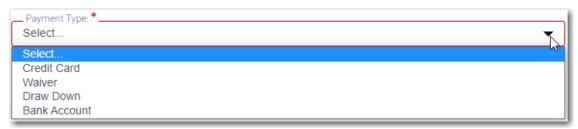

Figure 8.13 – Payment Type Drop-Down List

5. Click

The Enter Information window is displayed.

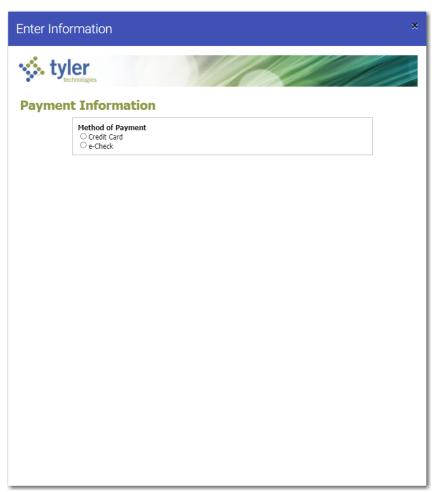

Figure 8.14 – Enter Information Window

6. Select e-Check.

The Payment Information pane is displayed.

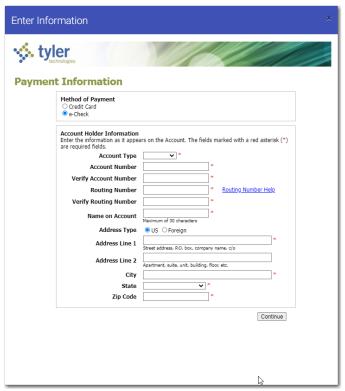

Figure 8.15 – Payment Information Pane

- 7. Select the account type from the **Account Type** drop-down list.
- 8. Type your account number in the Account Number field.
- 9. Type the bank routing number in the **Routing Number** field.
- 10. Type your name in the Name on Account field.
- 11. Select the address type, and then complete the required address fields.
- 12. After completing all of the required fields, click

The Verify Billing Information pane is displayed.

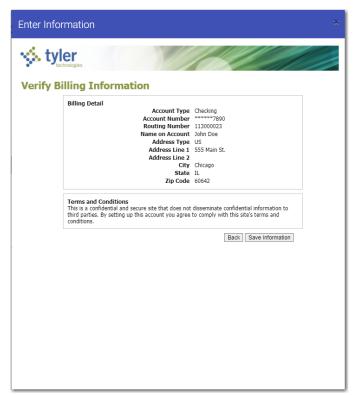

Figure 8.16 - Verify Billing Information Pane

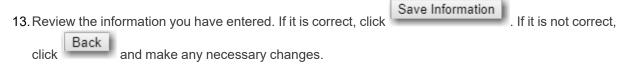

The new bank account is added to the list of your other payment accounts.

### Adding a Draw-Down Account

You can create a draw-down account on the *Payment Accounts* page for use at a later time, or you can create a draw-down account on the *Fees* page during a case filing.

To add a draw-down account from the Payment Accounts page:

1. On the Dashboard menu, click **My Payment Accounts**.

The Payment Accounts page is displayed.

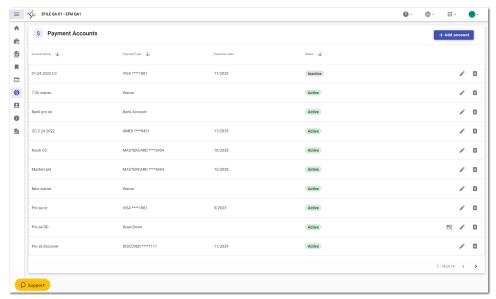

Figure 8.17 - Example of a Payment Accounts Page

+ Add account
2. Click

The Add Payment Account window is displayed.

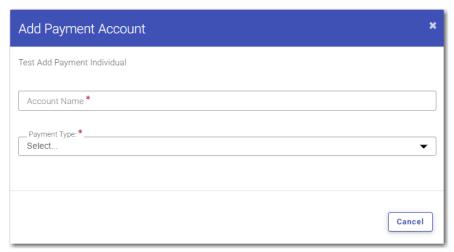

Figure 8.18 – Add Payment Account Window

- 3. Type a name for the payment account in the **Account Name** field.
- 4. Select Draw Down from the Payment Type drop-down list.

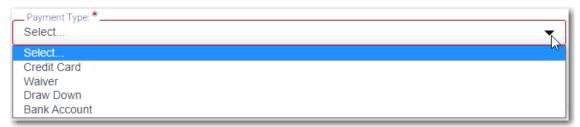

Figure 8.19 – Payment Type Drop-Down List

Additional fields are displayed in the Add Payment Account window.

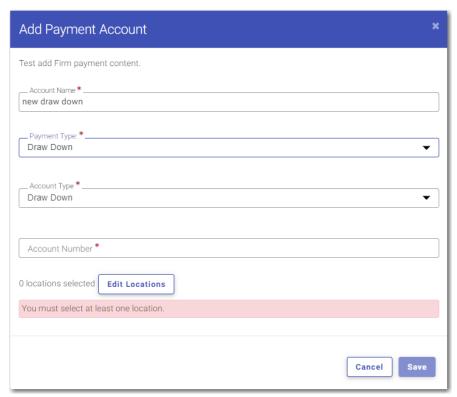

Figure 8.20 - Example of Additional Fields in the Add Payment Account Window

- 5. Select **Draw Down** from the **Account Type** drop-down list.
- 6. Type an account number in the Account Number field.
- 7. Click

The Edit locations for new draw down window is displayed.

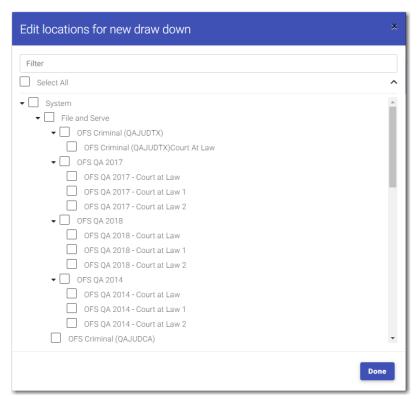

Figure 8.21 – Example of the Edit Locations for New Draw Down Window

8. Select the locations where the draw-down account can be used, and then click

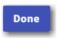

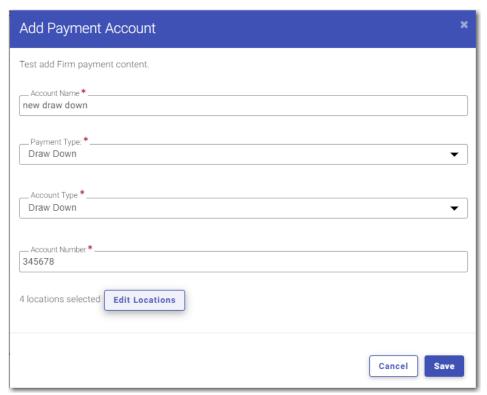

Figure 8.22 – Example of an Add Payment Account Window with the New Draw-Down Account Created

9. Click

The Balance for Draw down window is displayed.

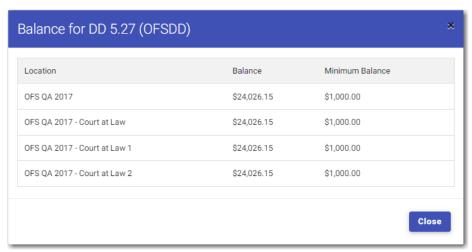

Figure 8.23 – Example of a Balance for Draw Down Window

Note: You can click from the *Payment Accounts* page to view the draw-down balance for a specified payment account.

Close

10. Verify the amount for the location that you selected. Then, click

The new account is added to the list of your other payment accounts.

## **Editing a Payment Account**

After you have set up a payment account, you can change the status of the account from Active to Inactive. You can also change the name of the account.

Note: If you need to change any other information in the payment account, you cannot edit it. You must delete the account and then add it back with the new information.

To change the status or the name of an existing payment account:

1. On the Dashboard menu, click My Payment Accounts.

The Payment Accounts page is displayed.

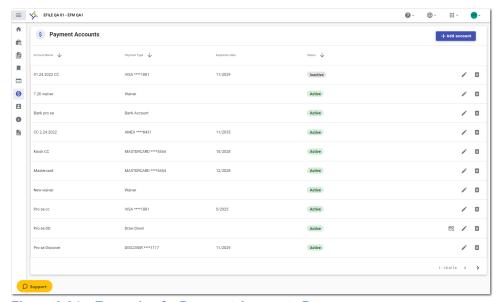

Figure 8.24 – Example of a Payment Accounts Page

Locate the payment account for which you want to change the status or the name, and then click
 The Edit Payment Account window is displayed.

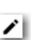

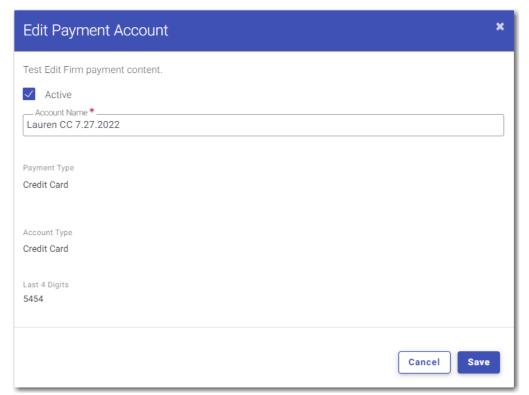

Figure 8.25 - Example of an Edit Payment Account Window

Note: If the current status of the specified account is Active, the Active check box is selected.

3. To change the status to Inactive, clear the **Active** check box. If you want to change the name of the account, type the new name. Then, click

The status of the payment account changes to Inactive. If you changed the name, the new name is displayed.

4. To return the payment account to the Active status, click , and then select the **Active** check box.

Then, click

The status of the payment account changes back to the Active status.

### **Deleting a Payment Account**

You can delete an existing payment account that you no longer want. If you need to make changes to an existing payment account, you must delete it and then add it back.

To delete an existing payment account:

1. On the Dashboard menu, click My Payment Accounts.

The Payment Accounts page is displayed.

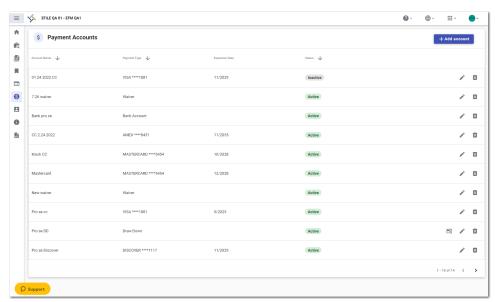

Figure 8.26 – Example of a Payment Accounts Page

2. Locate the payment account that you want to delete, and then click

The following warning message is displayed: Are you sure you want to delete the payment account "xyz"?

3. Click to delete the account, or click to cancel the action.

If you clicked , a confirmation message is displayed, and the account is deleted.

# 9 Case Initiation

#### Topics covered in this chapter

- ◆ Starting a New Case Filing
- ◆ Entering Case Information
- ◆ Adding Envelope Level Comments to a Case Filing
- ◆ Collecting Address Information at the Case Level
- ◆ Entering Case Information for a Civil Case
- ◆ Filing a New Case with Case Cross References
- ♦ Filing a New Case with a Will Filed Date
- ◆ Entering Party Details
- ♦ Entering Date of Death on the Parties Page
- ◆ Entering Filing Details
- ◆ Merging Documents for File Upload in a Case Filing
- ♦ Entering a Filing with an Ad Damnum Amount
- ◆ Entering a Filing with a Motion Type Code
- ♦ Entering a Filing with a Claim Amount
- ♦ Entering a Filing with an Estate Value
- ◆ Entering Payment Information
- ◆ Capability for Filing a Return Date
- ♦ Selecting a Return Date for a Case Filing
- ♦ Reverify the Return Date
- ♦ Reverifying a Return Date
- ♦ Submission Agreements
- ♦ Viewing the Envelope Summary
- ♦ Viewing Case Address Information on the Summary Page
- ♦ View Case Judicial Officer
- ◆ Capability for Hearing Dates
- ◆ Scheduling a Hearing Date for a New Case Filing
- ◆ Scheduling a Hearing for an Existing Case Filing

You can initiate a case from the Dashboard page by clicking

Start filing

. This action begins the case initiation process

for e-filing. From here, you can start a new case or file into an existing case.

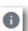

Note: While you are entering a case filing, click

to view the case number or draft number.

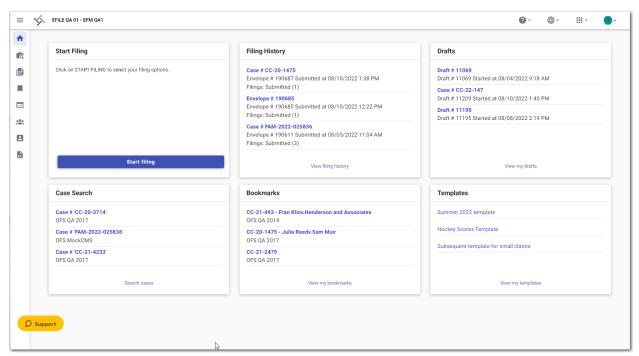

Figure 9.1 - Example of a Dashboard Page

# Starting a New Case Filing

Start a new case filing from the *Dashboard* page.

To start a new case filing:

1. On the Dashboard page, click

The Start Filing page is displayed.

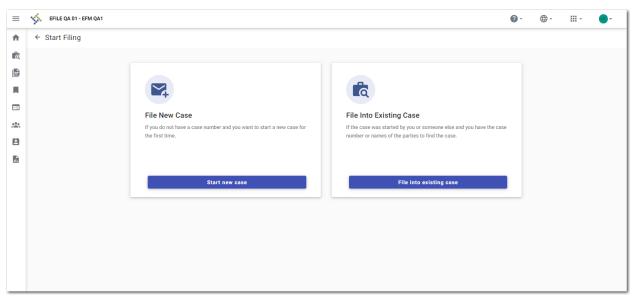

Figure 9.2 – Start Filing Page

2. Click

The Case Information page is displayed.

# **Entering Case Information**

You must have a payment account to create a filing. You can set up a payment account in advance, or you can create an account from the *Fees* page.

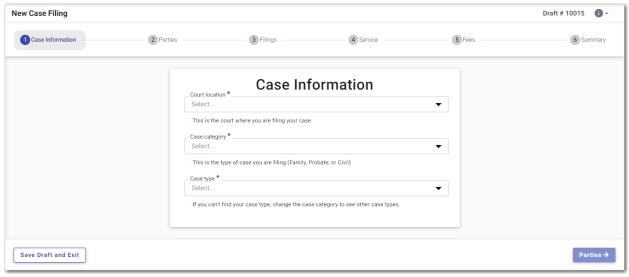

Figure 9.3 - Case Information Page

Note: While you are entering a case filing, click to view the case number or draft number.

#### To enter case information:

- 1. On the Case Information page, select the location from the Court Location drop-down list.
- 2. Select the case category from the Case Category drop-down list.
- 3. Select the case type from the **Case Type** drop-down list.
- 4. Select the case subtype, if applicable, from the Case Sub Type drop-down list.

Note: The Case Sub Type field is configured by Tyler and may not be available on your system.

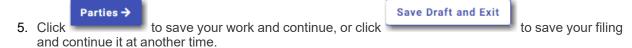

### Adding Envelope Level Comments to a Case Filing

You can add envelope level comments on the *Case Information* page during filing creation. The comments are then displayed on the *Summary* page, in the print preview, and in the envelope details.

Note: The envelope level comments feature is configured by Tyler and may not be available on your system.

To add envelope level comments to a case filing:

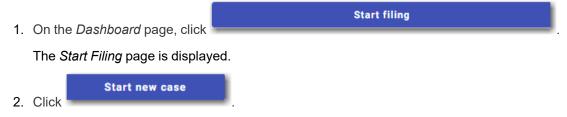

The Case Information page is displayed.

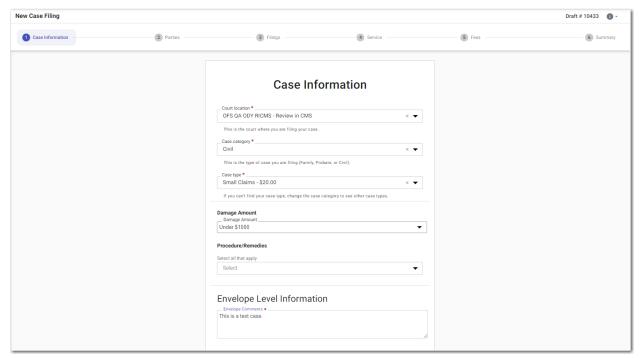

Figure 9.4 – Example of a Case Information Page

- 3. Select the location from the Court Location drop-down list.
- 4. Select the case category from the Case Category drop-down list.
- 5. Select the case type from the **Case Type** drop-down list.
- 6. Select the amount of damages you are seeking from the Damage Amount drop-down list.

Note: The Damage Amount feature is configured by Tyler and may not be available on your system.

7. Select the appropriate procedures or remedies from the Procedure/Remedies drop-down list.

Note: The Procedure/Remedies feature is configured by Tyler and may not be available on your system.

- 8. In the Envelope Level Information pane, in the **Envelope Comments** field, type the comments that you want to attach to the case filing.
- 9. Click Parties > to continue with your case filing.

### Collecting Address Information at the Case Level

When filers create certain types of cases, they can provide address information in the case filing.

Note: The case address feature is configured by Tyler and may not be available on your system.

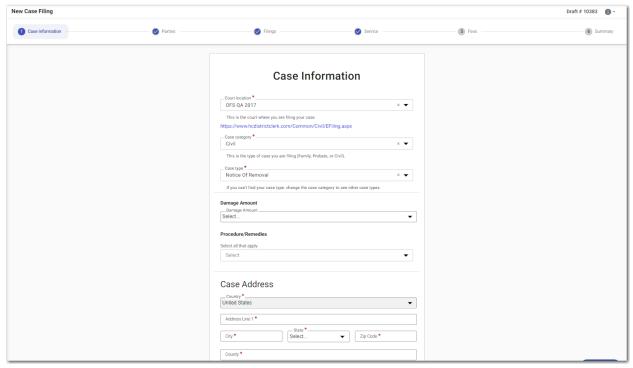

Figure 9.5 - Example of a Case Information Page—Blank Case Address Pane

Note: While you are entering a case filing, click

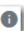

to view the case number or draft number.

To collect address information at the case level:

- 1. On the Case Information page, select the location from the Court Location drop-down list.
- 2. Select the case category from the Case Category drop-down list.
- 3. Select the case type from the **Case Type** drop-down list.
- 4. In the Case Address pane, complete all of the required address fields.

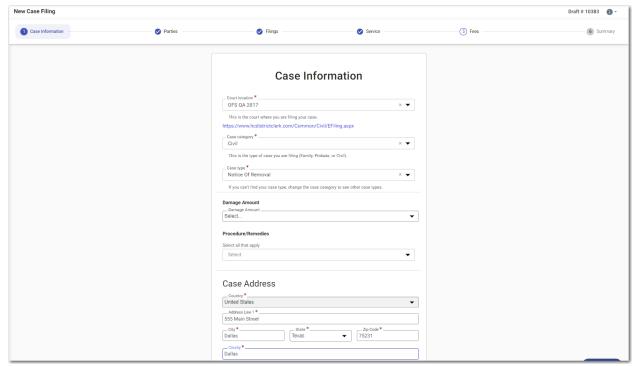

Figure 9.6 – Example of a Case Information Page—Completed Case Address Pane

5. Click to save your work and continue, or click and exit the filing.

Save Draft and Exit to save your work and continue, or click

## **Entering Case Information for a Civil Case**

Note: The Procedures/Remedies feature and the Damage Amount feature are configured by Tyler and may not be available on your system.

Note: While you are entering a case filing, click to view the case number or draft number.

To enter case information:

- 1. Select the location from the Court Location drop-down list.
- 2. Select Civil from the Case Category drop-down list.

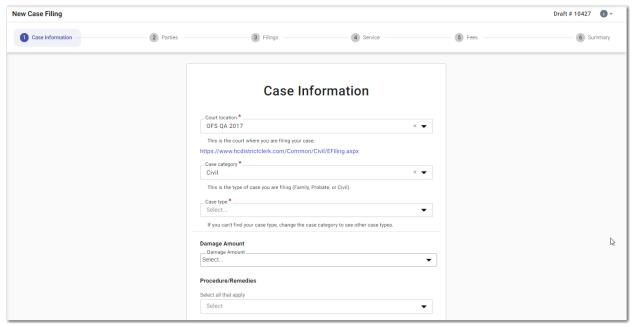

Figure 9.7 – Example of a Case Information Page

- 3. Select the case type from the **Case Type** drop-down list.
- 4. Select the amount of damages you are seeking from the Damage Amount drop-down list.
- 5. Select the appropriate procedures or remedies from the Procedure/Remedies drop-down list.

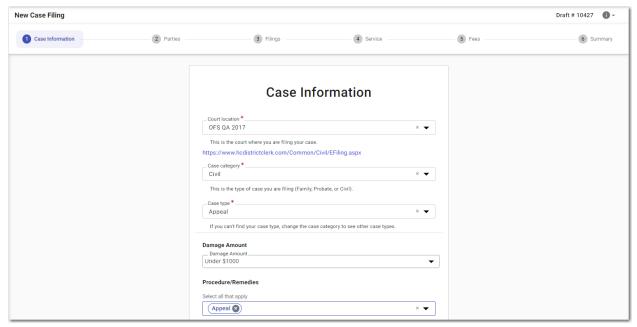

Figure 9.8 - Example of a Completed Case Information Page

6. Click to save your work and continue, or click and exit the filing.

### Filing a New Case with Case Cross References

You can include case cross references in your case filing if the Case Cross Reference Number feature is configured on your node.

Note: The Case Cross Reference Number feature is configured by Tyler and may not be available on your system.

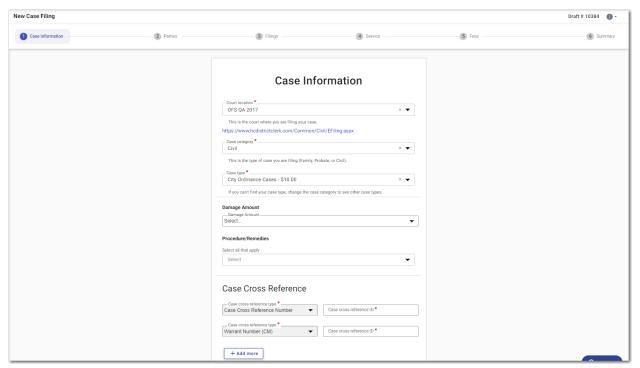

Figure 9.9 – Example of a Case Information Page with the Case Cross Reference Section Displayed

To file a new case that uses case cross references:

- 1. Select the location from the Court Location drop-down list.
- Select Civil from the Case Category drop-down list.
- 3. Select the appropriate case type from the Case Type drop-down list.
- 4. Select the case subtype, if applicable, from the Case Sub Type drop-down list.
- 5. Select the damages amount, if applicable, from the **Damage Amount** drop-down list.
- 6. In the Case Cross Reference pane, type the case cross reference number in the **Case cross reference Id** field.

Note: Some case cross reference types require a six-digit number. Other types may require a four-digit number.

7. If you have additional case cross reference numbers to add, click

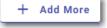

Another row for case cross references is displayed.

8. Continue adding case cross reference numbers until you are done.

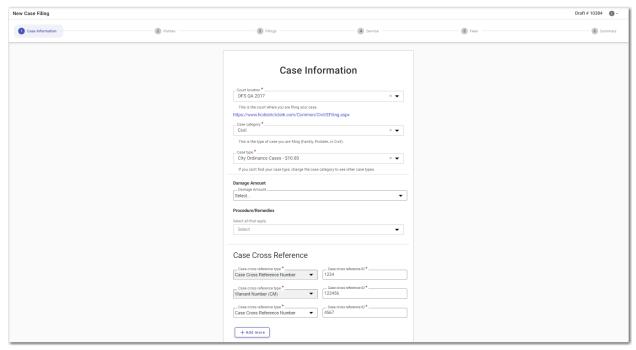

Figure 9.10 – Example of a Case Information Page with Case Cross Reference Numbers Added

9. Click to save your work and continue, or click and exit the filing.

# Filing a New Case with a Will Filed Date

You can file a new case and enter the date on which a will was filed with the court.

Note: The Will Filed Date feature is configured by Tyler and may not be available on your system.

To file a new case and enter the date on which a will was filed:

The Start Filing page is displayed.

1. On the *Dashboard* page, click

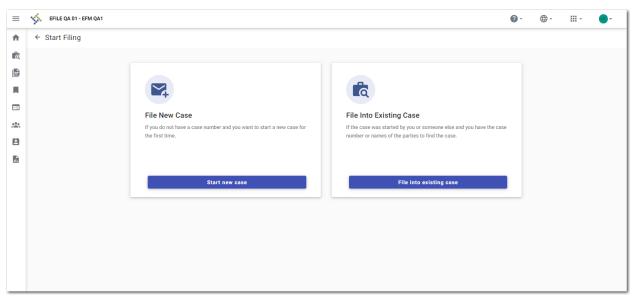

Figure 9.11 - Start Filing Page

2. Click

The Case Information page is displayed.

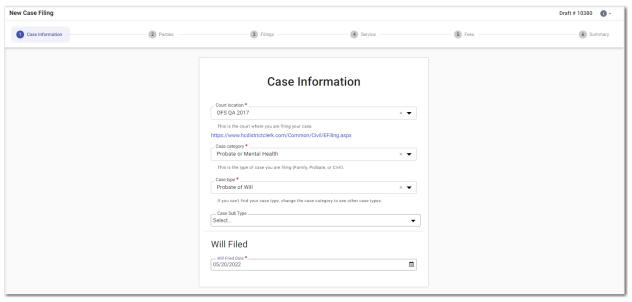

Figure 9.12 – Example of the Will Filed Field on the Case Information Page

- 3. Select the location from the Court Location drop-down list.
- 4. Select the category from the Case Category drop-down list.

Note: In the example, "Probate or Mental Health" is selected.

5. Select the case type from the **Case Type** drop-down list.

Note: In the example, "Probate of Will" is selected.

Note: The category and case type that you select determine which fields will be displayed next.

6. Select the case subtype from the Case Sub Type drop-down list.

Note: The items in this list are determined by the case type you selected.

7. Type a date in the **Will Filed Date** field, or click the calendar to select a date from the calendar.

Note: The Will Filed Date feature is configured by Tyler and may not be available on your system.

8. Click to save your work and continue, or click and exit the filing.

# **Entering Party Details**

Each case requires a party type.

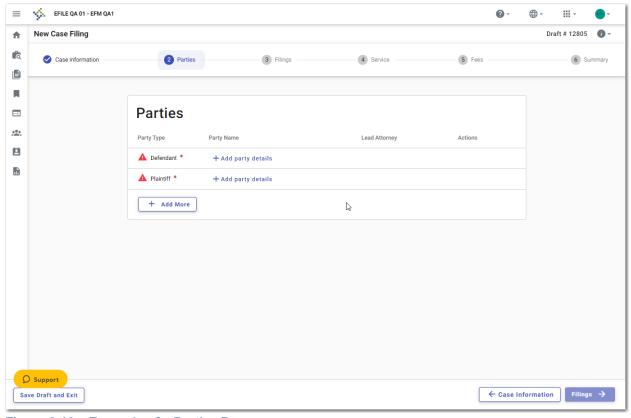

Figure 9.13 – Example of a Parties Page

Note: While you are entering a case filing, click to view the case number or draft number.

To enter the details for the parties involved in the case:

1. On the Parties page, select the party type that you want to begin to describe, and then click

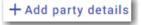

The Edit Party Details window for the specified party is displayed.

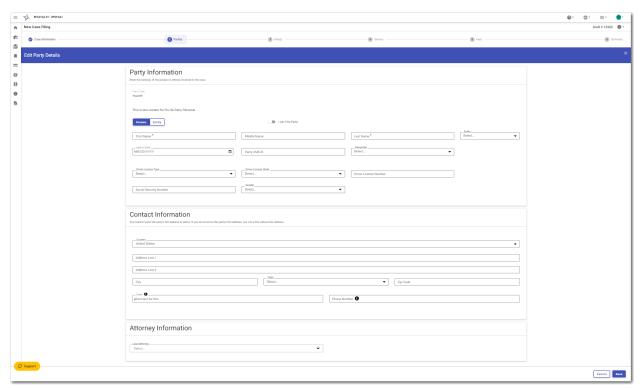

Figure 9.14 – Example of the Edit Party Details Window

2. Click either Person or Entity

Note: The following steps describe the fields that are displayed if you select "Person."

- 3. If you are the first party, select I Am This Party.
- 4. In the Party Information pane, complete the **First Name**, **Middle Name** (if applicable), and **Last Name** fields. Also, if appropriate, select the party's suffix from the **Suffix** drop-down list.
- 5. Type the party's date of birth in the **Date of Birth** field, or click to select the date from the calendar.
- 6. Type the party case management system identification (ID) in the Party CMS ID field, if appropriate.
- 7. Select a language from the **Interpreter** drop-down list, if appropriate.
- 8. Select the type of driver's license from the **Drivers License Type** drop-down list.
- 9. Select the state where the driver's license was issued from the **Drivers License State** drop-down list.
- 10. Type the party's driver's license number in the **Drivers License Number** field.
- 11. Type the party's Social Security number in the **Social Security Number** field.

#### Note: After you type the Social Security number, asterisks are displayed to hide the number.

- 12. Select the party's gender from the **Gender** drop-down list.
- 13. In the Contact Information pane, enter the country, address, city, state, ZIP code, and phone number for the specified party.
- 14. In the Attorney Information pane, from the **Lead Attorney** drop-down list, select **Pro Se** for the filing attorney.
- 15. After all of the required fields for the specified party are completed, click
- 16. On the Parties page, complete the party information for the next party.
- 17. If you have another party to add to the case, click , and complete the party information for the additional party. Continue to add parties until all of the parties have been added to the case.

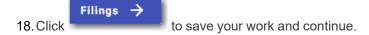

# Entering Date of Death on the Parties Page

You can enter the date of death for a party when the Date of Death feature is configured on your system.

Note: The Date of Death feature is configured by Tyler and may not be available on your system.

Note: Your screens may vary from the examples provided.

To enter the date of death on the *Parties* page:

1. On the Dashboard page, click

The Start Filing page is displayed.

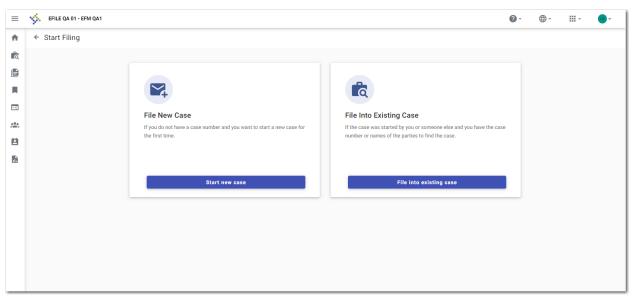

Figure 9.15 – Start Filing Page

Start new case
2. Click

The Case Information page is displayed.

Complete the required sections on the Case Information page, and then click
 The Parties page is displayed.

4. On the Parties page, select the party type that you want to begin to describe, and then click
+ Add party details

The Edit Party Details window for the specified party is displayed.

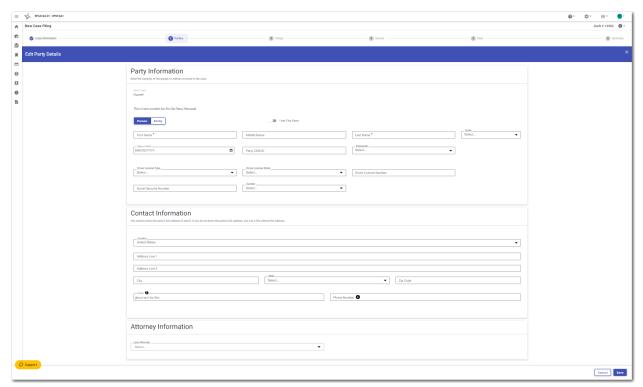

Figure 9.16 – Example of the Edit Party Details Window

5. Click either or Entity

Note: The following steps describe the fields that are displayed if you select "Person."

Note: If Tyler has configured the Date of Death feature on your system, you may have the Decedent and Deceased options available in the Party Type drop-down list.

- 6. If you are the first party, select I Am This Party.
- 7. In the Party Information pane, complete the **First Name**, **Middle Name** (if applicable), and **Last Name** fields. Also, if appropriate, select the party's suffix from the **Suffix** drop-down list.
- 8. Type the deceased party's birth date in the **Date of Birth** field, or click to select the date from the calendar.
- 9. Type the party case management system identification (ID) in the Party CMS ID field, if appropriate.
- 10. Select a language from the **Interpreter** drop-down list, if appropriate.
- 11. Select the type of driver's license from the **Drivers License Type** drop-down list.
- 12. Select the state where the driver's license was issued from the Drivers License State drop-down list.
- 13. Type the party's driver's license number in the **Drivers License Number** field.
- 14. Type the party's Social Security number in the Social Security Number field.

Note: After you type the Social Security number, asterisks are displayed to hide the number.

15. Select the deceased party's gender from the **Gender** drop-down list.

- 16. Type the deceased party's date of death in the **Date of Death** field, or click to select a date from the calendar.
- 17. In the Contact Information pane, enter the country, address, city, state, ZIP code, and phone number for the specified party.
- 18. In the Attorney Information pane, from the **Lead Attorney** drop-down list, select **Pro Se** for the filing attorney.
- 19. After all of required fields for the specified party are completed, click
- 20. On the *Parties* page, if you have another party to add to the case, click complete the party information for the next party.
- 21. Continue to add parties until all of the parties have been added to the case.
- 22. Click to save your work and continue.

### **Entering Filing Details**

You can enter the filing details on the Filings page.

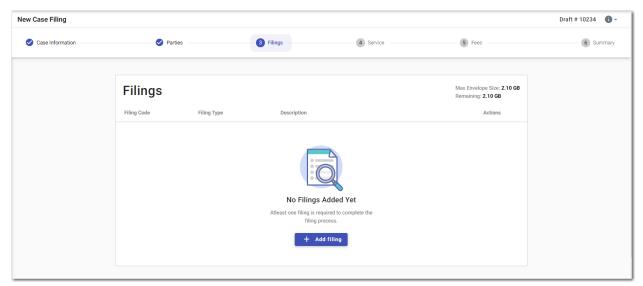

Figure 9.17 - Filings Page

Note: While you are entering a case filing, click to view the case number or draft number.

To enter the filing details:

1. On the *Filings* page, click

The *Edit Filing Details* page is displayed.

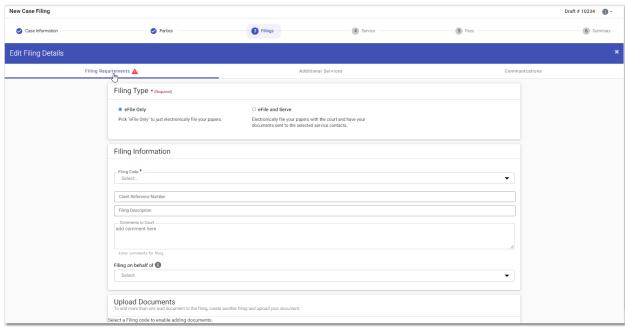

Figure 9.18 – Edit Filing Details Page

- 2. In the Filing Type pane, select the filing type option.
- 3. In the Filing Information pane, select the filing code from the Filing Code drop-down list.
- 4. Type a client reference number in the Client Reference Number field.
- 5. Type a description in the **Filing Description** field.
- 6. If you have any comments for the court regarding the filing, type them in the **Comments to Court** field.
- 7. In the **Filing on behalf of** section, from the drop-down list, select the parties that you want to associate with the filing.
- 8. In the Upload Documents pane, click upload.

  Select files

  Then, select the document that you want to upload.

Note: The filing code that you enter determines the name of the Type that is displayed in the Upload Documents pane. You may see a Type other than "Lead Document" and "Attachments."

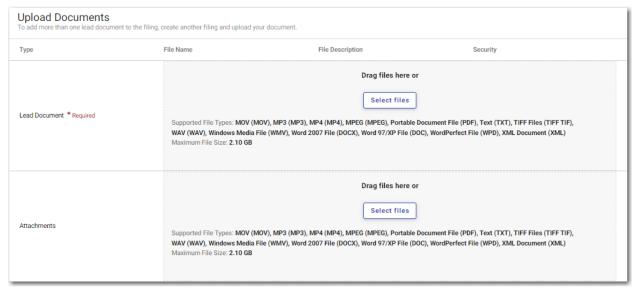

Figure 9.19 - Upload Documents Pane

- 9. If you have attachments to add to the filing, click upload the specified attachments.

  Select files in the Attachments section. Then,
- 10. If you want to add security to any of the documents, select an option from the Security drop-down list.
- 11. To add additional services, click Additional Services.

The Additional Services pane is displayed.

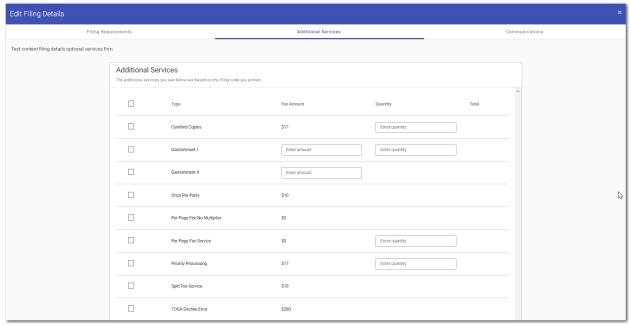

Figure 9.20 – Additional Services Pane on the Edit Filing Details Page

12. Select the additional services that you want to add. Also, if applicable, type the fee amount and/or select the quantity of the specified service.

13. Click Go to Communication, or click Communications at the top of the page.

The Communications pane is displayed.

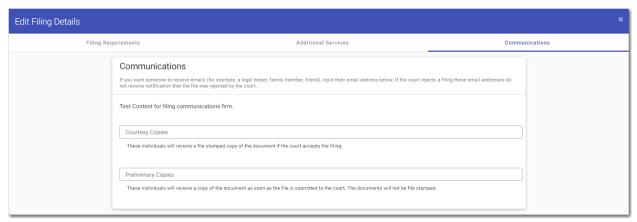

Figure 9.21 – Communications Pane on the Edit Filing Details Page

14. Type a valid email address to specify the recipient of the courtesy or preliminary copies.

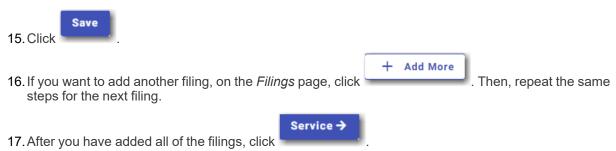

# Merging Documents for File Upload in a Case Filing

You can merge multiple documents into one file before uploading the file in a case filing.

Note: The Merge Documents feature is configured by Tyler and may not be available on your system.

To merge multiple documents for file upload:

- 1. Navigate to the Filings page.
- 2. Complete the fields pertaining to the case filing.
- 3. In the Upload Documents pane, click

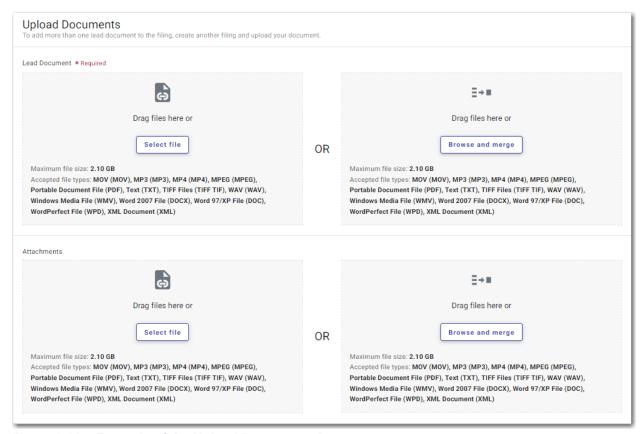

Figure 9.22 - Example of the Upload Documents Pane

The Merge Files window is displayed.

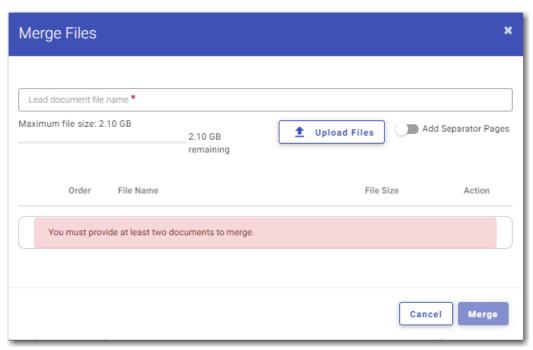

Figure 9.23 - Merge Files Window

- 4. Type a name for the merged file in the **Lead document file name** field.
- 5. Click \_\_\_\_\_, and then upload the files that you want to merge.
- 6. If you want to add separator pages to the files, select **Add Separator Pages**.
- 7. If you want to change the order of the files after you have added them, use the arrows to reorder the files.
- 8. When you have added all of your files, reordered them if necessary, and named the merged file, click Merge

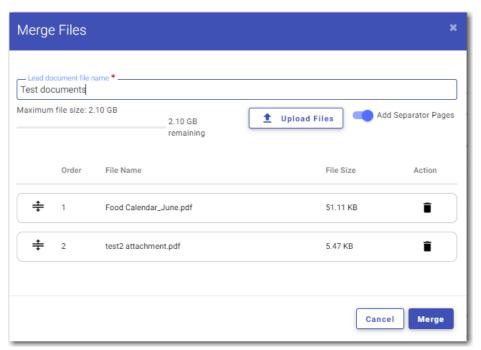

Figure 9.24 - Example of a Merge Files Window with the Files Uploaded

9. Proceed with the rest of your filing.

# Entering a Filing with an Ad Damnum Amount

You can enter an Ad Damnum (damage) amount when that amount has been specified by the court. The **Ad Damnum** field is displayed on the *Fees* page. You can enter the amount of damages in the **Ad Damnum** field. When the Ad Damnum amount is set, an appropriate fee will be applied.

Note: The Ad Damnum feature is configured by Tyler and may not be available on your system.

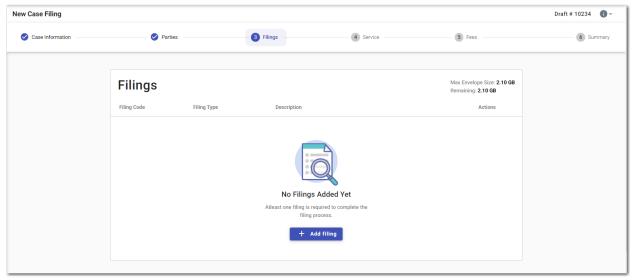

Figure 9.25 - Filings Page

To enter the filing details:

1. On the *Filings* page, click

The Edit Filing Details page is displayed.

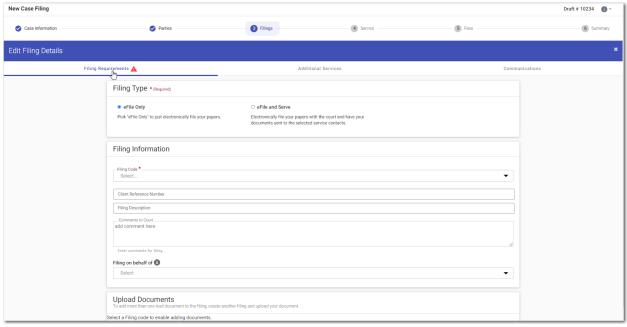

Figure 9.26 - Edit Filing Details Page

- 2. In the Filing Type pane, select the filing type option.
- 3. In the Filing Information pane, select the appropriate filing code from the Filing Code drop-down list.
- 4. Type a client reference number in the Client Reference Number field.

- 5. Type a description in the **Filing Description** field.
- 6. If you have any comments for the court regarding the filing, type them in the Comments to Court field.
- 7. In the **Filing on behalf of** section, from the drop-down list, select the parties that you want to associate with the filing.
- 8. In the Upload Documents pane, click upload.

  Select files

  Then, select the document that you want to upload.

Note: The filing code that you enter determines the name of the Type that is displayed in the Upload Documents pane. You may see a Type other than "Lead Document" and "Attachments."

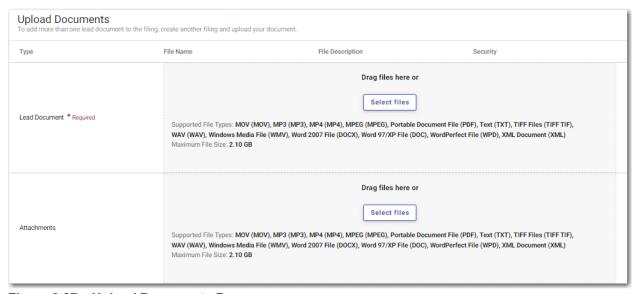

Figure 9.27 - Upload Documents Pane

- 9. If you have attachments to add to the filing, click upload the specified attachments.

  Select files in the Attachments section. Then,
- 10. If you want to add security to any of the documents, select an option from the Security drop-down list.
- 11. To add additional services, click **Additional Services**.

The Additional Services pane is displayed.

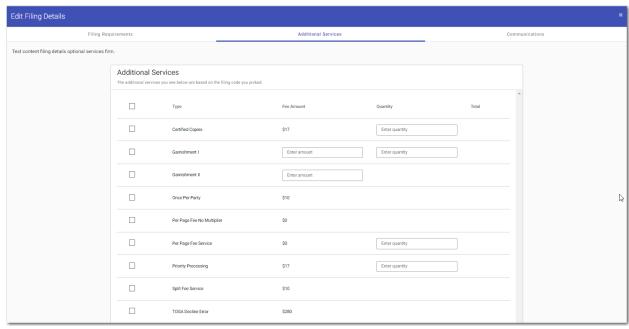

Figure 9.28 – Additional Services Pane on the Edit Filing Details Page

- 12. Select the additional services that you want to add. Also, if applicable, type the fee amount and/or select the quantity of the specified service.
- 13. Click Gommunication , or click Communications at the top of the page.

The Communications pane is displayed.

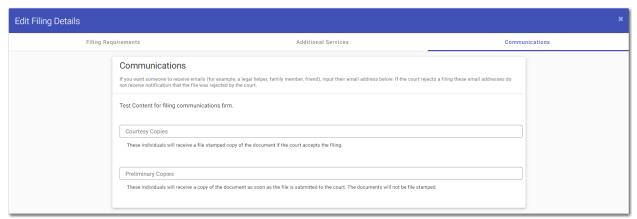

Figure 9.29 - Communications Pane on the Edit Filing Details Page

14. Type a valid email address to specify the recipient of the courtesy or preliminary copies.

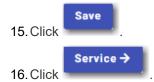

The Service page is displayed.

Fees →

17. Select the service contacts, and then click

#### The Fees page is displayed.

- 18. On the Fees page, type the amount of damages for the case in the Ad Damnum field.
- 19. Select the payment account from the **Payment Account** drop-down list, or follow the steps to create a new payment account.
- 20. Select the party that is responsible for paying the fees from the **Party Responsible for Fees** drop-down list.

Note: If there are no fees associated with your filing, you may not be required to make a selection in the Party Responsible for Fees field.

21. Select the filer type from the Filer Type drop-down list.

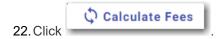

The fees for the filing are displayed.

23. Click Summary → to review and complete your filing.

# Entering a Filing with a Motion Type Code

You can enter a filing for a specific motion type.

Note: The Motion Type feature is configured by Tyler and may not be available on your system.

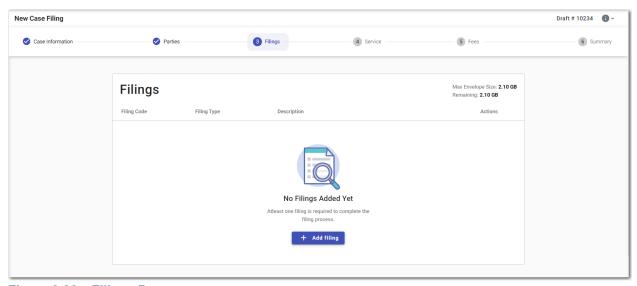

Figure 9.30 - Filings Page

To enter a filing with a Motion Type code:

+ Add filing

1. On the Filings page, click

#### The *Edit Filing Details* page is displayed.

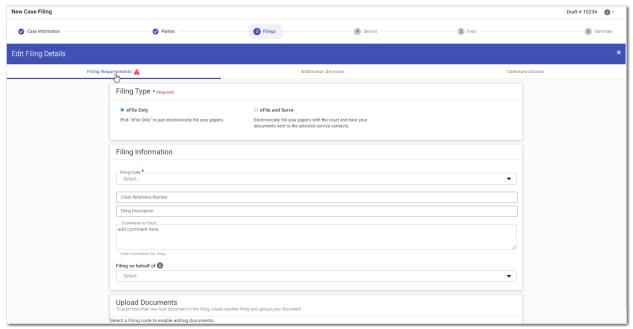

Figure 9.31 - Edit Filing Details Page

- 2. In the Filing Type pane, select the filing type option.
- 3. In the Filing Information pane, select a Motion filing code from the Filing Code drop-down list.

The **Motion Type** drop-down list is displayed with a list of applicable motion types.

- 4. Select the appropriate motion type from the drop-down list.
- 5. Type a client reference number in the **Client Reference Number** field.
- 6. Type a description in the Filing Description field.
- 7. If you have any comments for the court regarding the filing, type them in the **Comments to Court** field.
- 8. In the **Filing on behalf of** section, from the drop-down list, select the parties that you want to associate with the filing.
- 9. In the Upload Documents pane, click upload.

  Select files

  Then, select the document that you want to upload.

Note: The filing code that you enter determines the name of the Type that is displayed in the Upload Documents pane. You may see a Type other than "Lead Document" and "Attachments."

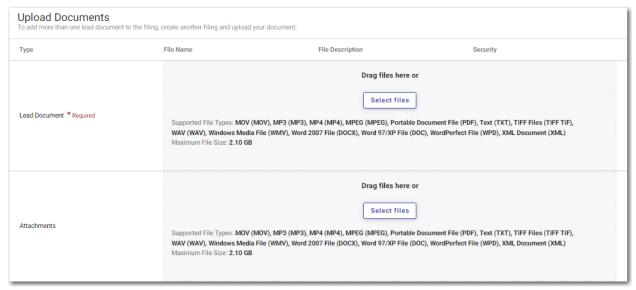

Figure 9.32 - Upload Documents Pane

- 10. If you have attachments to add to the filing, click upload the specified attachments.

  Select files in the Attachments section. Then,
- 11. If you want to add security to any of the documents, select an option from the Security drop-down list.
- 12. To add additional services, click Additional Services.

The Additional Services pane is displayed.

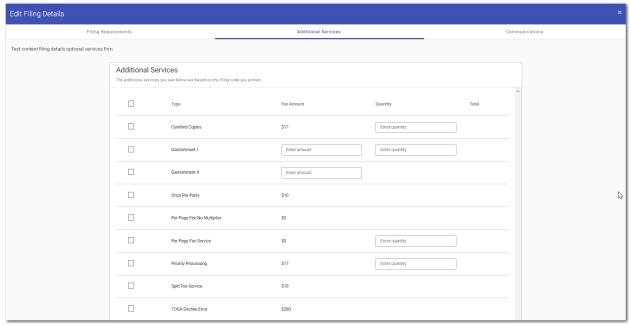

Figure 9.33 – Additional Services Pane on the Edit Filing Details Page

13. Select the additional services that you want to add. Also, if applicable, type the fee amount and/or select the quantity of the specified service.

Go to Communication, or click Communications at the top of the page.

The Communications pane is displayed.

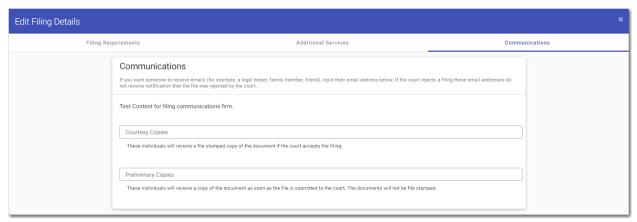

Figure 9.34 – Communications Pane on the Edit Filing Details Page

15. Type a valid email address to specify the recipient of the courtesy or preliminary copies.

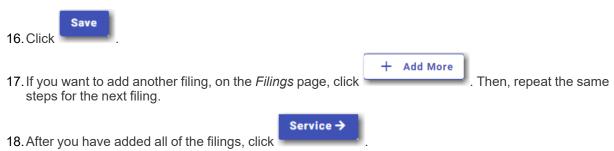

## Entering a Filing with a Claim Amount

Filers can enter the Claim Amount when that amount has been specified by the court. The **Claim Amount** field is displayed on the *Fees* page. Filers can enter the amount in the **Claim Amount** field. When the Claim Amount is set, an appropriate fee will be applied.

Note: The Claim Amount feature is configured by Tyler and may not be available on your system.

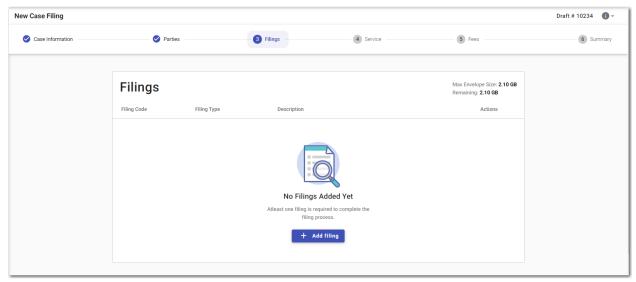

Figure 9.35 - Filings Page

To enter the filing details:

1. On the Filings page, click

The Edit Filing Details page is displayed.

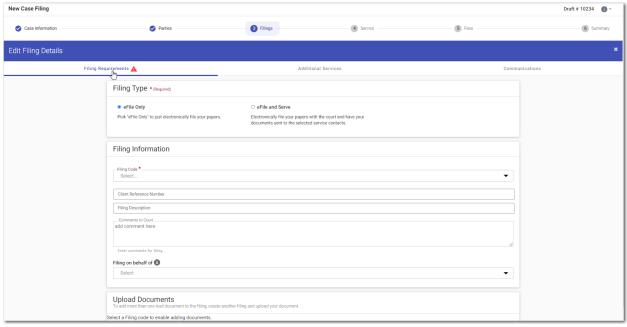

Figure 9.36 - Edit Filing Details Page

- 2. In the Filing Type pane, select the filing type option.
- 3. In the Filing Information pane, select the appropriate filing code from the Filing Code drop-down list.
- 4. Type a client reference number in the Client Reference Number field.

- 5. Type a description in the **Filing Description** field.
- 6. If you have any comments for the court regarding the filing, type them in the Comments to Court field.
- 7. In the **Filing on behalf of** section, from the drop-down list, select the parties that you want to associate with the filing.
- 8. In the Upload Documents pane, click upload.

  Select files

  Then, select the document that you want to upload.

Note: The filing code that you enter determines the name of the Type that is displayed in the Upload Documents pane. You may see a Type other than "Lead Document" and "Attachments."

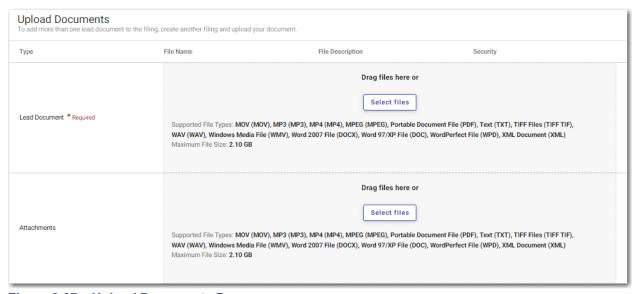

Figure 9.37 - Upload Documents Pane

- If you have attachments to add to the filing, click upload the specified attachments.

  Select files
  in the Attachments section. Then,
- 10. If you want to add security to any of the documents, select an option from the Security drop-down list.
- 11. To add additional services, click **Additional Services**.

The Additional Services pane is displayed.

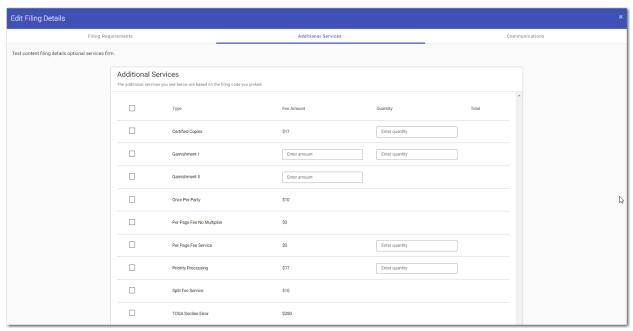

Figure 9.38 – Additional Services Pane on the Edit Filing Details Page

- 12. Select the additional services that you want to add. Also, if applicable, type the fee amount and/or select the quantity of the specified service.
- 13. Click Gommunication , or click Communications at the top of the page.

The Communications pane is displayed.

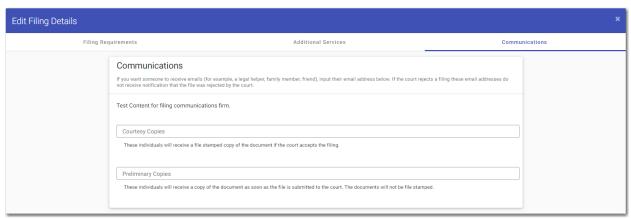

Figure 9.39 – Communications Pane on the Edit Filing Details Page

14. Type a valid email address to specify the recipient of the courtesy or preliminary copies.

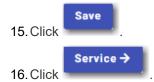

The Service page is displayed.

Fees →

17. Select the service contacts, and then click

#### The Fees page is displayed.

- 18. On the Fees page, type the Claim Amount in the Claim Amount field.
- 19. Select the payment account from the **Payment Account** drop-down list, or follow the steps to create a new payment account.
- 20. Select the party that is responsible for paying the fees from the **Party Responsible for Fees** drop-down list.

Note: If there are no fees associated with your filing, you may not be required to make a selection in the Party Responsible for Fees field.

21. Select the filer type from the Filer Type drop-down list.

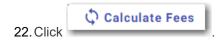

The fees for the filing are displayed.

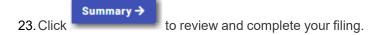

## Entering a Filing with an Estate Value

You can enter the Estate Value when that amount has been specified by the court. The Estate Value is the valued amount of an estate in probate cases. The **Estate Value** field is displayed on the *Fees* page. You can enter the amount in the **Estate Value** field. When the Estate Value is set, an appropriate fee will be applied.

Note: The Estate Value feature is configured by Tyler and may not be available on your system.

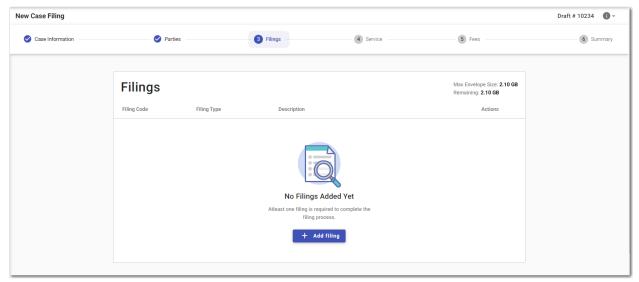

Figure 9.40 - Filings Page

To enter the filing details:

On the Filings page, click

+ Add filing

The Edit Filing Details page is displayed.

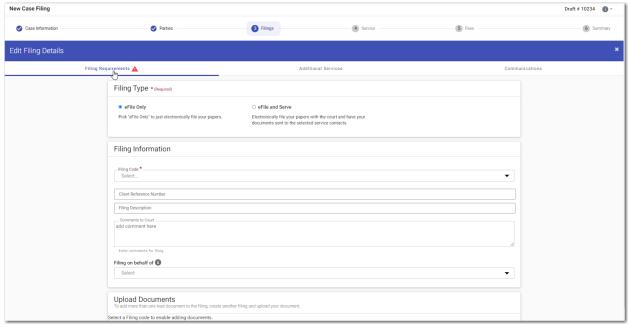

Figure 9.41 – Edit Filing Details Page

- 2. In the Filing Type pane, select the filing type option.
- 3. In the Filing Information pane, select the appropriate filing code from the Filing Code drop-down list.
- 4. Type a client reference number in the Client Reference Number field.

- 5. Type a description in the **Filing Description** field.
- 6. If you have any comments for the court regarding the filing, type them in the Comments to Court field.
- 7. In the **Filing on behalf of** section, from the drop-down list, select the parties that you want to associate with the filing.
- 8. In the Upload Documents pane, click upload.

  Select files

  Then, select the document that you want to upload.

Note: The filing code that you enter determines the name of the Type that is displayed in the Upload Documents pane. You may see a Type other than "Lead Document" and "Attachments."

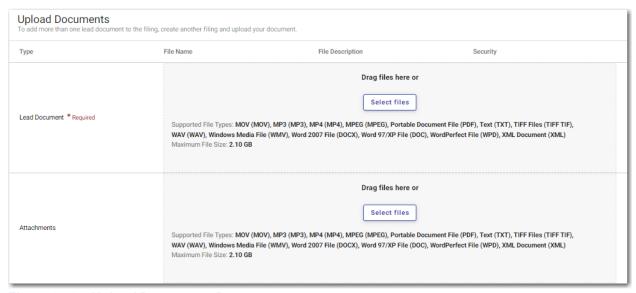

Figure 9.42 – Upload Documents Pane

- 9. If you have attachments to add to the filing, click upload the specified attachments.

  Select files in the Attachments section. Then,
- 10. If you want to add security to any of the documents, select an option from the Security drop-down list.
- 11. To add additional services, click **Additional Services**.

The Additional Services pane is displayed.

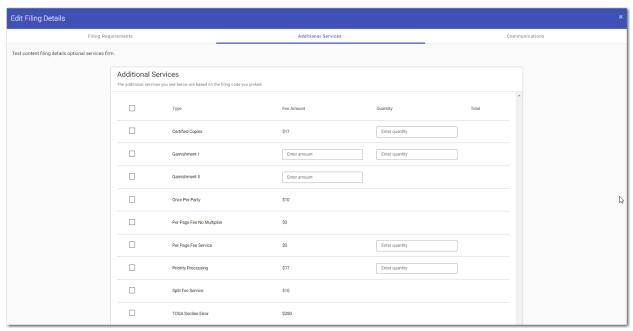

Figure 9.43 – Additional Services Pane on the Edit Filing Details Page

- 12. Select the additional services that you want to add. Also, if applicable, type the fee amount and/or select the quantity of the specified service.
- 13. Click Gommunication , or click Communications at the top of the page.

The Communications pane is displayed.

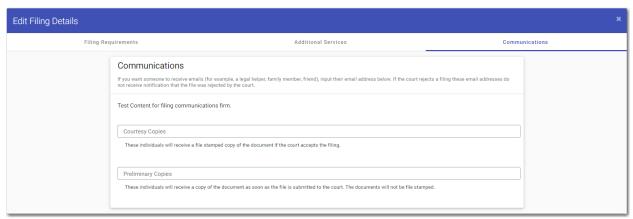

Figure 9.44 - Communications Pane on the Edit Filing Details Page

14. Type a valid email address to specify the recipient of the courtesy or preliminary copies.

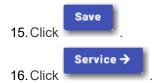

The Service page is displayed.

Fees →

17. Select the service contacts, and then click

The Fees page is displayed.

- 18. On the Fees page, type the Estate Value in the Estate Value field.
- 19. Select the payment account from the **Payment Account** drop-down list, or follow the steps to create a new payment account.
- 20. Select the party that is responsible for paying the fees from the **Party Responsible for Fees** drop-down list.

Note: If there are no fees associated with your filing, you may not be required to make a selection in the Party Responsible for Fees field.

21. Select the filer type from the **Filer Type** drop-down list.

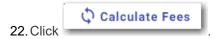

The fees for the filing are displayed.

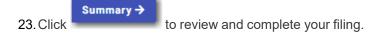

## **Entering Payment Information**

You can create a payment account before you begin your filing. You can also create a payment account during your filing from the *Fees* page.

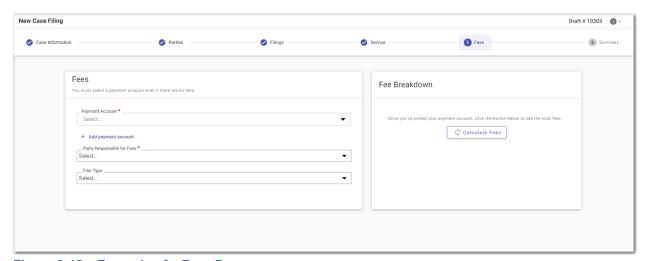

Figure 9.45 - Example of a Fees Page

Note: While you are entering a case filing, click to view the case number or draft number.

To enter the payment information for your filing:

1. Select the payment account from the **Payment Account** drop-down list.

If you do not have an existing payment account, click displayed. Then, follow the steps to create a new payment account.

Refer to the following topics for details on creating the various types of payment accounts:

- Adding a Credit Card Payment Account, page 42
- Adding an E-Check Payment Account, page 46
- Adding a Draw-Down Account, page 50
- 2. Select the party responsible for fees from the Party Responsible for Fees drop-down list.

Note: If there are no fees associated with your filing, you may not be required to make a selection in the Party Responsible for Fees field.

- 3. Select the filer type from the **Filer Type** drop-down list.
- 4. In the Fee Breakdown pane, click

The fees for the filing are displayed.

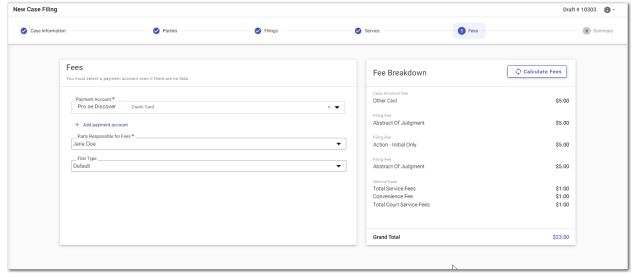

Figure 9.46 - Example of a Fees Page with the Filing Fees Displayed

If you selected mail service for your filing, the mail service fees are displayed on the Fees page.

Note: The Mail Service feature is configured by Tyler and may not be available on your system.

5. Review the filing fees, and then click

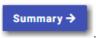

## Capability for Filing a Return Date

Filers can select a date by which the respondent must respond to the filing. Filers select the return date on the *Summary* page of a case filing.

Note: The Return Date feature is configured by Tyler and may not be available on your system.

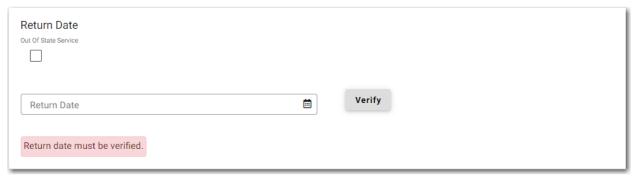

Figure 9.47 - Example of the Return Date Pane

After selecting a return date, click to check whether the selected date is available. If the selected date is verified, a confirmation message is displayed.

Note: You cannot proceed until you verify the selected date.

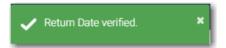

Figure 9.48 – Return Date Verified Message

If the selected date is not verified, the system may change the date. If the date is changed, the new date will be displayed.

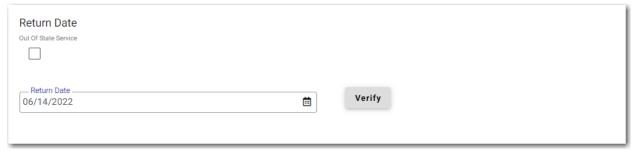

Figure 9.49 – Example of the Return Date Pane with a Valid Date Displayed

If you select an invalid return date, the invalid date is displayed with a red border, indicating an error. You cannot proceed until you select a valid date.

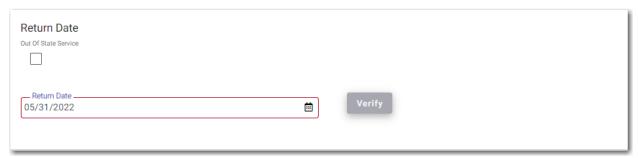

Figure 9.50 – Example of the Return Date Pane with an Error in the Return Date Field

After you complete your filing, the return date is displayed in the envelope details. If you requested out-of-state service, that information is also displayed in the envelope details.

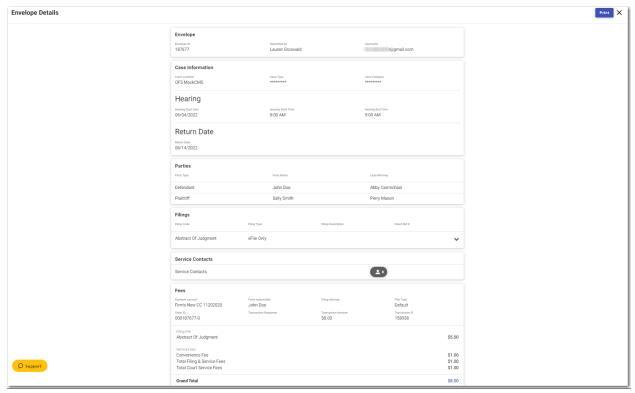

Figure 9.51 – Example of the Return Date in the Envelope Details

## Selecting a Return Date for a Case Filing

Note: The Return Date feature is configured by Tyler and may not be available on your system.

To select a return date for a case filing:

1. From the *Dashboard* page, click

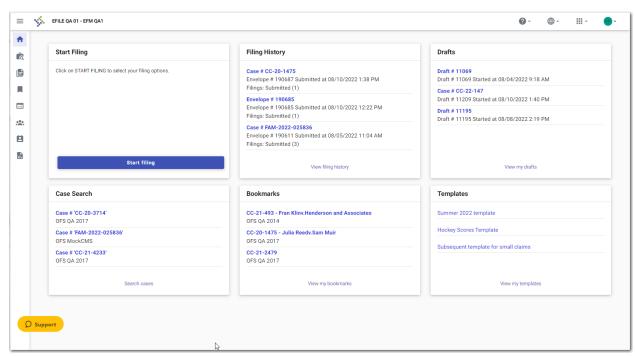

Figure 9.52 – Example of a Dashboard Page

The Start Filing page is displayed.

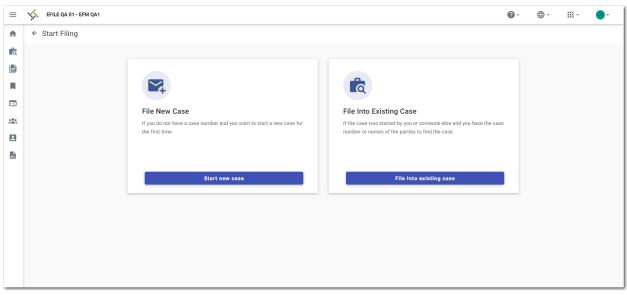

Figure 9.53 - Start Filing Page

2. Click

The Case Information page is displayed.

3. Complete the details for the case by completing the fields on the *Case Information* page, and then click Parties >

The Parties page is displayed.

- 4. Complete the fields on the *Parties* page, and then click

  The *Filings* page is displayed.
- Complete the fields on the *Filings* page, and then click
   The *Service* page is displayed.
- 6. Select the service contacts, and then click
  - The *Fees* page is displayed.
- Complete the fields on the Fees page, and then click
   The Summary page is displayed.

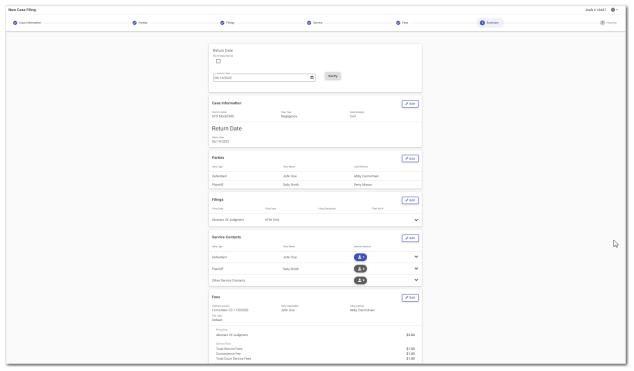

Figure 9.54 – Return Date Pane on the Summary Page

- 8. On the Summary page, to select a return date:
  - a. If the respondent is located out of state, select the Out of State Service check box.

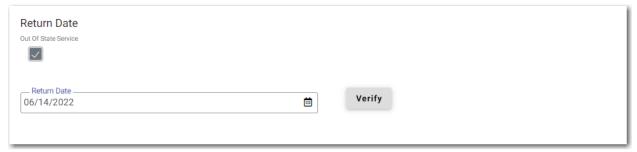

Figure 9.55 – Out of State Service Check Box Selected in the Return Date Pane

- b. Type a date in the **Return Date** field, or click to select a date from the calendar.
- c. Click

If the selected date is verified, a confirmation message is displayed.

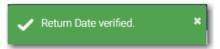

Figure 9.56 – Return Date Verified Message

If the selected date is not verified, the system may change the date. If the date is changed, the new date will be displayed in the **Return Date** field.

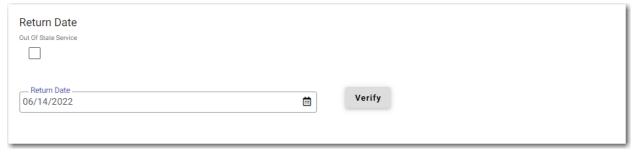

Figure 9.57 – Example of the Return Date Pane with a Valid Date Displayed

9. Verify the rest of the information on the Summary page, and then submit your filing.

## Reverify the Return Date

The system forces you to reverify the return date if you navigate away from the *Summary* page before submitting the filing. When you return to the *Summary* page, you must reverify the return date before the filing can be submitted.

Note: The Return Date feature is configured by Tyler and may not be available on your system.

## Reverifying a Return Date

Note: The Return Date feature is configured by Tyler and may not be available on your system.

To reverify the return date:

1. After making changes in your case filing, navigate to the Summary page.

Note: You must reverify the return date that you previously selected.

If the date you previously selected is still available, the date is displayed in the Return Date field.

If the date you previously selected is no longer available, a new date is displayed in the **Return Date** field.

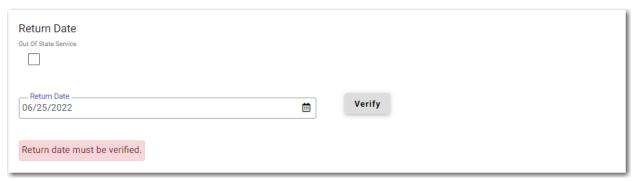

Figure 9.58 - Return Date Pane

- 2. Click verify to verify the date that is displayed, or type a new date, and then click
- 3. When all of the information on the *Summary* page is correct, click

## **Submission Agreements**

The court may elect to have a submission agreement that is specific to the terms of the e-filing rules. In this case, you must select the appropriate check boxes before continuing with your filing.

Note: Submission agreements are configured by Tyler and may not be available on your system.

The Submission Agreements pane is displayed on the *Summary* page. If submission agreements are configured by your court, you must select the check boxes in the Submission Agreements pane to complete your filing.

Your court may be configured with one disclaimer or with more than one disclaimer. The specific wording of each disclaimer is configured by Tyler at the court's request.

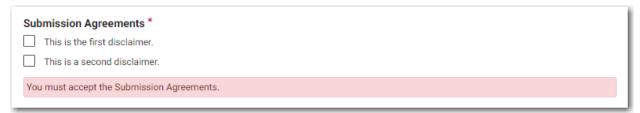

Figure 9.59 – Example of a Submission Agreements Pane with Two Disclaimers

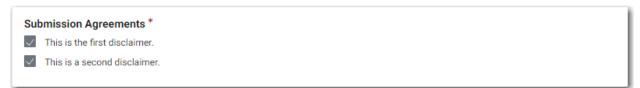

Figure 9.60 – Example of a Submission Agreements Pane with the Check Boxes Selected for Two Disclaimers

If no submission agreements are required by your court, the Submission Agreements pane is displayed with no options to select.

## Viewing the Envelope Summary

The envelope summary provides a summary of case information, such as the location of the filing, the parties involved in the case, filing details, fees, and payments for the case.

The party, filings, and fees information must be complete before you can view the envelope summary.

#### To view the envelope summary:

The Summary page is displayed.

- 1. Complete the required information on the Case Information, Parties, Filings and Fees pages.
- 2. After you have completed the fields in each section, from the Fees page, click

Summary ->

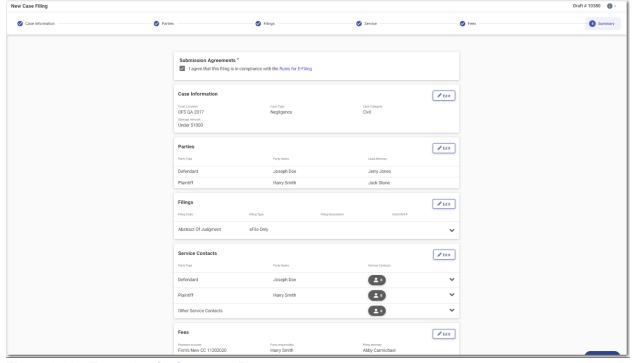

Figure 9.61 – Example of a Summary Page

If you selected mail service for your filing, the mail service fees are displayed in the Fees pane on the Summary page.

Note: The Mail Service feature is configured by Tyler and may not be available on your system.

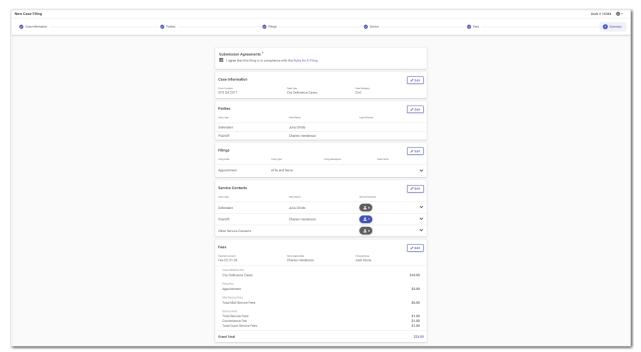

Figure 9.62 – Example of a Summary Page with Mail Service Fees Displayed

If envelope comments are configured on your system, the comments are displayed in the Case pane on the *Summary* page.

Note: The Envelope Comments feature is configured by Tyler and may not be available on your system.

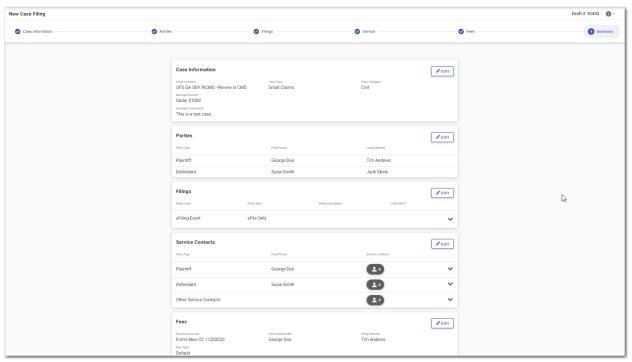

Figure 9.63 – Example of a Summary Page with Envelope Comments Displayed

- 3. If there are submission agreements for your filing, select the appropriate check boxes for the submission agreements.
- After you are satisfied with the information in your filing, click

The Envelope Submitted window is displayed.

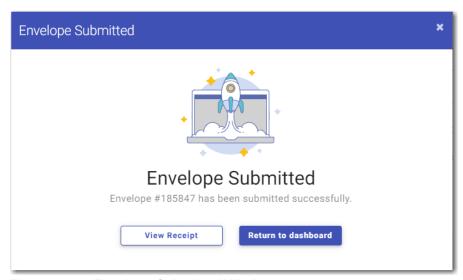

Figure 9.64 – Envelope Submitted Window

- 6. In the Envelope Submitted window, do one of the following:
  - Click
     The Printable Envelope Details page is displayed in a separate tab. View the envelope details, and then close the tab.
  - Return to dashboard
     Click
     to return to the Dashboard page.
  - Click **x** to close the *Envelope Submitted* window. The *Dashboard* page is displayed.

# Viewing Case Address Information on the Summary Page

The envelope summary provides a summary of case information, such as the location of the filing, the parties involved in the case, filing details, fees, and payments for the case.

Note: The Case Address feature is configured by Tyler and may not be available on your system.

The party, filings, and fees information must be complete before you can view the envelope summary.

To view the case address information in the envelope summary:

- 1. Complete the required information on the *Case Information* page, the *Parties* page, the *Filings* page, and the *Fees* page.
- After you have completed the fields in each section, from the Fees page, click
   The Summary page is displayed.

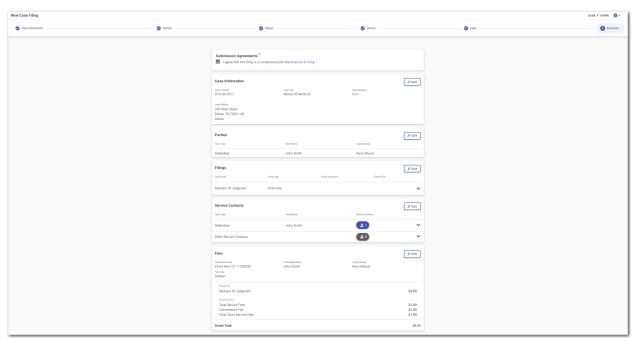

Figure 9.65 – Case Address Information on the Summary Page

- 3. If there are submission agreements for your filing, select the appropriate check boxes for the submission agreements.
- 4. Review the summary of the case filing. If you want to change any information on the page, click in the pane in which you want to change the information.
- After you are satisfied with the information in your filing, click

The Envelope Submitted window is displayed.

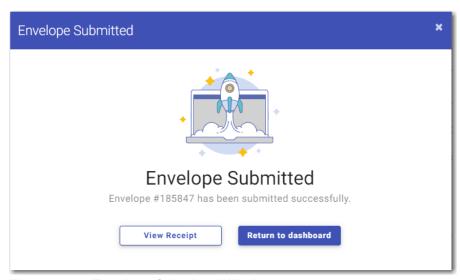

Figure 9.66 – Envelope Submitted Window

- 6. In the *Envelope Submitted* window, do one of the following:
  - Click
     The Printable Envelope Details page is displayed in a separate tab. View the envelope details, and then close the tab.
  - Return to dashboard
     Click
     to return to the Dashboard page.
  - Click **x** to close the *Envelope Submitted* window. The *Dashboard* page is displayed.

### View Case Judicial Officer

You can view the judicial officer who is assigned to a case from several locations in File & Serve.

Note: The Case Judicial Officer feature is configured by Tyler and may not be available on your system.

The case judicial officer information is available on the following pages:

Envelope Details page for initial and subsequent filings

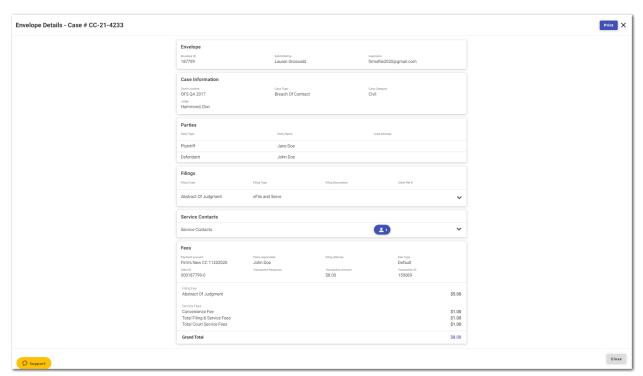

Figure 9.67 – Example of the Judge Information on the Envelope Details Page

• Summary page for subsequent filings

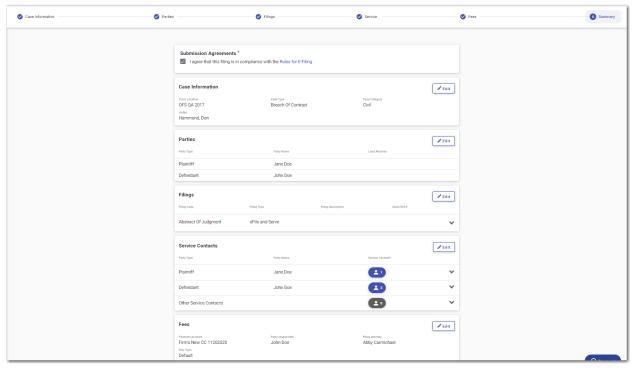

Figure 9.68 – Example of the Judge Information on the Summary Page

· Case Information page for subsequent filings

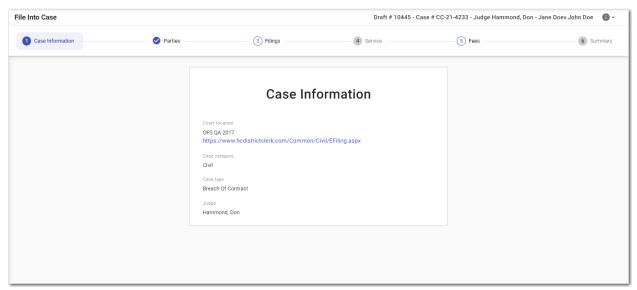

Figure 9.69 – Example of the Judge Information on the Case Information Page

• Bookmarks page for subsequent filings

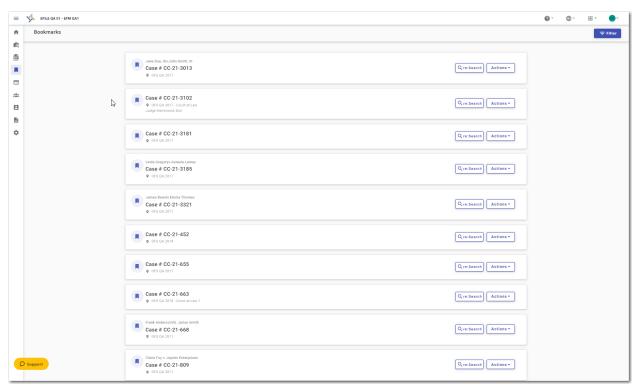

Figure 9.70 – Example of the Judge Information on the Bookmarks Page

## Capability for Hearing Dates

Filers can search for available hearing dates and then select a specified date. The hearing date is reserved in the system.

Note: The Hearing Date feature is configured by Tyler and may not be available on your system.

Filers can select a hearing date in a couple of ways:

- The filer completes a case filing and then submits it. Then the filer is prompted to select a hearing date and time.
- After a filing has been submitted, if a hearing was not previously scheduled, the filer can view the
  envelope details and then select a hearing date and time.

The filer schedules a hearing date and time on the Schedule Hearing page.

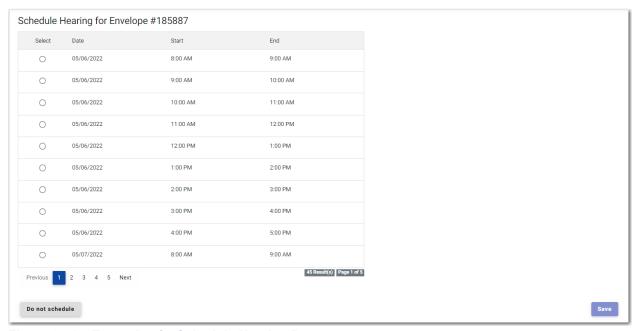

Figure 9.71 – Example of a Schedule Hearing Page

If the filer does not want to schedule a hearing at this time, the filer can click

Do not schedule

## Scheduling a Hearing Date for a New Case Filing

You can schedule a hearing after completing all of the fields in a case filing and then submitting your filing.

Note: The Hearing Date feature is configured by Tyler and may not be available on your system.

Note: The example screen shots may differ from the screens displayed in your system.

To schedule a hearing for a new case filing:

1. From the *Dashboard* page, click

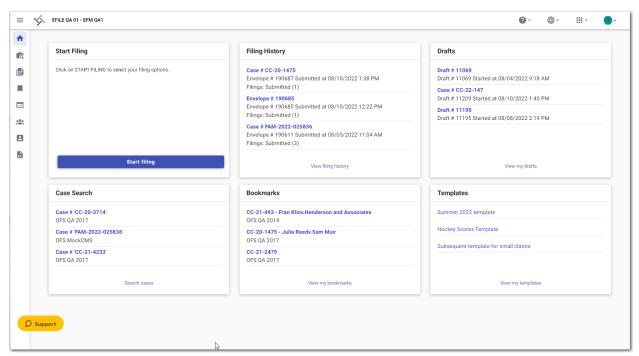

Figure 9.72 - Example of a Dashboard Page

The Start Filing page is displayed.

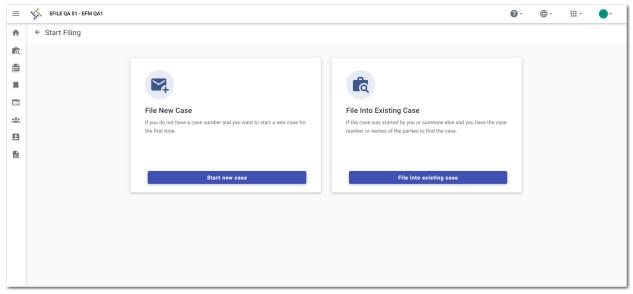

Figure 9.73 – Start Filing Page

Start new case
2. Click

The Case Information page is displayed.

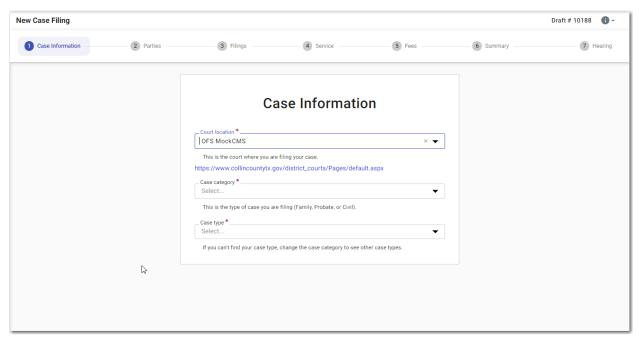

Figure 9.74 – Case Information Page

3. Complete the details for the case by completing the fields on the *Case Information* page, and then click Parties >

The Parties page is displayed.

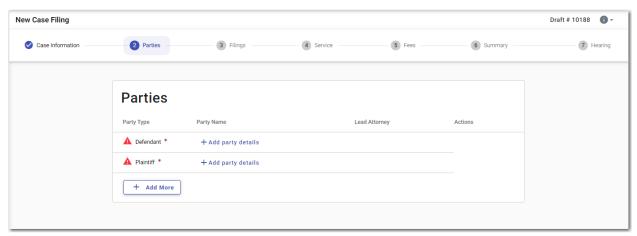

Figure 9.75 - Parties Page

4. Complete the fields on the Parties page, and then click

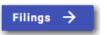

The Filings page is displayed.

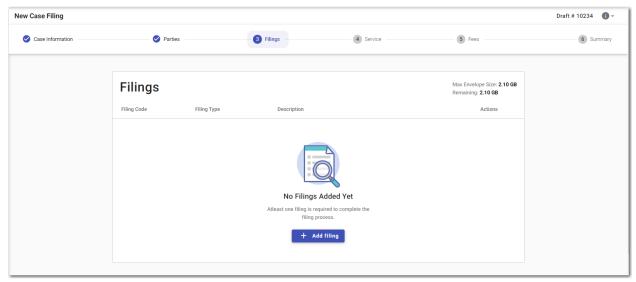

Figure 9.76 – Filings Page

- 5. On the *Filings* page, click
   Then complete the required fields, as applicable.
- 6. Click Service →

The Service page is displayed.

7. Select the service contacts, and then click

The Fees page is displayed.

8. Complete the fields on the Fees page, and then click

The Summary page is displayed.

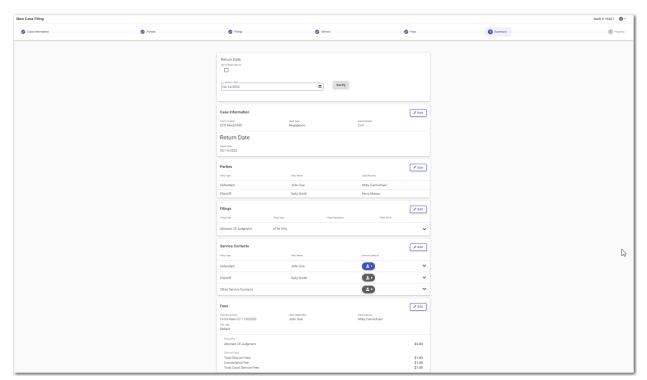

Figure 9.77 – Example of a Summary Page

9. Complete any required fields on the Summary page, and verify all of the information. Then, click

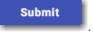

The Schedule Hearing page is displayed.

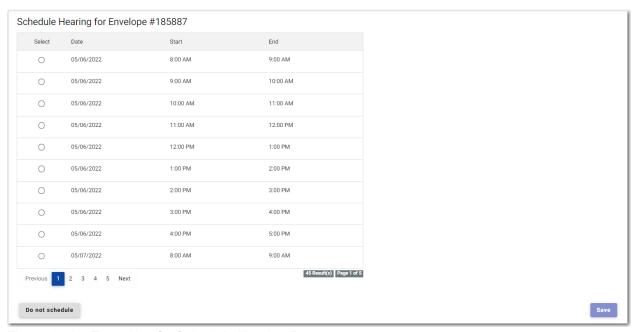

Figure 9.78 – Example of a Schedule Hearing Page

10. Select the hearing date and time that you want from the options listed, and then click

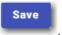

A confirmation message is displayed, and then the Dashboard page is displayed.

Note: You can view the scheduled hearing date in the envelope details.

Note: If you want to schedule your hearing at another time, click

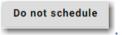

## Scheduling a Hearing for an Existing Case Filing

You can schedule a hearing for a case filing for which no hearing was previously scheduled, and for which the court has not yet reviewed the envelope.

Note: The Hearing Date feature is configured by Tyler and may not be available on your system.

To schedule a hearing for an existing case filing:

1. On the Dashboard menu, click Filing History.

The Filing History page is displayed.

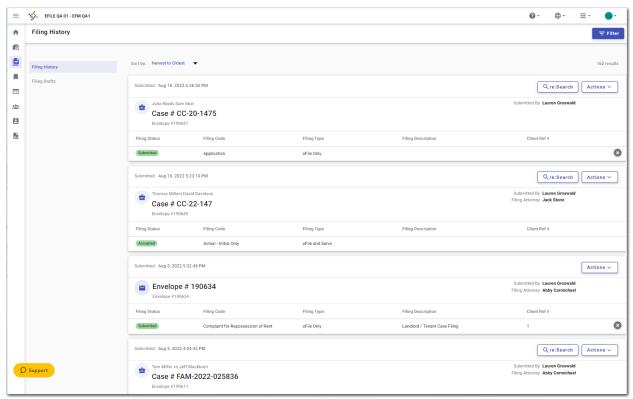

Figure 9.79 – Example of a Filing History Page

- 2. Locate the specified case for which you want to schedule a hearing.
- 3. Click
- 4. From the actions menu, select **Envelope details**.

The envelope details are displayed.

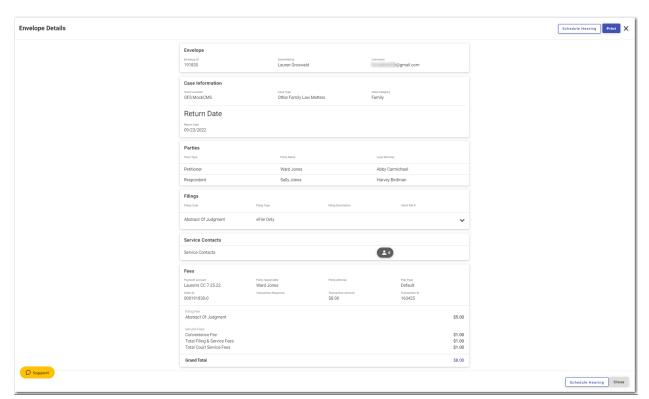

Figure 9.80 – Example of an Envelope Details Page

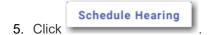

The Schedule Hearing page is displayed.

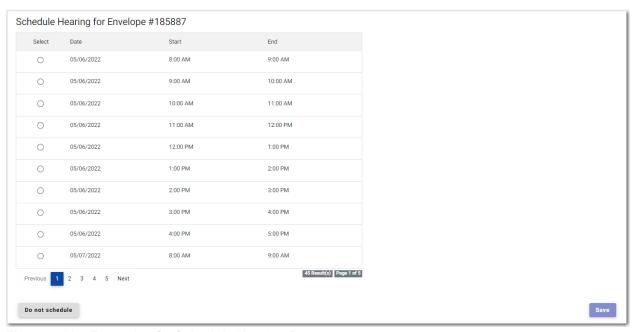

Figure 9.81 – Example of a Schedule Hearing Page

6. Select the hearing date and time that you want from the options listed, and then click

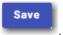

A confirmation message is displayed, and then the *Dashboard* page is displayed.

Note: You can view the scheduled hearing date in the envelope details.

# **10** Auto Generated Documents

#### Topics covered in this chapter

- ◆ Collecting Additional Data on the Case Information Page
- ♦ Entering Service of Process Information on the Parties Page
- ◆ Entering Filing Details for Service of Process Cases
- ◆ Entering Payment Information
- ♦ Viewing the Envelope Summary for Service of Process Cases
- ♦ Viewing the Envelope Details for Service of Process Cases

File & Serve automatically generates some case-related documents based on configuration. When auto generation of documents is configured, you can enter additional data for an initial filing on the *Case Information* page. Also, you can select Service of Process options on the *Parties* page.

Note: The Auto Generated Documents feature is configured by Tyler and may not be available on your system.

Note: The Auto Generated Documents feature is generally used when the case category is for a civil or family case.

After you complete the additional fields on the *Case Information* page, and complete all of the required fields for your filing, documents containing the additional information are generated. You can view the completed documents on the *Summary* page and in the envelope details.

## Collecting Additional Data on the Case Information Page

When the Civil Domestic Information feature is configured, you can enter additional data for an initial filing on the *Case Information* page.

Note: The Civil Domestic Information feature is configured by Tyler and may not be available on your system. In addition, some of the fields described in this section may not be displayed on your system.

Note: The Civil Domestic Information feature is used when the case category is for a civil or family case.

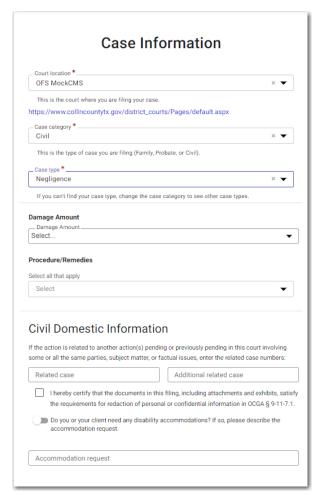

Figure 10.1 - Civil Domestic Information Section on the Case Information Page

Note: While you are entering a case filing, click

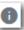

to view the case number or draft number.

To collect additional data on the Case Information page:

- 1. Select the location from the Court Location drop-down list.
- 2. Select the case category from the Case Category drop-down list.

Note: The case category that you select must be Civil or Family.

- 3. Select the case type from the Case Type drop-down list.
- 4. In the Damage Amount section, if applicable, select the damages amount from the Damage Amount drop-down list.
- 5. In the Procedure/Remedies section, select the appropriate procedures or remedies from the dropdown list.
- 6. In the Civil Domestic Information section, enter any related case numbers in the Related case field.
- 7. Enter additional related case numbers in the Additional related case field.
- 8. Select each check box that is applicable.

9. If there is a disability accommodation to note, describe the accommodation in the **Accommodation** request field.

10. Click Parties → to save your work and continue.

## Entering Service of Process Information on the Parties Page

After you have collected additional information on the *Case Information* page, you must enter the Service of Process information on the *Parties* page.

Note: The Service of Process feature is configured by Tyler and may not be available on your system.

Note: The Service of Process feature is used when the case category is for a civil or family case.

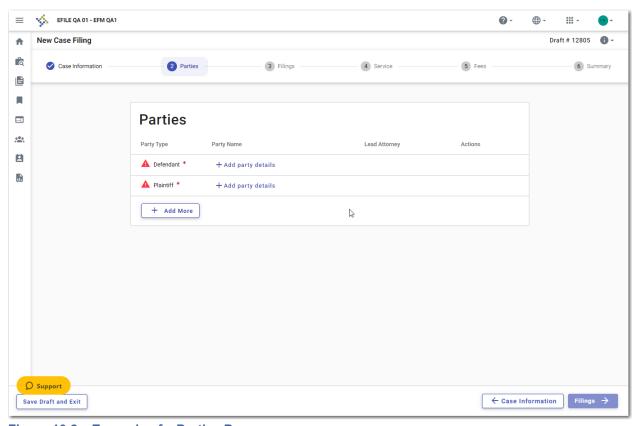

Figure 10.2 – Example of a Parties Page

To enter Service of Process information on the *Parties* page:

1. On the *Parties* page, select the party type that you want to begin to describe, and then click

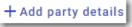

The Edit Party Details window for the specified party is displayed.

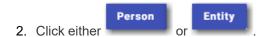

Note: The following steps describe the fields that are displayed if you select "Person."

- 3. If you are the first party, select I Am This Party.
- 4. In the Party Information pane, complete the **First Name**, **Middle Name** (if applicable), and **Last Name** fields. Also, if appropriate, select the party's suffix from the **Suffix** drop-down list.
- 5. Type the party's date of birth in the **Date of Birth** field, or click to select the date from the calendar.
- 6. Type the party case management system identification (ID) in the Party CMS ID field, if appropriate.
- 7. Select a language from the **Interpreter** drop-down list, if appropriate.
- 8. Select the type of driver's license from the Drivers License Type drop-down list.
- 9. Select the state where the driver's license was issued from the Drivers License State drop-down list.
- 10. Type the party's driver's license number in the **Drivers License Number** field.
- 11. Type the party's Social Security number in the **Social Security Number** field.

Note: After you type the Social Security number, asterisks are displayed to hide the number.

- 12. Select the party's gender from the Gender drop-down list.
- 13. If available, select an option from the Service of Process drop-down list.
- 14. In the Contact Information pane, enter the country, address, city, state, ZIP code, and phone number for the specified party.
- 15. In the Attorney Information pane, from the **Lead Attorney** drop-down list, select **Pro Se** for the filing attorney.
- 16. After all of the required fields for the specified party are completed, click
- 17. On the *Parties* page, complete the party information for the next party.
- 18. If you have another party to add to the case, click information for the additional party. Continue to add parties until all of the parties have been added to the case.
- 19. Click to save your work and continue.

### Entering Filing Details for Service of Process Cases

You can enter the filing details on the *Filings* page. When you have entered additional information on the *Case Information* page, the auto-generated documents associated with your filing are displayed in the Auto Generated Filings pane on the *Filings* page.

Note: The Auto Generated Documents feature is configured by Tyler and may not be available on your system.

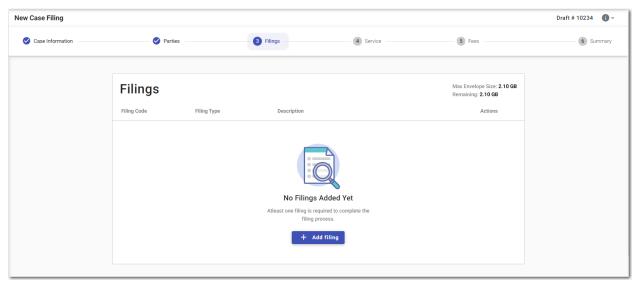

Figure 10.3 – Filings Page

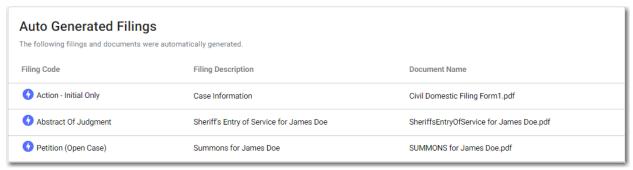

Figure 10.4 – Example of an Auto Generated Filings Pane

Note: While you are entering a case filing, click to view the case number or draft number.

To enter the filing details:

+ Add filing

1. On the Filings page, click

The Edit Filing Details page is displayed.

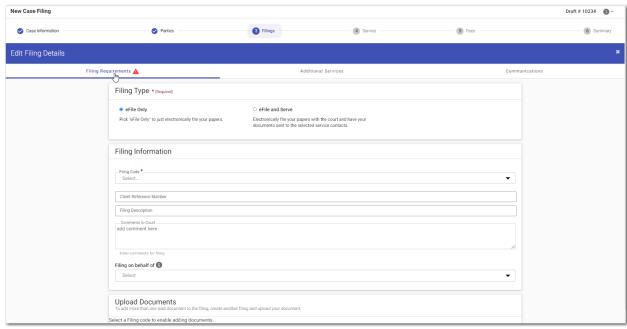

Figure 10.5 – Edit Filing Details Page

- 2. In the Filing Type pane, select the filing type option.
- 3. In the Filing Information pane, select the filing code from the Filing Code drop-down list.
- 4. Type a client reference number in the Client Reference Number field.
- 5. Type a description in the **Filing Description** field.
- 6. If you have any comments for the court regarding the filing, type them in the **Comments to Court** field.
- 7. In the **Filing on behalf of** section, from the drop-down list, select the parties that you want to associate with the filing.
- 8. In the Upload Documents pane, click upload.

  Select files

  Then, select the document that you want to upload.

Note: The filing code that you enter determines the name of the Type that is displayed in the Upload Documents pane. You may see a Type other than "Lead Document" and "Attachments."

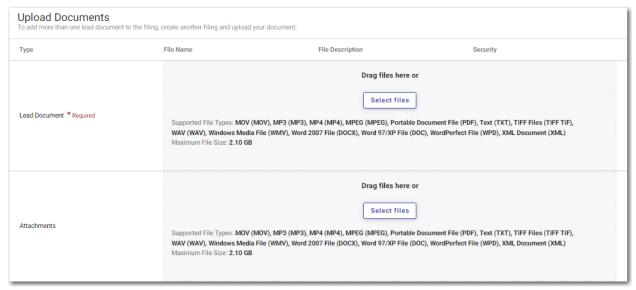

Figure 10.6 - Upload Documents Pane

- 9. If you have attachments to add to the filing, click upload the specified attachments.

  Select files in the Attachments section. Then,
- 10. If you want to add security to any of the documents, select an option from the Security drop-down list.
- 11. To add additional services, click Additional Services.

The Additional Services pane is displayed.

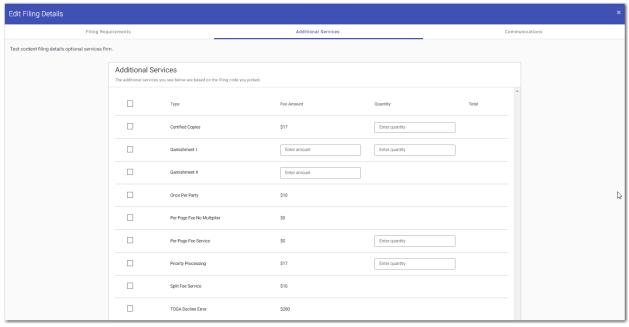

Figure 10.7 – Additional Services Pane on the Edit Filing Details Page

12. Select the additional services that you want to add. Also, if applicable, type the fee amount and/or select the quantity of the specified service.

13. Click Go to Communication , or click Communications at the top of the page.

The Communications pane is displayed.

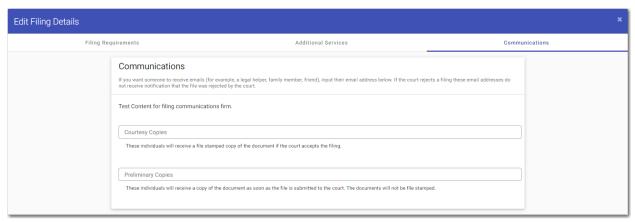

Figure 10.8 – Communications Pane on the Edit Filing Details Page

14. Type a valid email address to specify the recipient of the courtesy or preliminary copies.

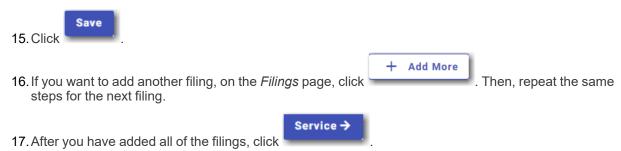

### **Entering Payment Information**

You can create a payment account before you begin your filing. You can also create a payment account during your filing from the *Fees* page.

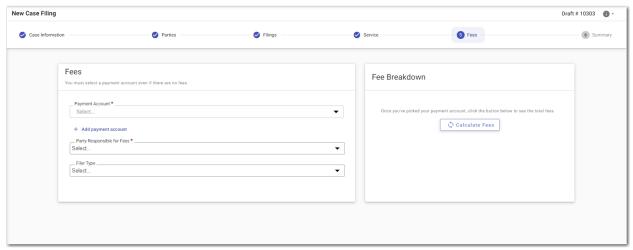

Figure 10.9 - Example of a Fees Page

Note: While you are entering a case filing, click to view t

to view the case number or draft number.

To enter the payment information for your filing:

1. Select the payment account from the **Payment Account** drop-down list.

If you do not have an existing payment account, click displayed. Then, follow the steps to create a new payment account.

Refer to the following topics for details on creating the various types of payment accounts:

- Adding a Credit Card Payment Account, page 42
- Adding an E-Check Payment Account, page 46
- Adding a Draw-Down Account, page 50
- 2. Select the party responsible for fees from the Party Responsible for Fees drop-down list.

Note: If there are no fees associated with your filing, you may not be required to make a selection in the Party Responsible for Fees field.

- 3. Select the filer type from the **Filer Type** drop-down list.
- 4. In the Fee Breakdown pane, click Calculate Fees

The fees for the filing are displayed.

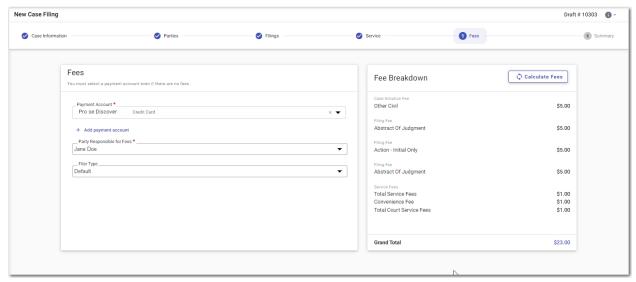

Figure 10.10 – Example of a Fees Page with the Filing Fees Displayed

If you selected mail service for your filing, the mail service fees are displayed on the Fees page.

Note: The Mail Service feature is configured by Tyler and may not be available on your system.

5. Review the filing fees, and then click

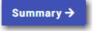

## Viewing the Envelope Summary for Service of Process Cases

The envelope summary provides a summary of case information, such as the location of the filing, the parties involved in the case, filing details, the auto-generated filings for the case, fees, and payments for the case.

Note: The Service of Process feature and the Auto Generated Documents feature are configured by Tyler and may not be available on your system.

The party, filings, and fees information must be complete before you can view the envelope summary.

To view the envelope summary:

- 1. Complete the required information on the *Case Information* page, the *Parties* page, the *Filings* page, and the *Fees* page.
- 2. After you have completed the fields in each section, from the Fees page, click Summary →

The Summary page is displayed.

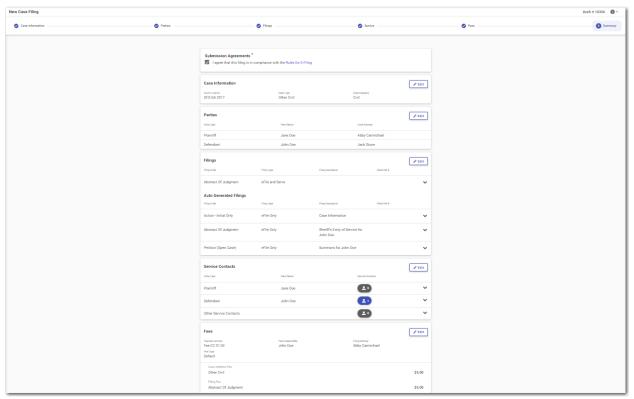

Figure 10.11 - Example of a Summary Page

- 3. If there are submission agreements for your filing, select the appropriate check boxes for the submission agreements.
- 4. Review the summary of the case filing. If you want to change any information on the page, click in the pane in which you want to change the information.
- 5. After you are satisfied with the information in your filing, click

The Envelope Submitted window is displayed.

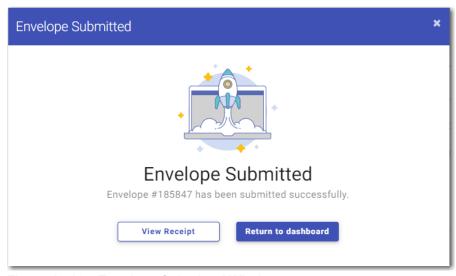

Figure 10.12 – Envelope Submitted Window

- 6. In the Envelope Submitted window, do one of the following:
  - Click

    The Printable Envelope Details page is displayed in a separate tab. View the envelope details, and then close the tab.
  - Click Return to dashboard to return to the Dashboard page.
  - Click **x** to close the *Envelope Submitted* window. The *Dashboard* page is displayed.

### Viewing the Envelope Details for Service of Process Cases

You can view the details of an envelope on the Filing History page.

Note: This feature is configured by Tyler and may not be available on your system.

To view the envelope details:

1. On the Dashboard menu, click Filing History.

The Filing History page is displayed.

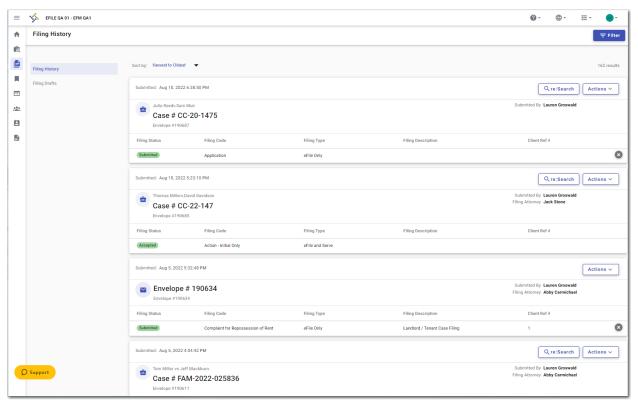

Figure 10.13 – Example of a Filing History Page

- 2. Locate the specified case for which you want to view the envelope details.
- 3. Click
- 4. From the actions menu, select **Envelope details**.

The envelope details are displayed.

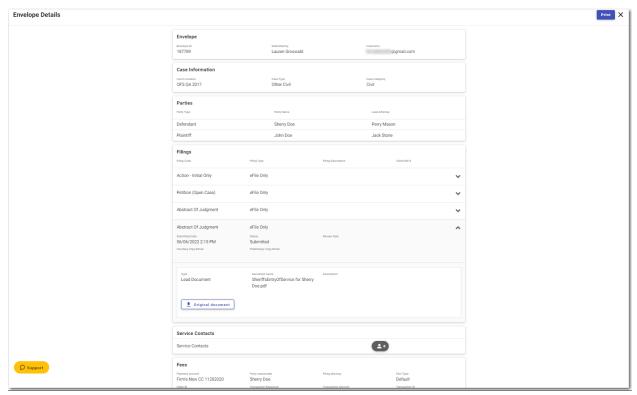

Figure 10.14 – Example of an Envelope Details Page

5. Click to print a copy of the envelope details.

# **11** Redaction Feature

#### Topics covered in this chapter

◆ Entering a Filing with Redacted Documents

File & Serve supports the Redaction feature. Redaction refers to the removal or obscuring of sensitive information, such as Social Security numbers. Filers can redact a document, view the redacted document, and then make modifications, if necessary, before uploading the redacted document to the case management system.

Note: The Redaction feature is configured by Tyler and may not be available on your system.

Note: You can perform redactions in the *Content Manager* window. This window opens in a separate tab in your browser. You must enable pop-ups in your browser settings to view the *Content Manager* window and to perform redactions.

Depending on your configuration, a transactional redaction fee may be applied to each document in your envelope. If a fee is applied, the amount is displayed on the *Filings* page, on the *Fees* page, on the *Summary* page, and in the envelope details.

The following data is automatically redacted from documents:

- · Social Security numbers
- Tax ID numbers (EINs)
- Passport numbers
- Credit card numbers
- Driver's license numbers
- Account numbers
- Government ID numbers
- · Names of minors listed as parties on the case
- · Dates of birth of minors
- · Addresses of minors listed on the case

#### **Entering a Filing with Redacted Documents**

You can enter a filing in which you upload a lead document (and attachments, if applicable) and then redact the documents that you uploaded.

Note: The Redaction feature is configured by Tyler and may not be available on your system.

Note: Your court may charge a transactional redaction fee for each document that you redact.

To enter a filing with redacted documents:

1. On the Dashboard page, click

The Start Filing page is displayed.

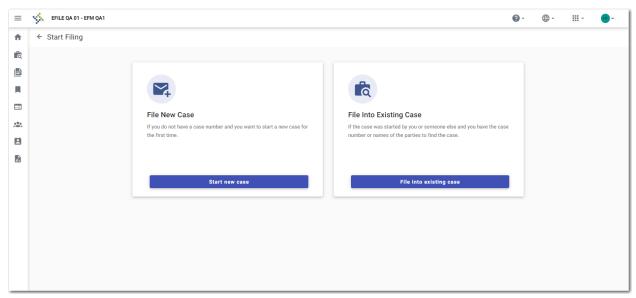

Figure 11.1 - Start Filing Page

2. Click

The Case Information page is displayed.

Complete the required fields on the Case Information page, and then click
 The Parties page is displayed.

4. Complete the required fields on the *Parties* page, and then click

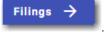

The *Filings* page is displayed.

5. On the *Filings* page, complete the required fields. Upload a lead document and attachments, if applicable. Click

Note: When your document has successfully been redacted, a green message is displayed, indicating that the redaction was completed. The message also indicates how many redactions were performed.

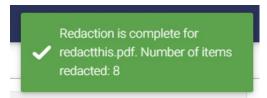

Figure 11.2 – Example of a Message for a Completed Redaction

6. After you have completed all of the required fields on the *Filings* page and uploaded the applicable documents, click

Service →

documents, click

The Service page is displayed.

7. Complete the required fields on the *Service* page, and then click

The *Fees* page is displayed.

8. Complete the required fields on the *Fees* page, and then click

The Summary page is displayed.

9. Review the envelope summary. If you want to edit the redacted document, click

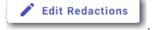

The *Content Manager* window opens in a new tab in your browser.

- 10. Perform the necessary edits in the *Content Manager* window, and then save your changes.
- 11. When you are done reviewing the envelope summary and have selected the check boxes for the submission agreements (if applicable), click

Note: After submission, you can view the redaction fees on the Envelope Details page.

# 12 File into an Existing Case

#### Topics covered in this chapter

- ◆ Filing into an Existing Case from the Dashboard Page
- ◆ Filing into an Existing Case from the Filing History Page
- ◆ Filing into a Non-Indexed Case
- ♦ Creating a Service Only Filing

Once a court has created a new case, you can file into the existing case.

There are various ways to file into an existing case, as follows:

• On the Dashboard page, select one of the following methods to access the Search for Case page:

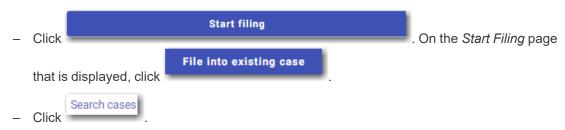

When the Search for Case page is displayed, enter the search criteria for the case that you want to file into. Then, click

 On the Filing History page, locate the case that you want to file into, and then click Next, select File into case from the actions menu.

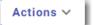

## Filing into an Existing Case from the Dashboard Page

You can file into an existing case from the *Dashboard* page by using any one of several methods.

To file into an existing case from the *Dashboard* page:

1. From the Dashboard page, select one of the following methods to begin:

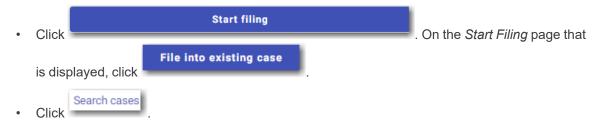

The Search for Case page is displayed.

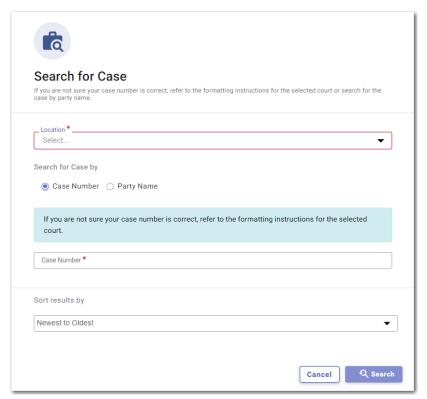

Figure 12.1 – Example of a Search for Case Page

Note: Your system may be configured to search only by case number. With this optional configuration, the Party Name option is not displayed.

2. Type the search criteria in the window, and then click

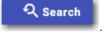

Note: You can search by case number or party name. You must know the location of the existing case to complete your search.

The case that matches your search criteria is displayed.

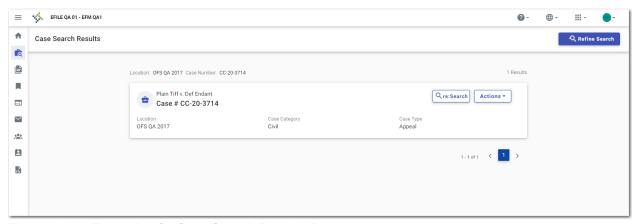

Figure 12.2 – Example of a Case Search Results Page

3. Click . Next, select **File into case** from the actions menu.

The File Into Case page is displayed. The case information for the specified case is populated.

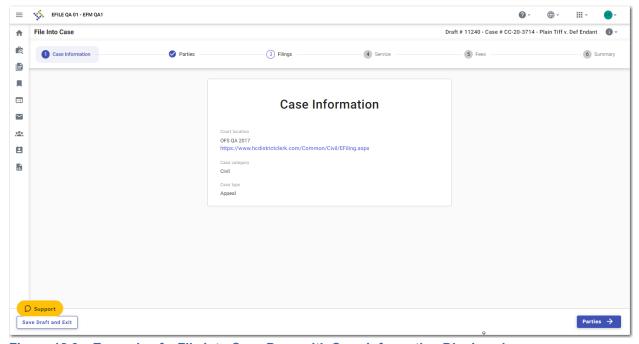

Figure 12.3 – Example of a File Into Case Page with Case Information Displayed

Verify the information on the File Into Case page. Make any changes, if applicable. Then, click

Parties →

The Parties page is displayed.

5. Add additional parties to the case if you want.

Note: The ability to add a new party to an existing case is configured by Tyler. If your system is 

+ Add More is displayed on the *Parties* page.

6. Click

The Filings page is displayed.

7. On the *Filings* page, click

The Edit Filing Details page is displayed.

- 8. In the Filing Type pane, select the filing type option.
- 9. Select the filing type from the **Filing Type** drop-down list.
- 10. In the Filing Information pane, select the filing code from the Filing Code drop-down list.
- 11. Type a client reference number in the Client Reference Number field.
- 12. Type a description in the **Filing Description** field.
- 13. If you have any comments for the court regarding the filing, type them in the Comments to Court field.
- 14. In the **Filing on behalf of** section, from the drop-down list, select the parties that you want to associate with the filing.
- 15. In the Upload Documents pane, click upload.

  Select files

  Then, select the document that you want to upload.

Note: The filing code that you enter determines the name of the Type that is displayed in the Upload Documents pane. You may see a Type other than "Lead Document" and "Attachments."

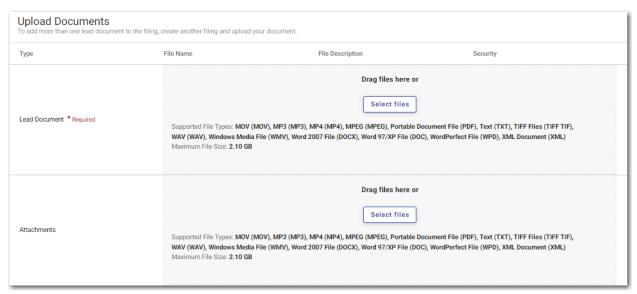

Figure 12.4 - Upload Documents Pane

16. If you have attachments to add to the filing, click upload the specified attachments.

Select files in the Attachments section. Then,

- 17. If you want to add security to any of the documents, select an option from the Security drop-down list.
- 18. To add additional services, click Additional Services.

The Additional Services pane is displayed.

19. Select the additional services that you want to add. Also, if applicable, type the fee amount and/or select the quantity of the specified service.

20. Click or click Communications at the top of the page.

The Communications pane is displayed.

21. Type a valid email address to specify the recipient of the courtesy or preliminary copies.

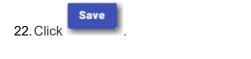

23. After you have added all of the filings, click

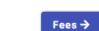

- 24. On the Service page, add service contacts if applicable. Then, click
- 25. On the *Fees* page, select the payment account from the **Payment Account** drop-down list, or follow the steps to create a new payment account.

Service ->

26. Select the party responsible for fees from the Party Responsible for Fees drop-down list.

Note: If there are no fees associated with your filing, you may not be required to make a selection in the Party Responsible for Fees field.

27. Select the filer type from the **Filer Type** drop-down list.

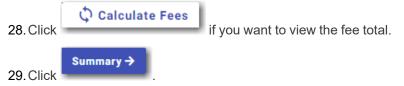

- 30. Review the summary. If applicable, select the Submission Agreements check box.
- 31. When you are satisfied with your filing, click

# Filing into an Existing Case from the Filing History Page

Once a new case has been created by the courts, you can file into the existing case.

To file into an existing case from the Filing History page:

1. On the *Filing History* page, click Actions ✓

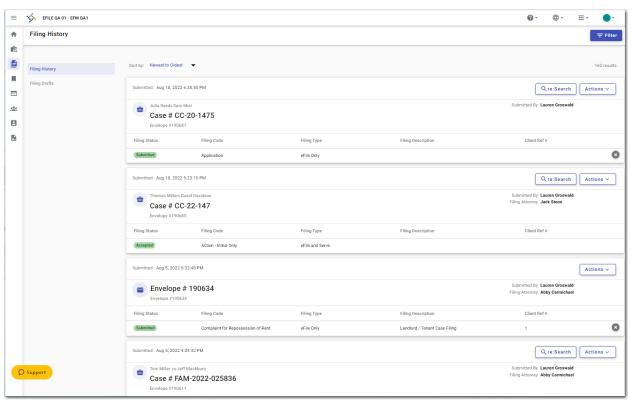

Figure 12.5 – Example of a Filing History Page

2. From the actions menu, select **File into case**.

The File Into Case page is displayed. The case information for the specified case is populated.

3. Click Parties →

The Parties page is displayed.

- 4. Verify the party information. You can add another party to the filing if you want.
- 5. Click to continue with your filing.

The Filings page is displayed.

6. On the *Filings* page, click

The Edit Filing Details page is displayed.

- 7. In the Filing Type pane, select the filing type option.
- 8. Select the filing type from the **Filing Type** drop-down list.
- 9. In the Filing Information pane, select the filing code from the Filing Code drop-down list.
- 10. Type a client reference number in the Client Reference Number field.
- 11. Type a description in the Filing Description field.
- 12. If you have any comments for the court regarding the filing, type them in the Comments to Court field.

- 13. In the **Filing on behalf of** section, from the drop-down list, select the parties that you want to associate with the filing.
- 14. In the Upload Documents pane, click upload.

  Select files

  Then, select the document that you want to upload.

Note: The filing code that you enter determines the name of the Type that is displayed in the Upload Documents pane. You may see a Type other than "Lead Document" and "Attachments."

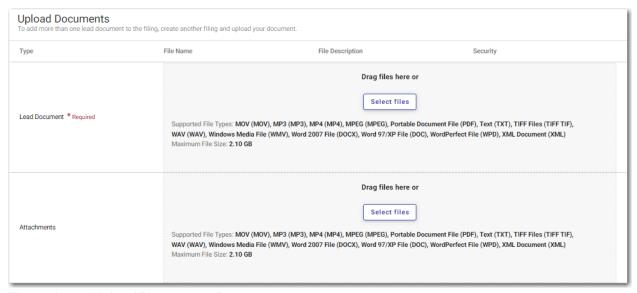

Figure 12.6 – Upload Documents Pane

- 15. If you have attachments to add to the filing, click upload the specified attachments.

  Select files in the Attachments section. Then,
- 16. If you want to add security to any of the documents, select an option from the Security drop-down list.
- 17. To add additional services, click **Additional Services**.

The Additional Services pane is displayed.

- 18. Select the additional services that you want to add. Also, if applicable, type the fee amount and/or select the quantity of the specified service.
- 19. Click Go to Communication , or click Communications at the top of the page.

The Communications pane is displayed.

- 20. Type a valid email address to specify the recipient of the courtesy or preliminary copies.
- 21. Click
- 22. After you have added all of the filings, click Service →
- 23. On the Service page, add service contacts, if applicable. Then, click

- 24. On the *Fees* page, select the payment account from the **Payment Account** drop-down list, or follow the steps to create a new payment account.
- 25. Select the party responsible for fees from the Party Responsible for Fees drop-down list.

Note: If there are no fees associated with your filing, you may not be required to make a selection in the Party Responsible for Fees field.

26. Select the filer type from the Filer Type drop-down list.

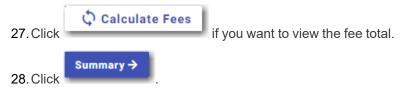

29. Review the summary. If applicable, select the Submission Agreements check box.

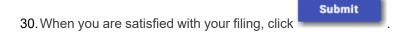

### Filing into a Non-Indexed Case

You can file into a case that does not exist in the case management system.

To file into a non-indexed case:

1. On the Dashboard menu, click Case Search.

The Search for Case page is displayed.

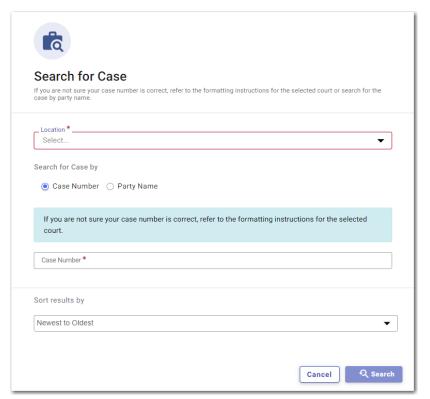

Figure 12.7 – Example of a Search for Case Page

Note: Your system may be configured to search only by case number. With this optional configuration, the Party Name option is not displayed.

2. Select the location from the Location drop-down list.

Note: The location you select must be a non-integrated or non-indexed node.

3. Select the **Case Number** option (which may be the only option that is displayed), and then type the case number in the **Case Number** field.

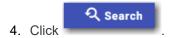

A message is displayed, stating that the case number you entered could not be found.

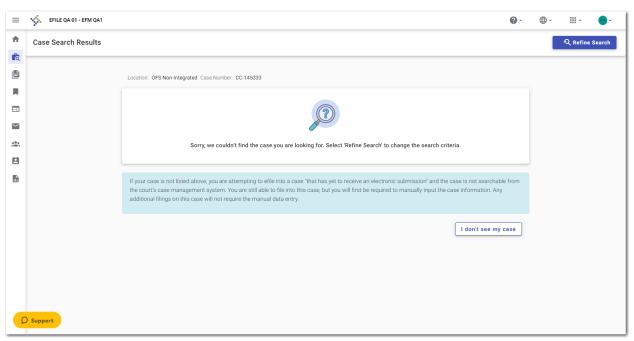

Figure 12.8 – Example of a Case Search Window with No Results Found

5. To continue, click

The I Don't See My Case window is displayed.

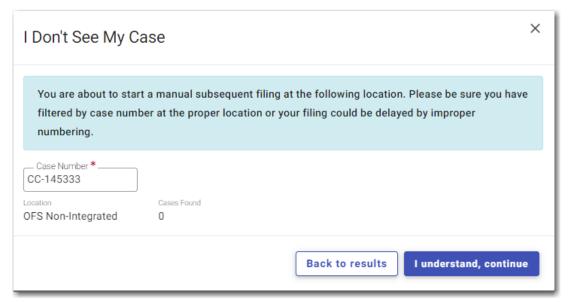

Figure 12.9 – Example of an I Don't See My Case Window

6. Click to continue to continue filing into the case.

The Case Information page is displayed. The location and case number are populated on the page.

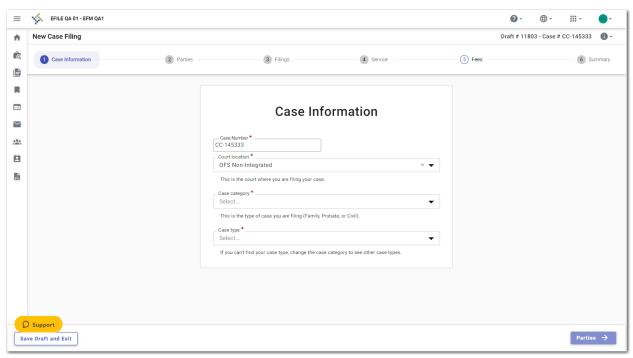

Figure 12.10 – Example of a Case Information Page

- 7. Select the case category from the **Case Category** drop-down list.
- 8. Select the case type from the **Case Type** drop-down list.
- 9. Select the case subtype, if applicable, from the Case Sub Type drop-down list.
- 10. Click to save your work and continue.
- 11. Continue entering case information on the following pages until you reach the Summary page.
- 12. Review your filing. When you are satisfied with the information you have entered, click

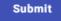

### Creating a Service Only Filing

To create a Service Only filing:

- 1. Select an existing case that you want to file into.
- 2. Follow one of the methods for filing into an existing case (that is, from the *Filing History* page, from the *Search for Case* page, or from the *Dashboard* page).

Note: The *Case Information* page and the *Parties* page are already populated since this is an existing case.

+ Add filing
3. On the Filings page, click

The Edit Filing Details page is displayed.

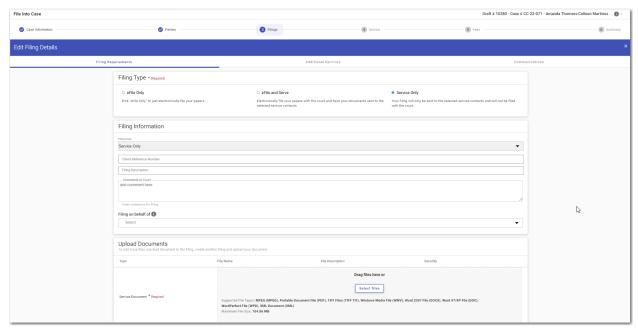

Figure 12.11 – Example of the Edit Filing Details Page—Service Only Filing

- 4. In the Filing Type pane, select Service Only.
- 5. In the Filing Information pane, enter information, if applicable.

Note: The Service Only filing code is selected by default.

6. In the Upload Documents pane, click upload.

Select files

Then, select the document that you want to upload.

Note: The filing code that you enter determines the name of the Type that is displayed in the Upload Documents pane. You may see a Type other than "Lead Document" and "Attachments."

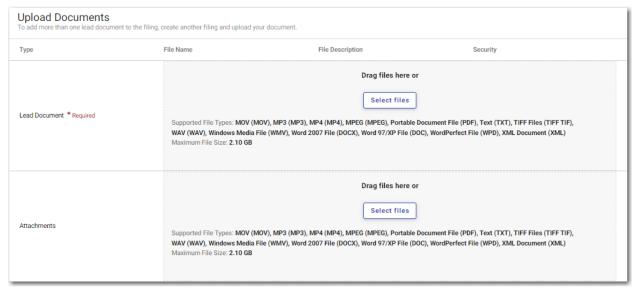

Figure 12.12 - Upload Documents Pane

- If you have attachments to add to the filing, click upload the specified attachments.

  Select files
  in the Attachments section. Then,
- 8. If you want to add security to any of the documents, select an option from the Security drop-down list.
- 9. Click save your entries and to continue.
- 10. On the Service page, add the service contacts that you want to receive a Service Only filing.
- 11. Click to save your entries and to continue.
- 13. Select the check boxes for the submission agreements, if applicable.
- 14. Review the information on the *Summary* page, and then click

# 13 Access re:Search®

While you are working in File & Serve, you can access re:Search® from several locations in the application.

Note: The ability to access re:Search from File & Serve is configured by Tyler and may not be available on your system. You also must have an existing account in re:Search to access it from File & Serve.

When a case is available in re:Search, it is indicated by a button that is displayed on the case card. Click

to access a specified case in re:Search. re:Search opens in a new tab in your browser, and the specified case details are displayed. You can view past and future hearing dates for the case if it is available in re:Search.

You can access re:Search from the following locations in File & Serve:

· Filing History page

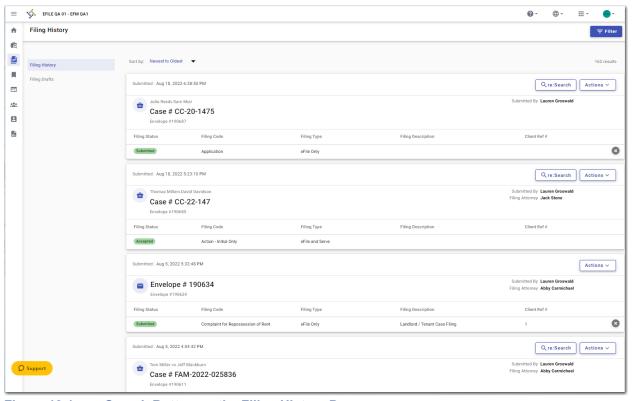

Figure 13.1 – re:Search Button on the Filing History Page

Filing Drafts page

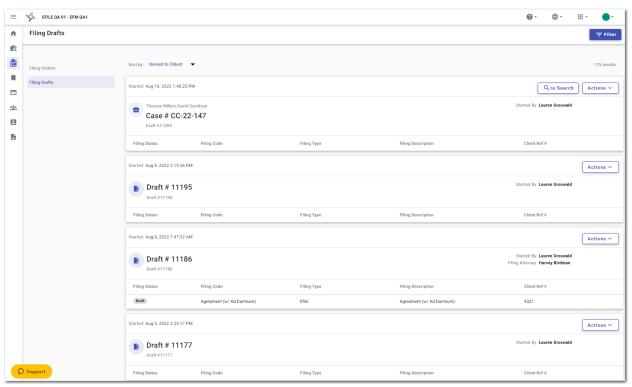

Figure 13.2 – re:Search Button on the Filing Drafts Page

· Case Search Results page

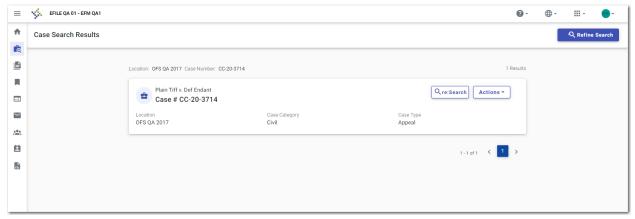

Figure 13.3 – re:Search Button on the Case Search Results Page

Bookmarks page

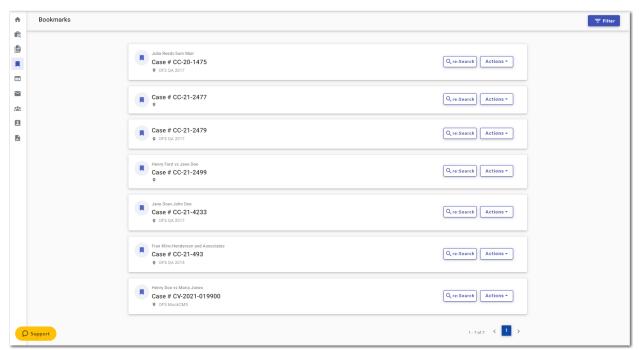

Figure 13.4 – re:Search Button on the Bookmarks Page

# 14 Service Contacts

#### Topics covered in this chapter

- ◆ Adding a New Service Contact
- ◆ Adding Yourself as a Service Contact to a Filing
- ◆ Adding a Service Contact from Your Service Contact List to a Filing
- ◆ Adding a Service Contact from a Public List to a Filing
- ◆ Adding a New Service Contact to a Filing
- ◆ Updating Information for an Existing Service Contact
- ♦ Viewing a List of Cases Attached to a Service Contact
- ♦ Viewing Service Contact History for a Case
- ◆ Updating Information for a Service Contact Attached to a Case
- ◆ Deleting a Service Contact

You can add a service contact to your service contacts list on the *Service Contacts* page. You can also add a service contact while you are entering a case filing.

When you add a service contact on the *Service Contacts* page, you can quickly retrieve that contact at a later time when you are entering a case filing. You can also create a service contact while you are entering a case filing, and then you can save that service contact for use in future filings.

Service contacts from a public list are also available for you to use when you are entering a case filing.

You can view the service contact history for a case from any of the following locations:

• Filing History page (click to open the actions menu)

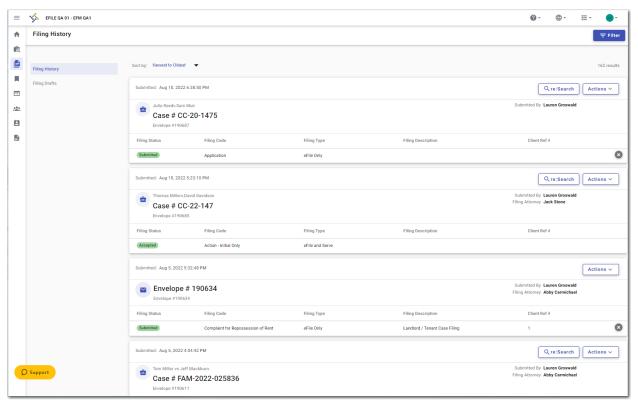

Figure 14.1 – Example of a Filing History Page

Case Search Results page (click to open the actions menu)

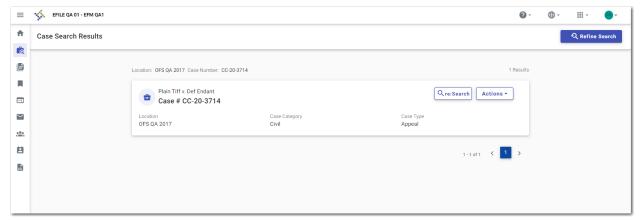

Figure 14.2 – Example of a Case Search Results Page

Bookmarks page (click to open the actions menu)

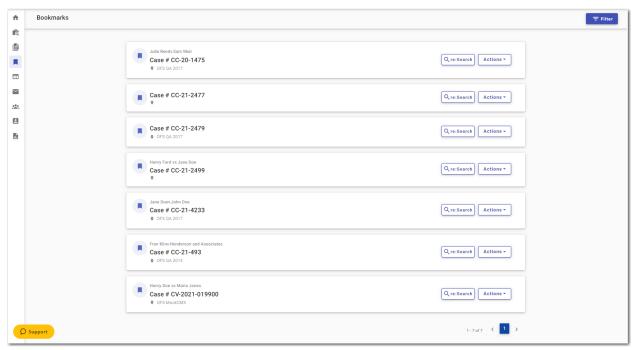

Figure 14.3 – Example of a Bookmarks Page

### Adding a New Service Contact

You can add a new service contact to your list of contacts.

To add a new service contact to your contacts list:

1. On the Dashboard menu, click My Service Contacts.

The My Service Contacts page is displayed.

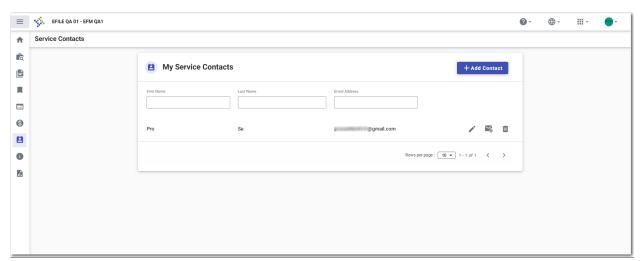

Figure 14.4 – Example of a My Service Contacts Page

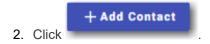

#### The Add Service Contact window is displayed.

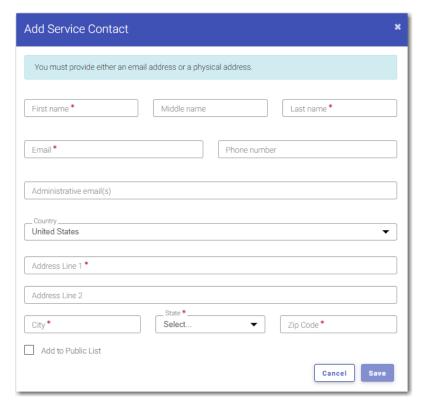

Figure 14.5 – Add Service Contact Window

- 3. Complete the required information in the **First Name** and **Last Name** fields. Add a middle name, if applicable, in the **Middle Name** field.
- 4. Type the contact's email address in the **Email** field.

Note: You must provide either an email address or a physical address. You can enter both addresses if applicable.

- 5. If applicable, type a phone number in the **Phone Number** field.
- 6. If applicable, type the administrative email address in the Administrative email(s) field.
- 7. If the contact is in a country other than the United States, select the country from the drop-down list.

#### The default selection is **United States**.

- 8. If a physical address is required for the service contact, type the address in the Address Line 1 field.
- 9. If applicable, type an address in the Address Line 2 field.
- 10. Type the name of the city in the **City** field.
- 11. Select the state from the **State** drop-down list.
- 12. Type the ZIP code in the **Zip Code** field.
- 13. Select the Add to Public List check box if you want to add the new service contact to the public list.

Note: If you add the service contact to the public list, other filers will have access to that contact for their filings.

14. After you have entered the required information, click

The contact that you added is displayed in the list on the My Service Contacts page.

#### Adding Yourself as a Service Contact to a Filing

You can add yourself as a service contact on a case filing to ensure that you will receive updates regarding the filing.

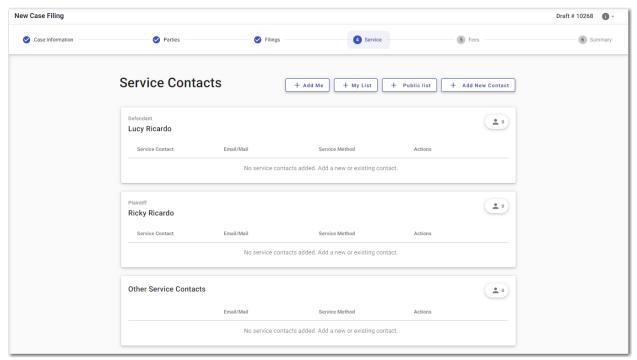

Figure 14.6 – Example of a Service Page in a Case Filing

To add yourself as a service contact on a case filing:

1. On the Service page, click + Add Me

The Add Me As Service Contact page is displayed.

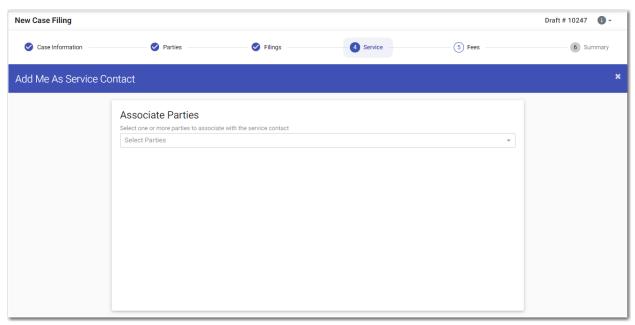

Figure 14.7 - Example of an Add Me As Service Contact Page

2. In the Associate Parties pane, select the party that you want to associate with the service contact.

Note: If the service contact you are adding is not associated with any party on the case, select "Other: No party association" from the drop-down list in the *Associate Parties* drop-down list.

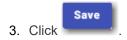

# Adding a Service Contact from Your Service Contact List to a Filing

You can add a service contact from your service contact list to a filing.

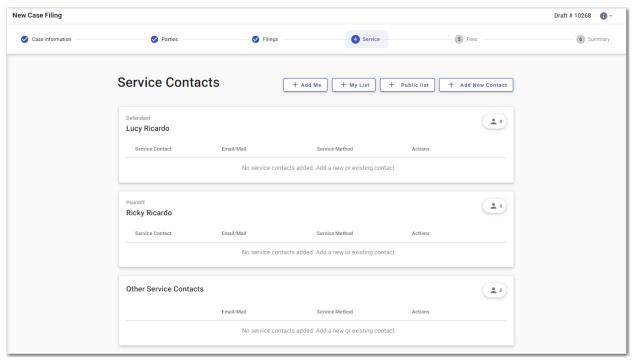

Figure 14.8 – Example of a Service Page in a Case Filing

To add a service contact from your contact list to a filing:

1. On the Service page, click + My List

The Add from My Service Contacts page is displayed.

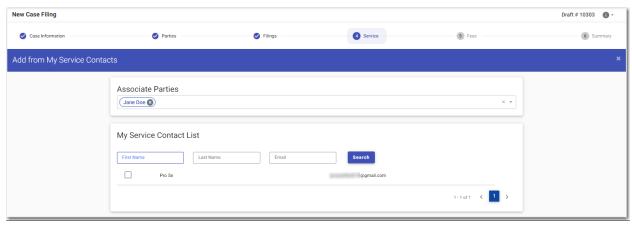

Figure 14.9 – Example of an Add from My Service Contacts Page

2. In the Associate Parties pane, select the party that you want to associate with the selected service contacts.

Note: If the service contact you are adding is not associated with any party on the case, select "Other: No party association" from the Associate Parties drop-down list.

- 3. In the My Service Contact List pane, select the check box for each contact that you want to add to the filing.
- 4. Click

# Adding a Service Contact from a Public List to a Filing

You can add a service contact from a public list to a filing.

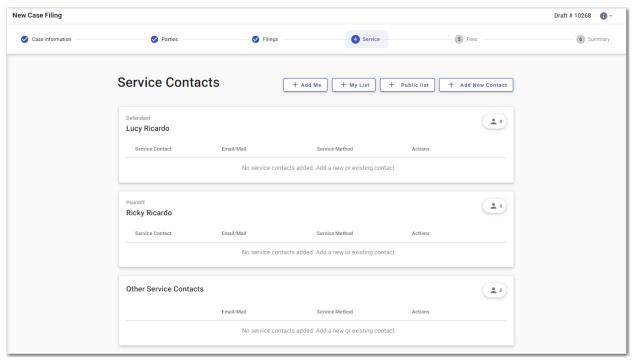

Figure 14.10 - Example of a Service Page in a Case Filing

To add a service contact from the public list to a filing:

+ Public list

1. On the Service page, click

The Add Existing Public Contact page is displayed.

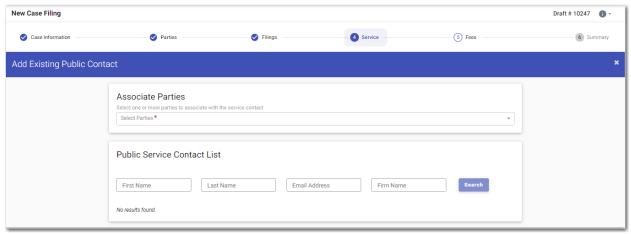

Figure 14.11 – Example of an Add Existing Public Contact Page

2. In the Associate Parties pane, select the party that you want to associate with the selected service contacts.

Note: If the service contact you are adding is not associated with any party on the case, select "Other: No party association" from the Associate Parties drop-down list.

3. In the Public Service Contact List pane, type at least one letter in a field, and then click

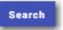

The public service contacts that match the information you entered are displayed. The system returns a maximum of 100 public service contacts.

- 4. Locate the contacts that you want to add to your filing.
- 5. Select the check box for each contact that you want to add.
- 6. Click

## Adding a New Service Contact to a Filing

You can add a new service contact to a filing.

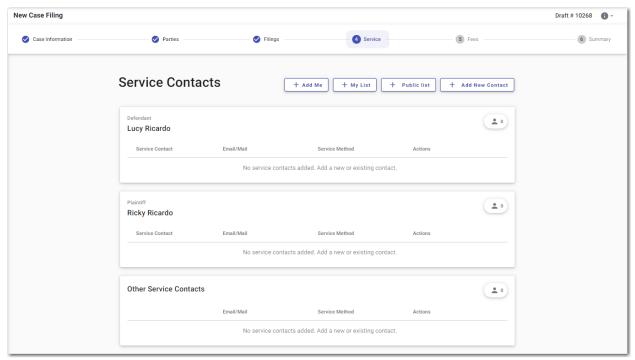

Figure 14.12 - Example of a Service Page in a Case Filing

To add a new service contact to a filing:

+ Add New Contact

1. On the Service page, click

The Add Service Contact page is displayed.

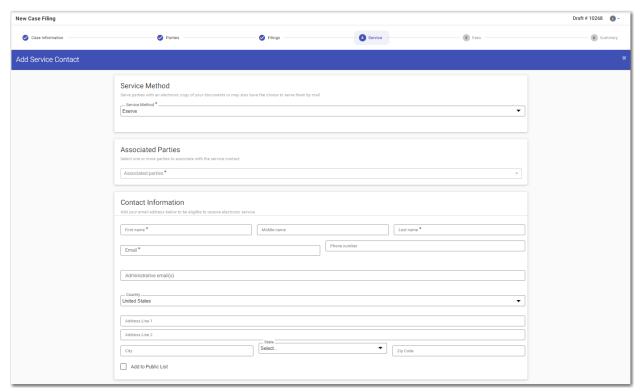

Figure 14.13 – Example of an Add Service Contact Page

In the Service Method pane, from the Service Method drop-down list, select the service method to use for each service contact.

Note: If you selected the eFile Only option for the filing type, the Service Method pane is not displayed on the *Add Service Contact* page.

Note: The available service method options are configured by Tyler. Some options may not be available on your system.

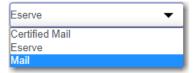

Figure 14.14 – Example of a Service Method Drop-Down List

3. In the Associate Parties pane, select the party that you want to associate with the new service contact.

Note: If the service contact you are adding is not associated with any party on the case, select "Other: No party association" from the Associate Parties drop-down list.

- 4. In the Contact Information pane, complete the required information in the **First Name** and **Last Name** fields. Add a middle name, if applicable, in the **Middle Name** field.
- 5. Type the contact's email address in the **Email** field.

Note: You must provide either an email address or a physical address. You can enter both addresses if applicable.

- 6. If applicable, type a phone number in the **Phone Number** field.
- 7. If applicable, type the administrative email address in the Administrative email(s) field.

8. If the contact is in a country other than the United States, select the country from the drop-down list.

The default selection is **United States**.

- 9. If a physical address is required for the service contact, type the address in the Address Line 1 field.
- 10. If applicable, type an address in the Address Line 2 field.
- 11. Type the name of the city in the **City** field.
- 12. Select the state from the State drop-down list.
- 13. Type the ZIP code in the **Zip Code** field.
- 14. Select the Add to Public List check box if you want to add the new service contact to the public list.

Note: If you add the service contact to the public list, other filers will have access to that contact for their filings.

15. After you have entered the required information, click

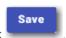

#### Updating Information for an Existing Service Contact

You can update the information that you previously entered for a service contact.

To update the information for an existing service contact:

1. On the Dashboard menu, click My Service Contacts.

The My Service Contacts page is displayed.

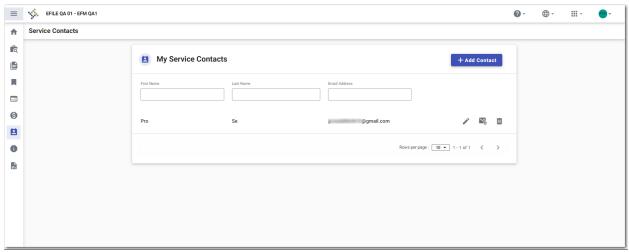

Figure 14.15 – Example of a My Service Contacts Page

2. Locate the service contact that you want to update, and then click

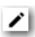

The *Update Service Contact* window is displayed. The information that you previously entered for the specified service contact is populated in the window.

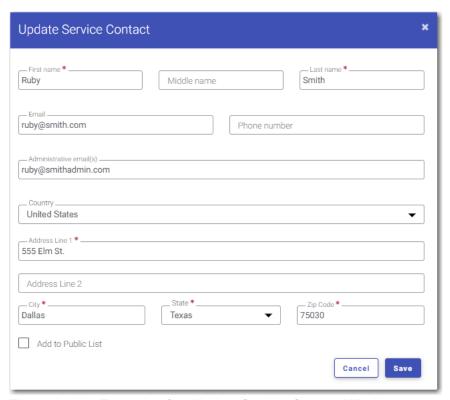

Figure 14.16 – Example of an Update Service Contact Window

- 3. Update the information, as applicable.
- 4. When you are done with your updates, click

# Viewing a List of Cases Attached to a Service Contact

You can view a list of cases that are attached to a specified service contact.

Note: If you plan to delete a service contact from your list of contacts, Tyler recommends that you first check to see if that contact is attached to any case filings.

To view a list of cases that are attached to a service contact:

1. On the Dashboard menu, click My Service Contacts.

The My Service Contacts page is displayed.

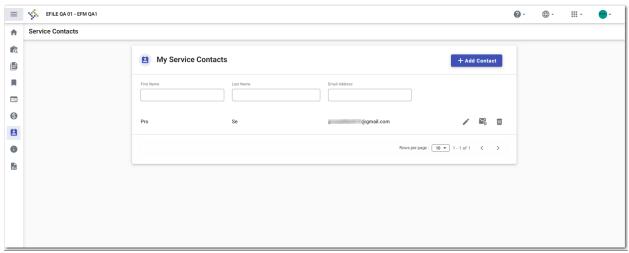

Figure 14.17 - Example of a My Service Contacts Page

2. Locate the name of the service contact for whom you want to view the attached cases, and then click

If there are cases attached to the specified service contact, the list of cases is displayed in a window.

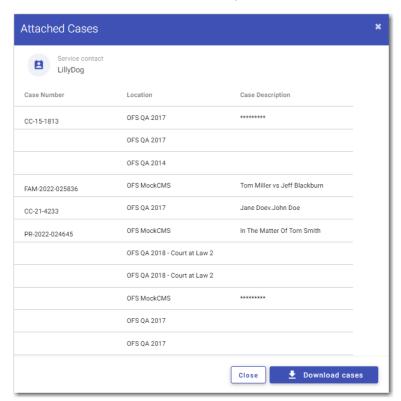

Figure 14.18 – Example of an Attached Cases Window

Download cases
 Click
 Download cases
 to download the case list to a Microsoft Excel file.

The attached cases are listed on the Excel spreadsheet.

Note: If there are no cases attached to the service contact, the following window is displayed.

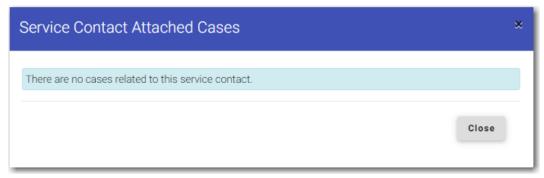

Figure 14.19 – Service Contact Attached Cases Window—No Attached Cases

#### Viewing Service Contact History for a Case

You can view the service contact history for a case from the *Filing History* page, the *Case Search Results* page, or the *Bookmarks* page.

To view the service contact history for a case:

- 1. Locate the case for which you want to view the service contact history.
- 2. Click Actions 

  Then, from the actions menu, click View Service Contacts.

The Service Contacts window for the specified case is displayed.

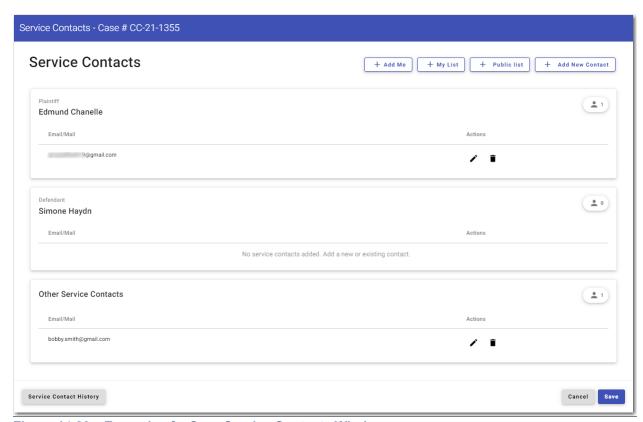

Figure 14.20 – Example of a Case Service Contacts Window

3. Click

The Service Contact History window is displayed.

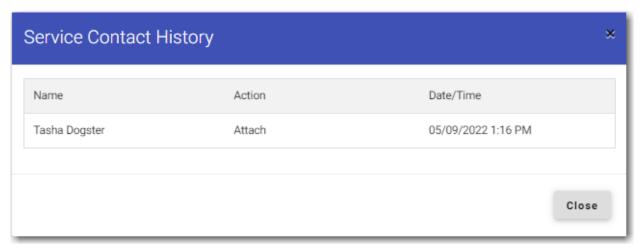

Figure 14.21 - Example of a Service Contact History Window

## Updating Information for a Service Contact Attached to a Case

You can view a list of service contacts that are attached to a case. You can also update the information for a service contact, if necessary.

To update the information for a service contact attached to a case:

1. On the Dashboard menu, click Filing History.

The Filing History page is displayed.

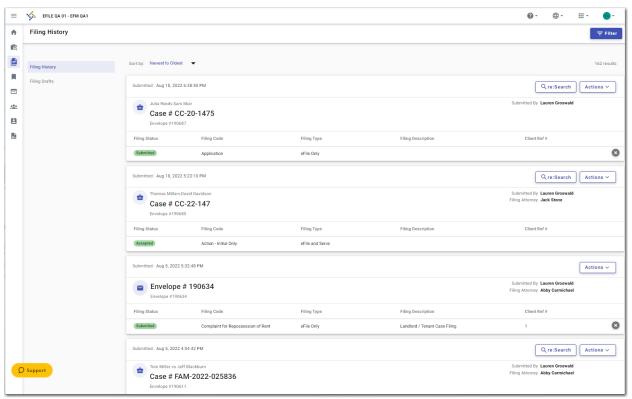

Figure 14.22 – Example of a Filing History Page

- 2. Locate the case for which you want to view the service contacts.
- 3. Click Actions ▼

The actions menu for the specified case is displayed.

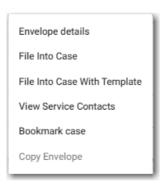

Figure 14.23 - Actions Menu

4. From the actions menu, click View Service Contacts.

The service contacts for the case are displayed.

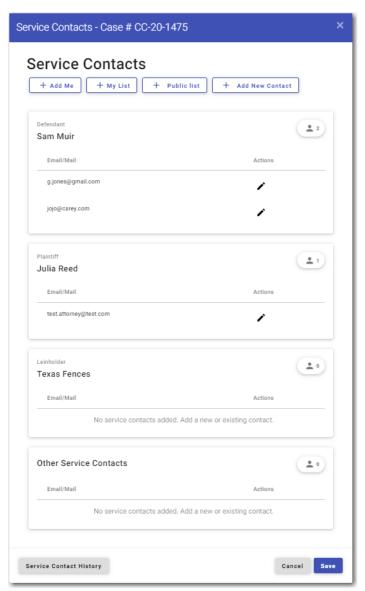

Figure 14.24 – Example of a Case Service Contacts Window

Locate the service contact that you want to update, and then click
 The *Update Service Contact* window is displayed.

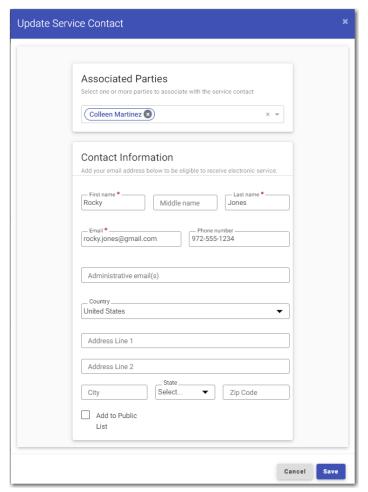

Figure 14.25 – Example of an Update Service Contact Window

6. Update the information for the service contact, and then click

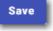

7. Click to return to the *Filing History* page.

#### **Deleting a Service Contact**

You can delete a contact from your service contacts list if you no longer need that contact.

To delete a service contact from the *My Service Contacts* page:

1. On the Dashboard menu, click My Service Contacts.

The My Service Contacts page is displayed.

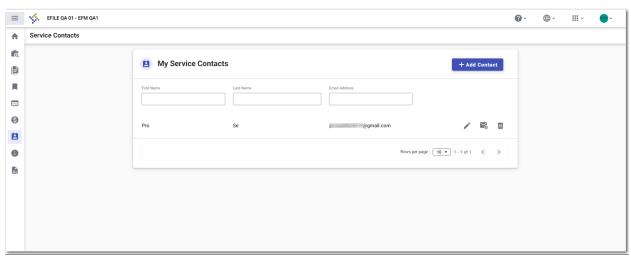

Figure 14.26 – Example of a My Service Contacts Page

- 2. Locate the name of the service contact that you want to delete.
- 3. Click to immediately delete the service contact, or click to first view the cases that are attached to that service contact.

Note: Once deleted, the contact is immediately removed from the service contacts list and from any case filings to which it was attached.

# 15 Templates

#### Topics covered in this chapter

- ♦ Adding a Template
- ◆ Editing a Template
- ♦ Using a New Case Template
- ◆ Using an Existing Case Template
- ♦ Copying a Template
- ◆ Deleting a Template

Templates allow you to start a new case from a template that you have created, saving you time.

## Adding a Template

To add a template that you can use to quickly start a new case or file into an existing case:

1. On the Dashboard menu, click **Templates**.

The Templates page is displayed.

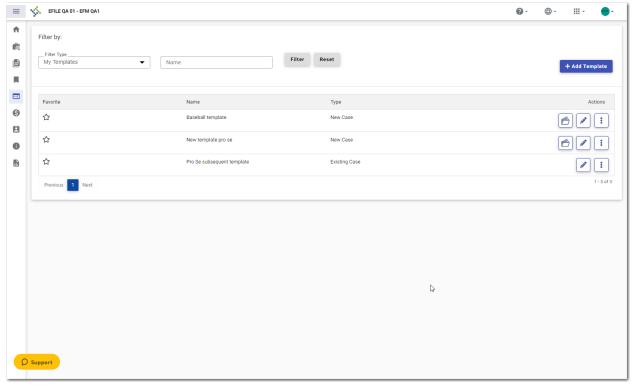

Figure 15.1 - Templates Page

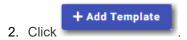

#### A pane is displayed.

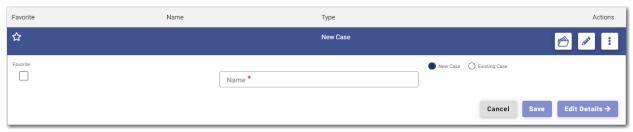

Figure 15.2 - Templates Pane

- 3. Type a name for the template in the Name field.
- 4. Select either New Case or Existing Case.
- 5. Select the **Favorite** check box if you want to designate this template as a favorite.
- 6. Click to begin creating your template.

The Case Information page is displayed.

- 7. Enter as much information on this page as you want to use in your template.
- 8. Continue entering information on each page of the filing until you have the information that you want to use in your template.

Note: You can stop at any time and save the pages that you have completed. You do not have to create an entire case filing to save the entries as a template.

9. If you enter information on each page of the case filing, on the Summary page, click

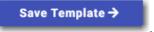

The *Templates* page is displayed. The template you just created is added to the list of other templates. The new template is also displayed on the *Dashboard* page.

#### **Editing a Template**

You can edit an existing template if you need to make changes to it.

To edit an existing template:

1. On the Dashboard menu, click **Templates**.

The *Templates* page is displayed.

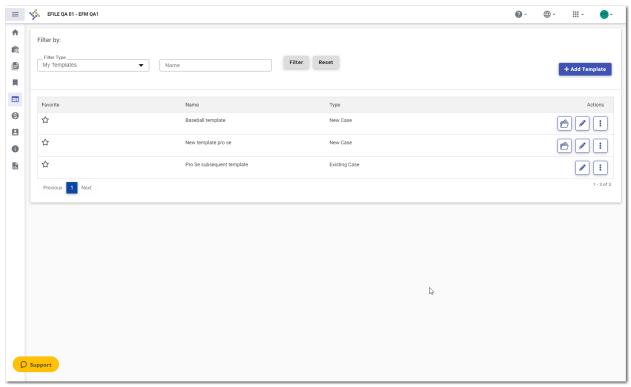

Figure 15.3 - Templates Page

2. Locate the template that you want to edit, and then click

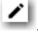

The template name is displayed in a separate pane.

Note: You can change the template name if you want.

3. Click Edit Details →

The *Case Information* page is displayed. Any information that you previously entered on this page remains.

- 4. Make any changes that you want on the *Case Information* page.
- 5. If you entered information on any other pages in your template, make changes as needed to those pages. Then click

  Save Draft and Exit

  pages. Then click

Your template is now updated and is listed on the *Templates* page and on the *Dashboard* page.

## Using a New Case Template

After a template has been created, you can use it to accelerate your filing.

To use a template that you previously created:

1. On the Dashboard menu, click **Templates**.

#### The *Templates* page is displayed.

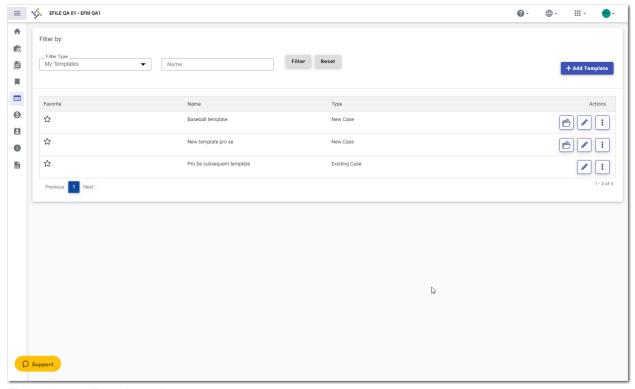

Figure 15.4 - Templates Page

2. Locate the template that you want to use, and then click

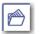

The *Case Information* page is displayed. All of the information that you entered when you created the template is auto-filled.

- 3. Enter the remaining required information for the new case until you reach the Summary page.
- 4. Review the summary of the case filing. After you are satisfied with the information in your filing, click

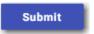

The new case filing is displayed on the *Filing History* page.

## Using an Existing Case Template

After a template has been created, you can use it to accelerate your filing when filing into an existing case. To access an existing case template:

1. On the Dashboard menu, click Filing History.

The Filing History page is displayed.

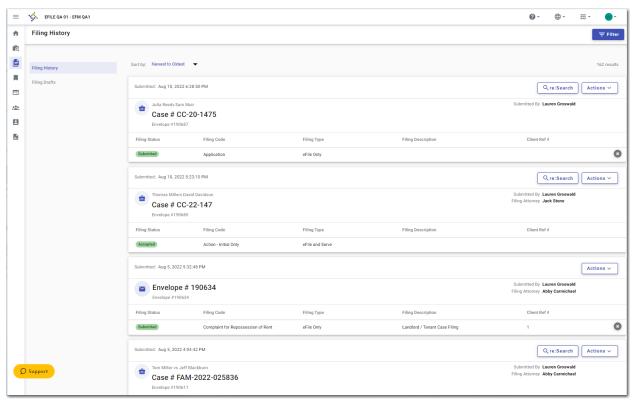

Figure 15.5 – Example of a Filing History Page

2. Locate the case that you want to file into, and then click

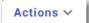

3. From the actions menu, click File Into Case With Template.

The *Templates Matching* window is displayed, along with a list of available templates.

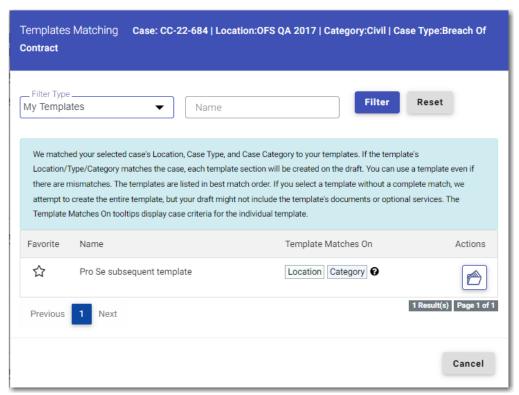

Figure 15.6 - Example of a Templates Matching Window

4. Locate the template that you want to use for the case you are filing into, and then click

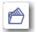

- The template that you selected is displayed on the *Case Information* page. The fields that you previously entered when the template was created are populated.
- 5. Enter the remaining required information for the new case until you reach the Summary page.
- 6. Review the summary of the case filing. After you are satisfied with the information in your filing, click

The new case filing is displayed on the Filing History page.

#### Copying a Template

You can copy an existing template, assign a new name to the template, and then save it under the new name. Once the new template is created, you can make changes to it, as necessary. The original template remains unchanged.

To copy an existing template:

1. On the Dashboard menu, click **Templates**.

The Templates page is displayed.

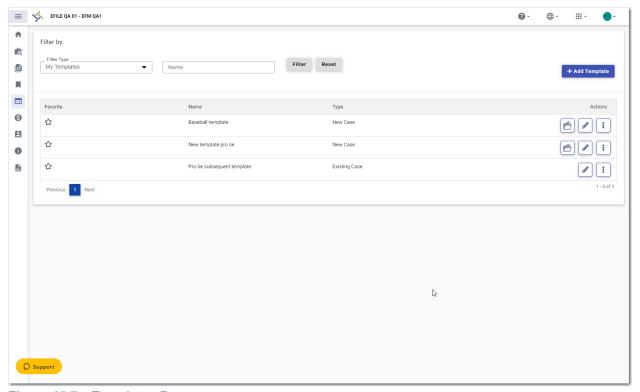

Figure 15.7 - Templates Page

2. Locate the template that you want to copy, and then click

A drop-down list is displayed.

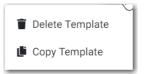

Figure 15.8 - More Options Drop-Down List

3. Click Copy Template.

The template name is displayed in a separate pane with "Copy" as part of the name.

- 4. Rename the template to a different name.
- 5. Select the **Favorite** check box if you want to designate this template as a favorite.
- 6. Click if you want to save the template as is with the new name. Or, click make changes to the template. 

  Edit Details → to

When you are done saving the new template, it is displayed on the *Templates* page with your other templates.

#### **Deleting a Template**

You can delete a template that you no longer need.

To delete an existing template:

1. On the Dashboard menu, click **Templates**.

The Templates page is displayed.

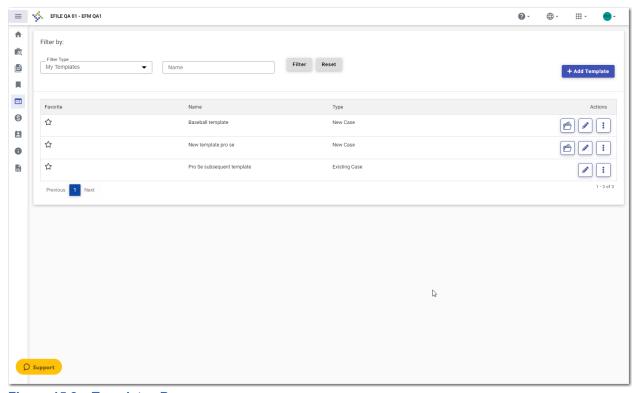

Figure 15.9 – Templates Page

2. Locate the template that you want to delete, and then click

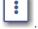

A drop-down list is displayed.

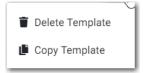

Figure 15.10 – More Options Drop-Down List

3. Click Delete Template.

The following warning message is displayed: Are you sure you want to delete the template "xyz"?

4. Click to delete the template, or click to cancel the action.

If you clicked , a confirmation message is displayed, and the template is deleted.

# 16 Filings

#### Topics covered in this chapter

- ♦ Copying the Envelope
- ♦ Viewing the Envelope Details
- ♦ Viewing Case Address Information in the Envelope Details
- ♦ Viewing Mail Service Fees in the Envelope Details
- ♦ Viewing Certified Mail Services Information in Envelope Details
- ♦ Viewing Envelope Level Information in the Envelope Details
- ♦ Resuming a Case Filing
- ◆ Deleting a Draft Filing
- ◆ Canceling a Filing

After you have uploaded and submitted your filing, the filing is displayed on the *Filing History* page. On this page, you can view the status of your filing, check the filing code, check the filing type, get a document description, see the number assigned to your case, review the details of the case, view the service contacts attached to a case, and cancel a filing. You can also view the time and date that the filing was submitted. The time stamp corresponds to the time zone in which the filing occurred.

#### Copying the Envelope

You can copy an envelope to create a new envelope to resubmit to the courts if the envelope has been returned or rejected for any reason.

#### To copy an envelope:

1. On the Dashboard menu, click **Filing History**.

The Filing History page is displayed.

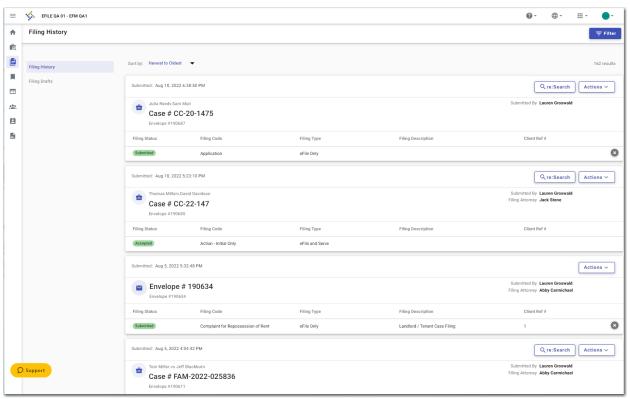

Figure 16.1 – Example of a Filing History Page

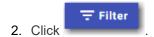

The Filters pane is displayed.

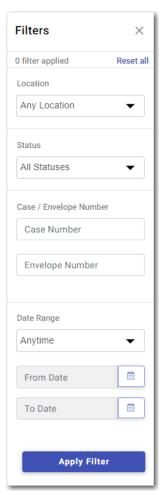

Figure 16.2 – Filters Pane

- 3. Set the filters for each category. In the **Status** section, select **Rejected**.
- 4. After you have created your filter, click

The envelopes with a filing status of **Rejected** are displayed.

- 5. Locate the envelope that you want to copy.
- 6. Click Actions ▼

The actions menu for the specified envelope is displayed.

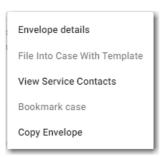

Figure 16.3 - Actions Menu

#### 7. Click Copy Envelope.

A copy of the envelope is displayed on the Case Information page.

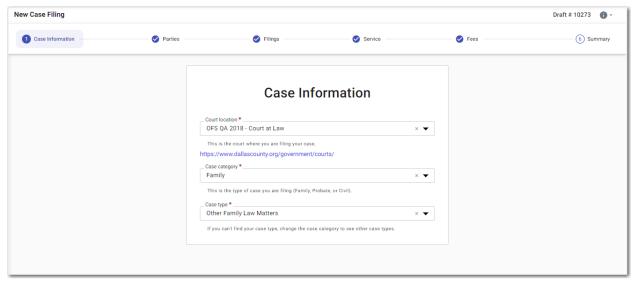

Figure 16.4 – Example of a Case Information Page for a Copied Envelope

- 8. Navigate through the pages of the envelope to verify the information. Make any changes as appropriate.
- 9. Review the information on the *Summary* page. If everything is correct, click

  Note: A message on the *Summary* page indicates that the envelope is a copy.

ESO-FS-200-4494 v.19 September 2022 189

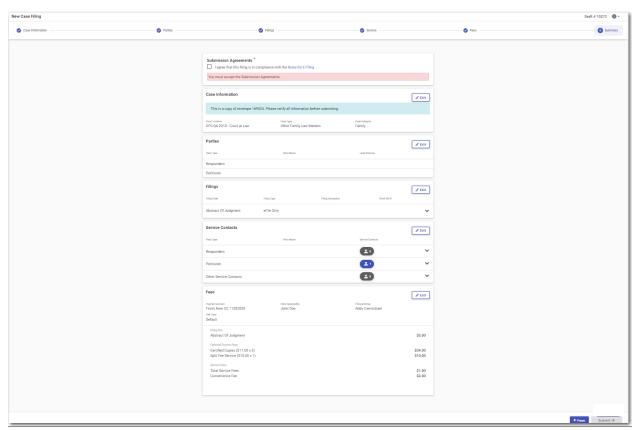

Figure 16.5 – Example of a Summary Page for a Copied Envelope

## Viewing the Envelope Details

You can view the details of an envelope on the Filing History page.

To view the envelope details:

1. On the Dashboard menu, click Filing History.

The Filing History page is displayed.

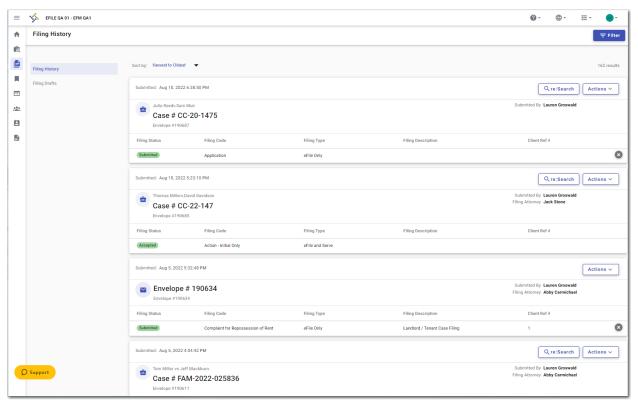

Figure 16.6 – Example of a Filing History Page

- 2. Locate the specified envelope for which you want to view the details.
- 3. Click Actions ▼

The actions menu for the specified envelope is displayed.

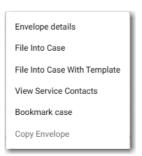

Figure 16.7 – Actions Menu

4. From the actions menu, click Envelope details.

The envelope details for the specified envelope are displayed.

Note: For subsequent filings, the envelope details do NOT include newly added parties if the envelope has not been accepted yet.

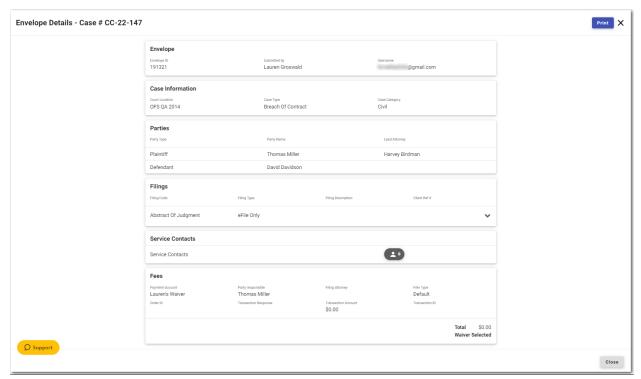

Figure 16.8 - Example of an Envelope Details Page

5. Click Print to print a copy of the envelope details.

## Viewing Case Address Information in the Envelope Details

You can view the case address information and other details of an envelope on the Filing History page.

Note: The Case Address feature is configured by Tyler and may not be available on your system.

To view the case address information in the envelope details:

1. On the Dashboard menu, click Filing History.

The Filing History page is displayed.

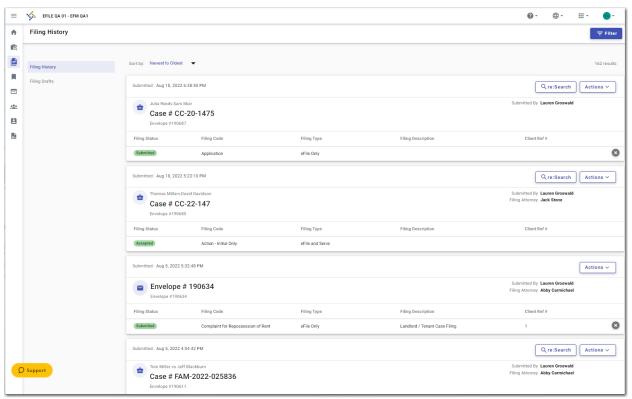

Figure 16.9 - Example of a Filing History Page

- 2. Locate the specified envelope for which you want to view the envelope details.
- 3. Click Actions ▼

The actions menu for the specified envelope is displayed.

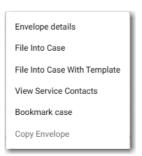

Figure 16.10 - Actions Menu

4. From the actions menu, click **Envelope details**.

The envelope details are displayed.

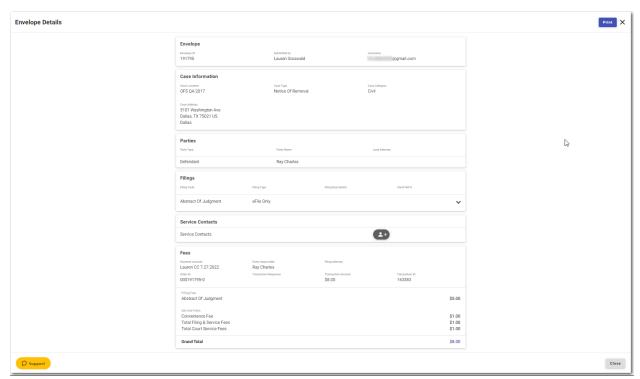

Figure 16.11 - Example of the Case Address Information on the Envelope Details Page

5. Click to print a copy of the envelope details.

## Viewing Mail Service Fees in the Envelope Details

You can view the mail service fees in the envelope details.

Note: The Mail Service Fees feature is configured by Tyler and may not be available on your system.

To view the mail service fees in the envelope details:

1. On the Dashboard menu, click **Filing History**.

The Filing History page is displayed.

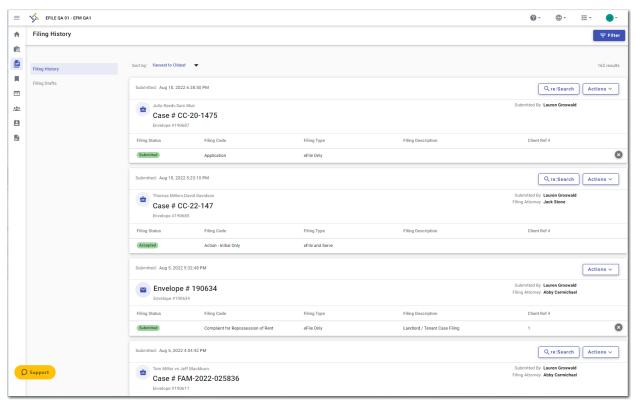

Figure 16.12 – Example of a Filing History Page

- 2. Locate the specified envelope for which you want to view the envelope details.
- 3. Click Actions ▼

The actions menu for the specified envelope is displayed.

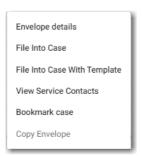

Figure 16.13 - Actions Menu

4. From the actions menu, click Envelope details.

The mail service fees are displayed in the envelope details.

Note: Your screen may differ from the example provided below.

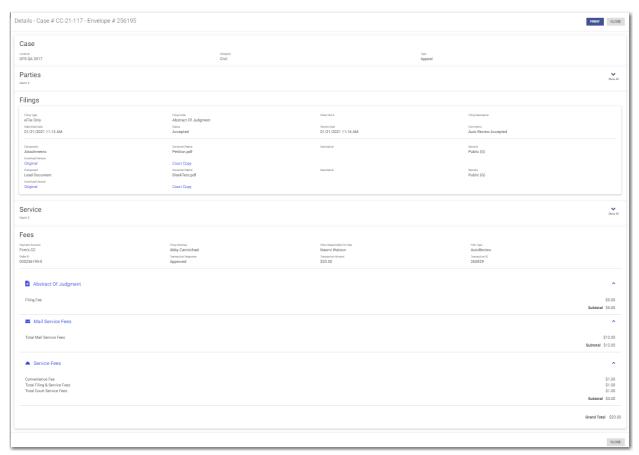

Figure 16.14 - Example of an Envelope Details Page with the Mail Service Fees Displayed

5. Click to print a copy of the envelope details.

## Viewing Certified Mail Services Information in Envelope Details

You can view the status of certified mail for a specified filing.

Note: The Certified Mail Services feature is configured by Tyler and may not be available on your system.

To view the certified mail services information in the envelope details:

1. On the Dashboard menu, click **Filing History**.

The Filing History page is displayed.

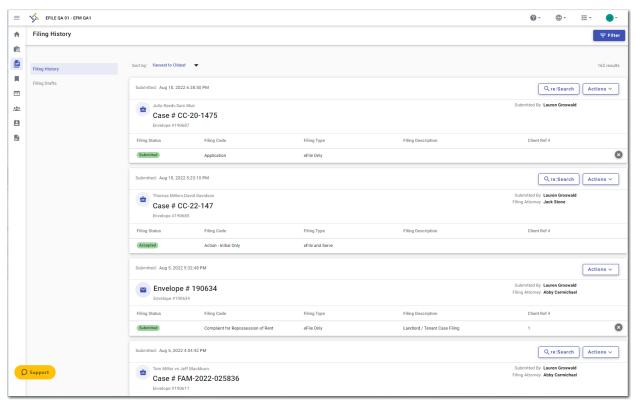

Figure 16.15 – Example of a Filing History Page

- 2. Locate the specified envelope for which you want to view the envelope details.
- 3. Click

The actions menu for the specified envelope is displayed.

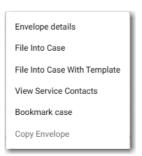

Figure 16.16 - Actions Menu

4. From the actions menu, click Envelope details.

The envelope details are displayed.

Note: Your screen may differ from the example provided below.

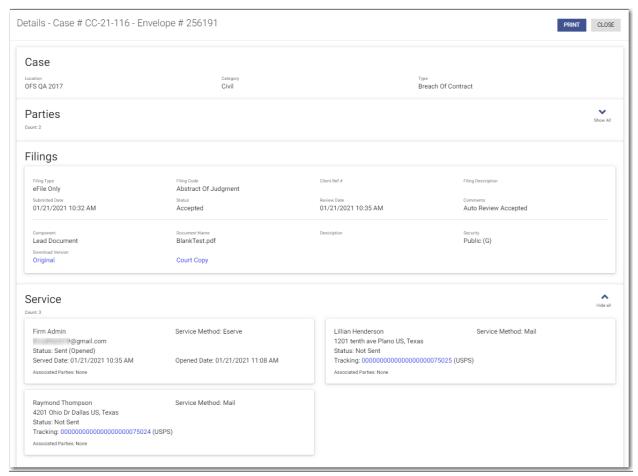

Figure 16.17 – Example of an Envelope Details Page with the Certified Mail Services Information Displayed

In the Service pane, you can view information about the status of certified mail for a specified filing.

- 5. Click the link in the tracking section to track the status of the certified mail.
  - Note: Clicking the link accesses the United States Postal Service (USPS) website, which is displayed in a new tab in your browser.
- 6. Follow the instructions on the USPS website to track the status of the certified mail, which can include obtaining an image with proof of delivery.

## Viewing Envelope Level Information in the Envelope Details

You can view the envelope comments that were added to a case filing in the envelope details.

Note: The Envelope Level feature is configured by Tyler and may not be available on your system.

To view the envelope comments in the envelope details:

1. On the Dashboard menu, click Filing History.

The Filing History page is displayed.

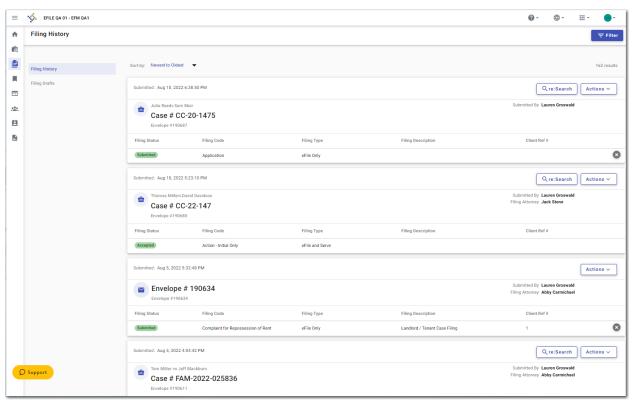

Figure 16.18 – Example of a Filing History Page

- 2. Locate the specified envelope for which you want to view the details.
- 3. Click Actions ▼

The actions menu for the specified envelope is displayed.

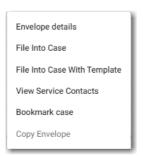

Figure 16.19 - Actions Menu

4. From the actions menu, click **Envelope details**.

The envelope comments are displayed in the envelope details in the Case Information pane.

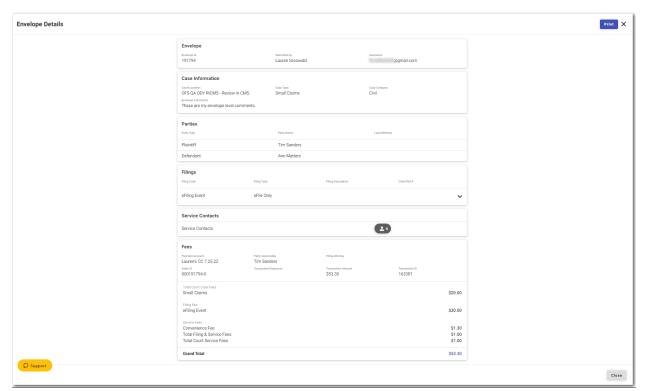

Figure 16.20 – Example of an Envelope Details Page with the Envelope Comments Displayed

5. Click to print a copy of the envelope details.

## Resuming a Case Filing

You can resume a case filing even if you have signed out of File & Serve or have exited the filing process. You do so by signing back in to File & Serve, if necessary, and then accessing your case on the *Filing Drafts* page.

#### To resume a case filing:

1. Locate the specified draft on the Filing Drafts page.

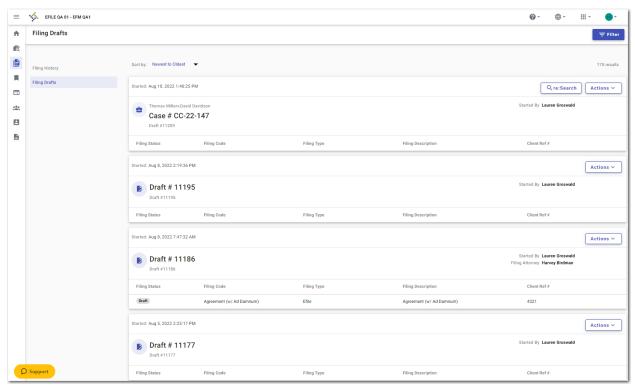

Figure 16.21 - Example of a Filing Drafts Page

2. Click Actions ▼

The actions menu for the specified draft is displayed.

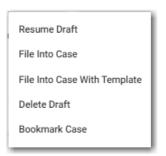

Figure 16.22 - Actions Menu

3. Click Resume Draft.

The filing opens on the page where you previously stopped working.

- 4. Make any corrections to your entries as needed.
- 5. Continue completing the remaining required fields for the filing.
- 6. After you have completed all of the required fields, click

## Deleting a Draft Filing

You can delete a draft filing that you no longer need.

To delete a draft filing:

1. On the Dashboard menu, click Filing Drafts.

The Filing Drafts page is displayed.

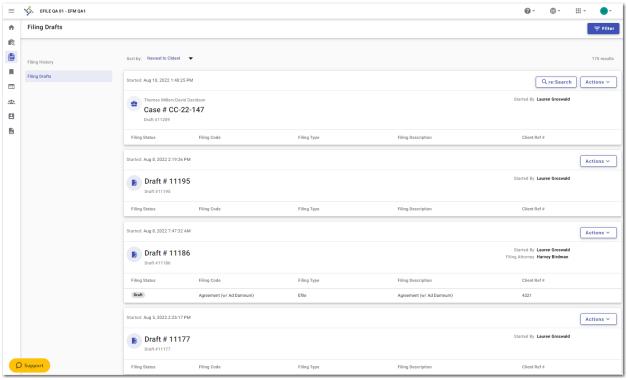

Figure 16.23 - Example of a Filing Drafts Page

2. Locate the draft filing that you want to delete, and then click

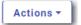

The actions menu for the specified draft is displayed.

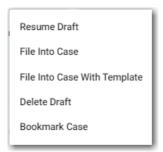

Figure 16.24 - Actions Menu

3. Click Delete Draft.

The following warning message is displayed: Are you sure you want to delete Draft # "123"?

4. Click to delete the draft filing, or click to cancel the action.

If you clicked , a confirmation message is displayed, and the draft filing is deleted.

## Canceling a Filing

You can cancel a filing that you submitted before it has been reviewed by the court.

To cancel a filing:

1. On the Dashboard menu, click Filing History.

The Filing History page is displayed.

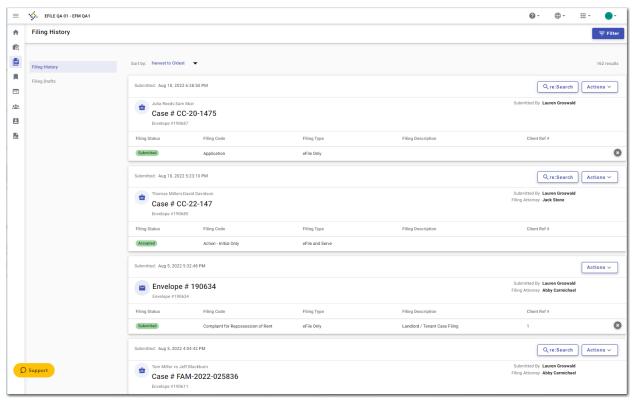

Figure 16.25 - Example of a Filing History Page

2. Locate the filing that you want to cancel.

Note: The filing must be in the Submitting or Submitted state to be canceled.

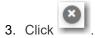

The following warning message is displayed: Are you sure you want to cancel this filing?

4. Click to cancel the filing, or click to cancel the action.

If you clicked , a confirmation message is displayed, and the filing is canceled.

## 17 Bookmarks

#### Topics covered in this chapter

- ◆ Creating a Bookmark for a Case
- ♦ Removing a Bookmark from a Case
- ♦ Viewing a List of Bookmarked Cases

The *Bookmarks* page displays a list of case numbers, locations, and descriptions for the cases that you have bookmarked. Only you can see this information. Neither the public nor any other user can see your case list.

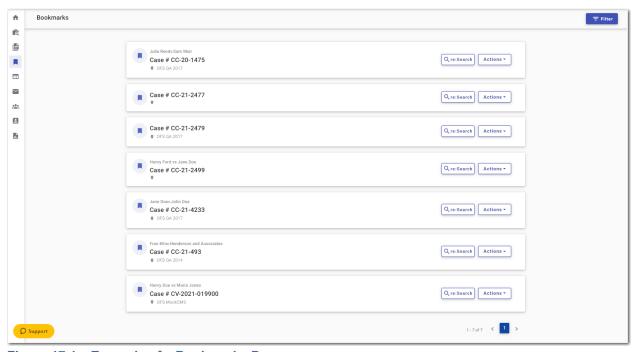

Figure 17.1 – Example of a Bookmarks Page

From the *Bookmarks* page, you can take further action on a specified case. Click to view the actions menu for the case.

You can also view the case in re:Search if the ability to do so is configured, and if you have an account in

re:Search. Click . Then, sign in to the application to open re:Search.

Note: The ability to access re:Search from File & Serve is configured by Tyler and may not be available on your system. You also must have an existing account in re:Search to access it from File & Serve.

### Creating a Bookmark for a Case

You can create a bookmark for a case from both the Filing History page and the Filing Drafts page.

To create a bookmark for a case:

On the Dashboard menu, click either Filing History or Filing Drafts.
 The page that you selected is displayed.

2. Locate the case or the draft filing that you want to bookmark, and then click

The actions menu for the specified case or draft filing is displayed.

3. Click Bookmark case.

The case or draft filing that you bookmarked will now be displayed on the Bookmarks page.

## Removing a Bookmark from a Case

You can remove a bookmark from a case that you previously bookmarked.

To remove an existing bookmark from a case:

1. On the Dashboard menu, click **Bookmarks**.

The Bookmarks page is displayed.

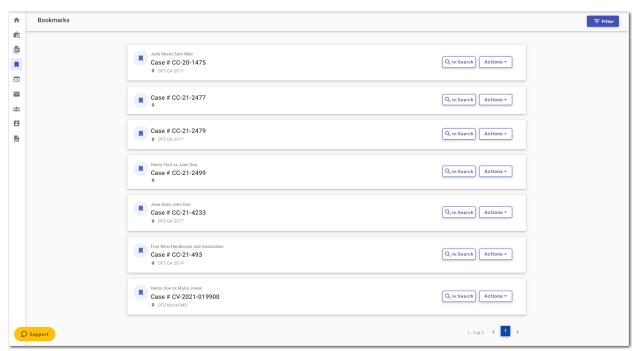

Figure 17.2 - Example of a Bookmarks Page

Locate the case for which you want to remove the bookmark, and then click The actions menu is displayed.

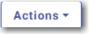

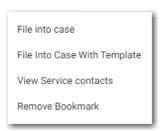

Figure 17.3 - Actions Menu

3. Select Remove Bookmark.

The following warning message is displayed: Are you sure you want to delete bookmark for Case # "CC-xy-abcd"?

4. Click to remove the bookmark, or click to cancel the action

## Viewing a List of Bookmarked Cases

You can view a list of the cases that you have bookmarked for quick access. You can filter your view to only the specific cases that you want to see.

To view a list of cases that you have bookmarked:

1. On the Dashboard menu, click **Bookmarks**.

The Bookmarks page is displayed.

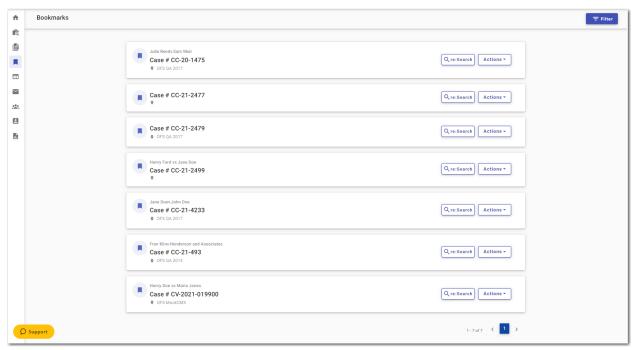

Figure 17.4 – Example of a Bookmarks Page

- 2. Click
- 3. Set the parameters for the cases that you want to view, and then click

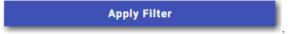

The cases that you selected in your filter are now displayed on the *Bookmarks* page.

# 18 Bulk Filing

#### Topics covered in this chapter

- ◆ Dashboard
- ♦ Starting Multiple New Case Filings
- ◆ Entering Case Information for a Bulk Filing
- ◆ Entering Party Details for a Bulk Filing
- ◆ Entering Filing Details for a Bulk Filing
- ◆ Entering Payment Information for a Bulk Filing
- ♦ Viewing the Envelope Summary for a Bulk Filing
- ♦ Associating Parties to a Bulk Filing
- ◆ Filing into a Bulk Filing That Contains Multiple Existing Cases
- ♦ Copying a Bulk Filing

Bulk filing allows you to create and submit a group of envelopes to the court at the same time. Some courts may provide discounts if a specified number of envelopes is submitted in the same bulk filing.

#### Note: The Bulk Filing feature is configured by Tyler and may not be available on your system.

To set up a bulk filing, first access the *Start Filing* page. Then, complete the required fields for the first draft, followed by the next draft, and so forth. After you have prepared all of the drafts for a bulk filing, you can view the fees for each draft, and choose the party responsible for fees, along with the payment method, for each draft. When you are done, you can submit the bulk filing in its entirety.

A bulk filing must contain either all initial filings or all subsequent filings.

After a bulk filing has been created, you can add additional filings to the drafts by using the **Bulk Add Filings** feature.

Add Draft
Click

when the button is enabled on the Bulk Filing Dashboard page.

### **Dashboard**

The Dashboard provides a drop-down list for filer actions.

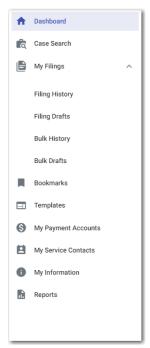

Figure 18.1 - Example of a Dashboard

On the *Dashboard* page, click the Dashboard icon ( ) to view the Dashboard. The icon is a toggle, so you can click it again to hide the Dashboard. When the Dashboard is hidden, only the icons for each option are displayed.

From the Dashboard, you can perform the following additional actions for bulk filing:

- Access the *Dashboard* page to start an initial or subsequent bulk filing, view your bulk filing history, and view your bulk filing drafts.
- For subsequent bulk filings, you can add cases from the Search for Case page.
- For subsequent bulk filings, you can add cases from the Filing History page.
- Access the Bulk History page to view a list of your bulk filings.
- Access the Bulk Drafts page to view a list of your bulk draft filings.

For information regarding the other options displayed on the Dashboard, refer to Dashboard, page 32.

### **Bulk History**

The Bulk History page includes the filing history for your bulk filings.

From the Dashboard menu, click **Bulk History**. From here, you can view a history of your bulk filings. You can also view the details for each case in the bulk filing.

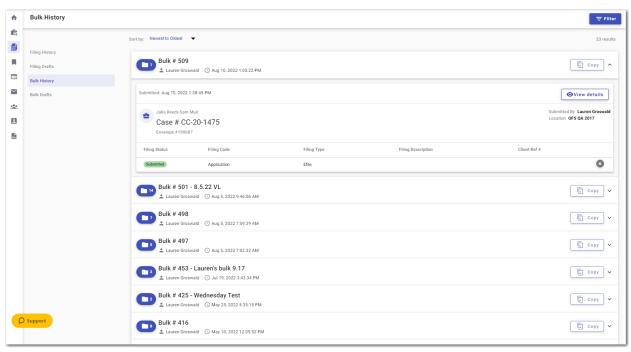

Figure 18.2 – Example of a Bulk History Page

#### **Bulk Drafts**

The Bulk Drafts page includes the drafts of your bulk filings.

On the Dashboard menu, click **Bulk Drafts**. From here, you can view a list of your bulk filing drafts, resume a bulk filing draft, or delete a bulk filing draft.

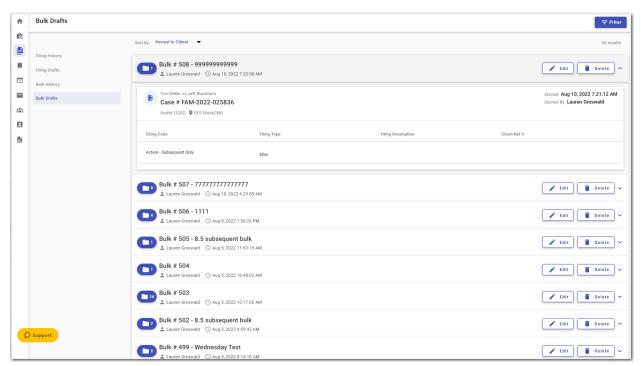

Figure 18.3 – Example of a Bulk Drafts Page

## Starting Multiple New Case Filings

You can create filings for multiple cases, which you can then file as one bulk filing.

Note: The Bulk Filing feature is configured by Tyler and may not be available on your system.

To start multiple new case filings:

1. On the *Dashboard* page, click

The Start Filing page is displayed.

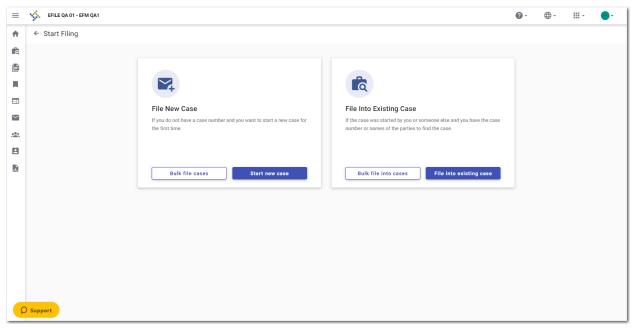

Figure 18.4 – Start Filing Page

2. Click

The Bulk Filing window is displayed.

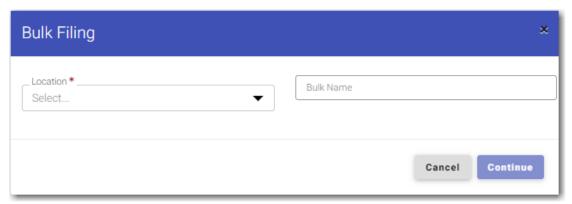

Figure 18.5 – Bulk Filing Window

3. Select the location from the **Location** drop-down list.

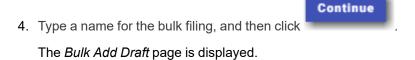

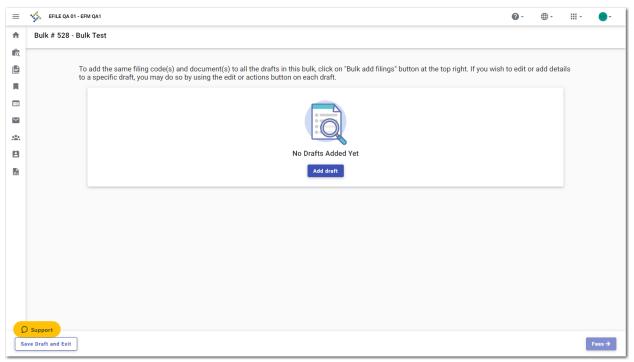

Figure 18.6 – Example of a Bulk Add Draft Page

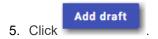

The Case Information page is displayed.

## **Entering Case Information for a Bulk Filing**

Before you can start a bulk filing, you must set up a payment account.

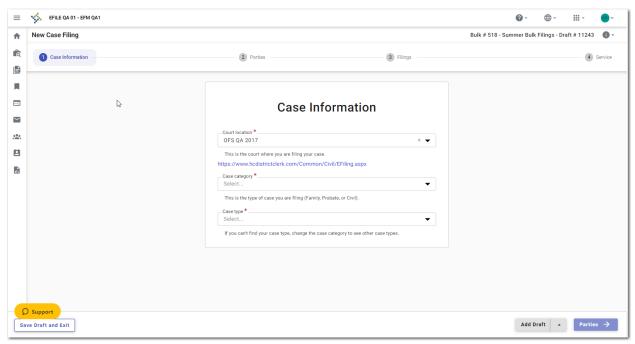

Figure 18.7 – Example of a Case Information Page

Note: While you are entering a case filing, click to view the case number or draft number.

#### To enter case information:

- 1. Select the location from the Court Location drop-down list.
- 2. Select the case category from the Case Category drop-down list.
- 3. Select the case type from the Case Type drop-down list.
- 4. Complete the other fields, as applicable.
- 5. Click to save your work and continue.

## **Entering Party Details for a Bulk Filing**

Each bulk filing requires a party type.

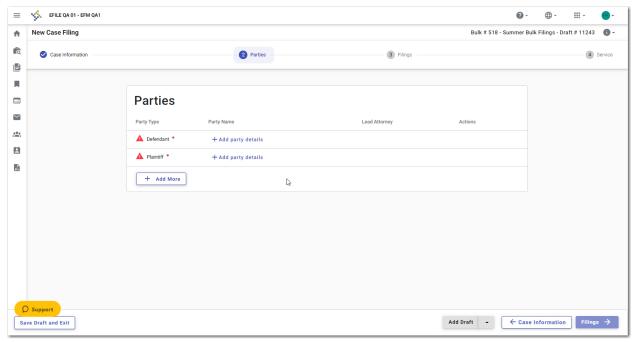

Figure 18.8 - Example of a Parties Page in a Bulk Filing

Note: While you are entering a case filing, click to view the case number or draft number.

To enter the details for the parties involved in the case:

1. On the Parties page, select the party type that you want to begin to describe, and then click

+ Add party details

The Edit Party Details window for the specified party is displayed.

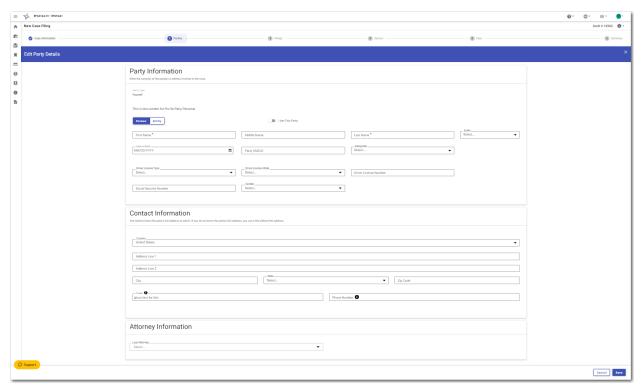

Figure 18.9 – Example of the Edit Party Details Window

2. Click either or Entity

Note: The following steps describe the fields that are displayed if you select "Person."

- 3. If you are the first party, select **I Am This Party**.
- 4. In the Party Information pane, complete the **First Name**, **Middle Name** (if applicable), and **Last Name** fields. Also, if appropriate, select the party's suffix from the **Suffix** drop-down list.
- 5. Type the party's date of birth in the **Date of Birth** field, or click to select the date from the calendar.
- 6. Type the party case management system ID in the Party CMS ID field, if appropriate.
- 7. Select a language from the **Interpreter** drop-down list, if appropriate.
- 8. Select the type of driver's license from the Drivers License Type drop-down list.
- 9. Select the state where the driver's license was issued from the Drivers License State drop-down list.
- 10. Type the party's driver's license number in the **Drivers License Number** field.
- 11. Type the party's Social Security number in the **Social Security Number** field.

Note: After you type the Social Security number, asterisks are displayed to hide the number.

- 12. Select the party's gender from the **Gender** drop-down list.
- 13. In the Contact Information pane, enter the country, address, city, state, ZIP code, and phone number for the specified party.
- 14. In the Attorney Information pane, from the **Lead Attorney** drop-down list, select **Pro Se** for the filing attorney.

Save

- 15. After all of the required fields for the specified party are completed, click
- 16. On the Parties page, complete the party information for the next party.
- 17. If you have another party to add to the case, click information for the additional party. Continue to add parties until all of the necessary parties have been added to the case.
- **Filings** → to save your work and to continue.

## Entering Filing Details for a Bulk Filing

The Filings section allows you to enter the details for a bulk filing.

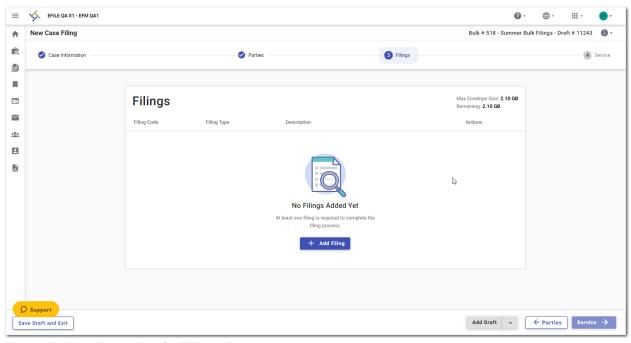

Figure 18.10 - Example of a Filings Page

Note: While you are entering a case filing, click to view the case number or draft number.

To enter the details for a bulk filing:

1. On the *Filings* page, click

The Edit Filing Details page is displayed.

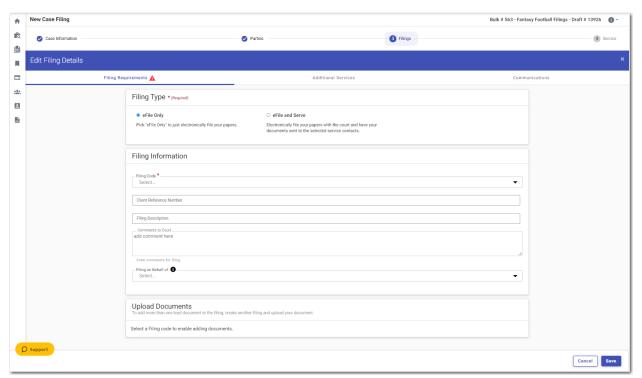

Figure 18.11 - Example of an Edit Filing Details Page

- 2. In the Filing Type pane, select the filing type option.
- 3. In the Filing Information pane, select the filing code from the Filing Code drop-down list.
- 4. Type a client reference number in the Client Reference Number field.
- 5. Type a description in the Filing Description field.
- 6. If you have any comments for the court regarding the filing, type them in the Comments to Court field.
- 7. In the **Filing on behalf of** section, from the drop-down list, select the parties that you want to associate with the filing.
- 8. In the Upload Documents pane, click upload.

  Select files

  Then, select the document that you want to upload.

Note: The filing code that you enter determines the name of the Type that is displayed in the Upload Documents pane. You may see a Type other than "Lead Document" and "Attachments."

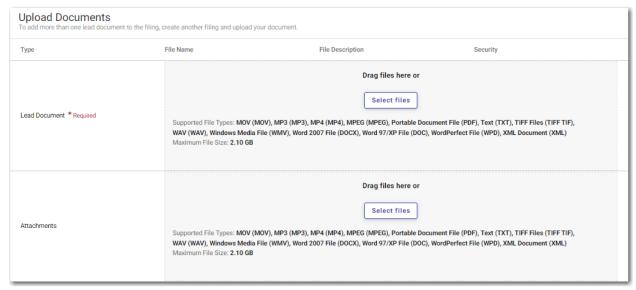

Figure 18.12 - Upload Documents Pane

- 9. If you have attachments to add to the filing, click upload the specified attachments.

  Select files in the Attachments section. Then,
- 10. If you want to add security to any of the documents, select an option from the Security drop-down list.
- 11. To add additional services, click Additional Services.

The Additional Services pane is displayed.

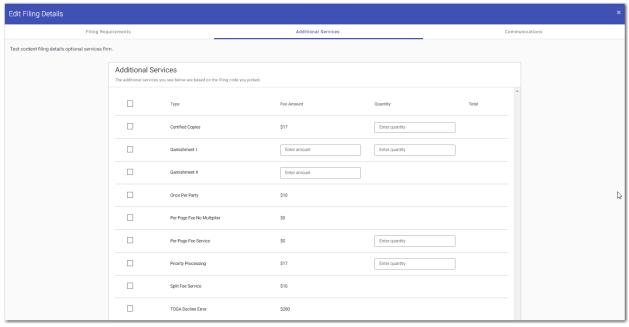

Figure 18.13 – Additional Services Pane on the Edit Filing Details Page

12. Select the additional services that you want to add. Also, if applicable, type the fee amount and/or select the quantity of the specified service.

13. Click Gommunication , or click Communications at the top of the page.

The Communications pane is displayed.

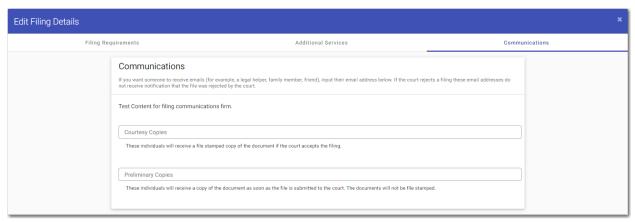

Figure 18.14 – Communications Pane on the Edit Filing Details Page

14. Type a valid email address to specify the recipient of the courtesy or preliminary copies.

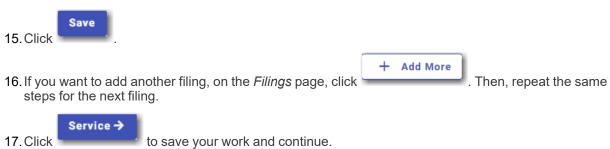

## **Entering Payment Information for a Bulk Filing**

Enter the payment information for your bulk filing on the Bulk Fees page.

Note: You must create a payment account before you can complete your bulk filing.

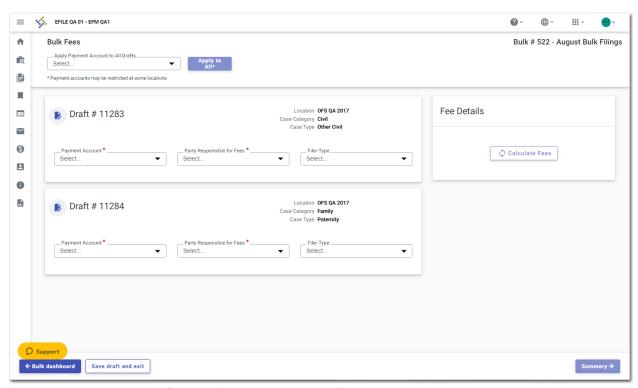

Figure 18.15 – Example of a Bulk Fees Page—Blank Fields

Note: While you are entering a case filing, click to view the case number or draft number.

To enter the payment information for your bulk filing:

Select the payment account from the Apply Payment Account to All Drafts drop-down list. Then, click
 Apply to
 All\*
 to apply the selected payment account to all of the drafts in the bulk.

Note: If you do not want to apply the same payment account to all of the drafts in the bulk, you must select the payment account for each individual draft.

2. For each draft, select the party responsible for fees from the **Party Responsible for Fees** drop-down list

Note: If there are no fees associated with your filing, you may not be required to make a selection in the Party Responsible for Fees field.

- 3. For each draft, select the filer type from the Filer Type drop-down list.
- 4. When all of the fields on the page have been completed, click

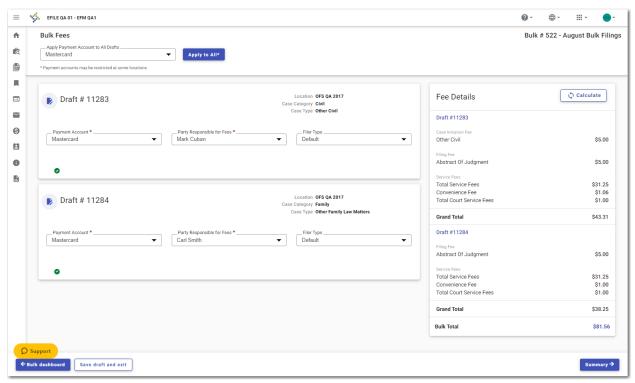

Figure 18.16 - Example of a Bulk Fees Page with all Fields Completed

5. Review the filing fees, and then click

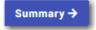

## Viewing the Envelope Summary for a Bulk Filing

The envelope summary for a bulk filing provides a summary of case information, such as the location of the filing, the parties involved in the case, filing details, fees, and payments for the case.

The party, filings, and fees information must be complete before you can view the envelope summary.

To view the envelope summary for a bulk filing:

- 1. Complete the required information on the *Case Information* page, the *Parties* page, the *Filings* page, and the *Bulk Fees* page.
- After you have completed the fields on each page, from the Bulk Fees page, click
   The Bulk Summary page is displayed.

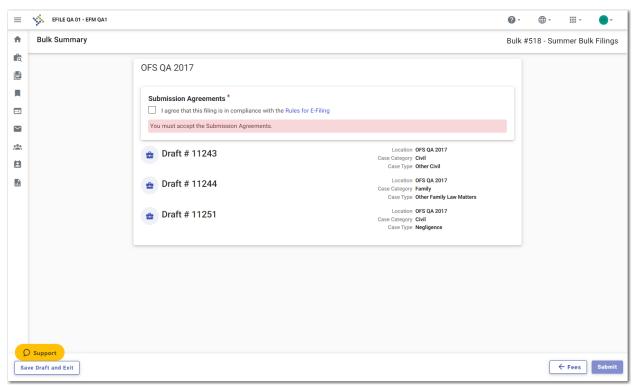

Figure 18.17 - Example of a Bulk Summary Page—Submission Agreements Not Accepted

- 3. If there are submission agreements for your bulk filing, select the appropriate check boxes for the submission agreements.
- 4. Review the summary of the bulk filing. After you are satisfied with the information in your bulk filing, click <a href="Submit">Submit</a>

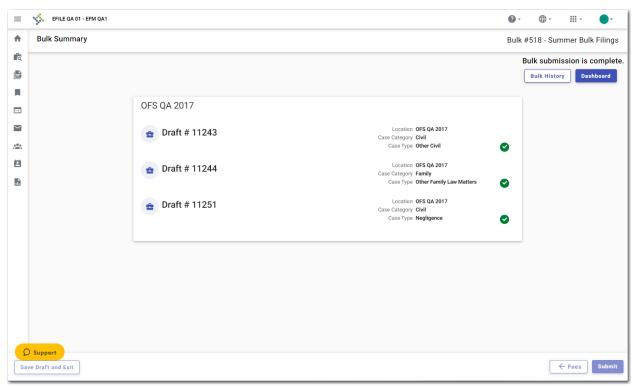

Figure 18.18 – Example of a Bulk Summary Page After Filing is Submitted

5. Click bashboard page.

Dashboard page.

Dashboard to return to the Bulk History page, or click to return to the Bulk History page.

## Associating Parties to a Bulk Filing

You can associate parties to a bulk filing.

Note: The Associating Parties feature is configured by Tyler and may not be available on your system.

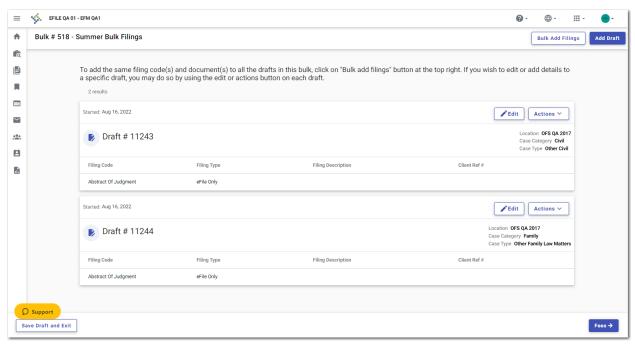

Figure 18.19 – Example of a Bulk Filing Dashboard Page

To associate parties to a bulk filing:

1. On the Bulk Filing Dashboard page, click

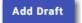

The **Drafts** tab is displayed.

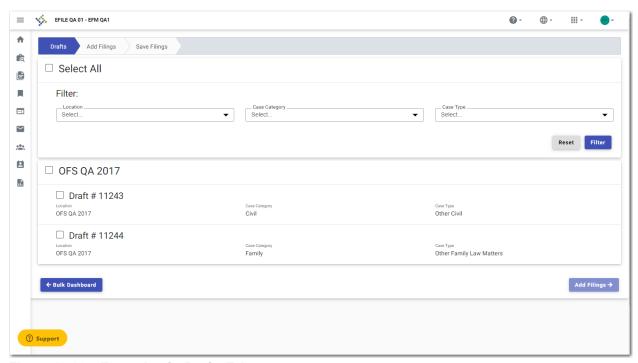

Figure 18.20 – Example of a Drafts Tab

- 2. On the **Drafts** tab, if you want to filter the drafts, select the location, case category, and case type from the drop-down lists. Then, click
- 3. Select the check boxes for the filings that you want to add to your selected drafts. If you want to add all of the filings, select the **Select All** check box.
- 4. Click Add Filings →

The Add Filings tab is displayed.

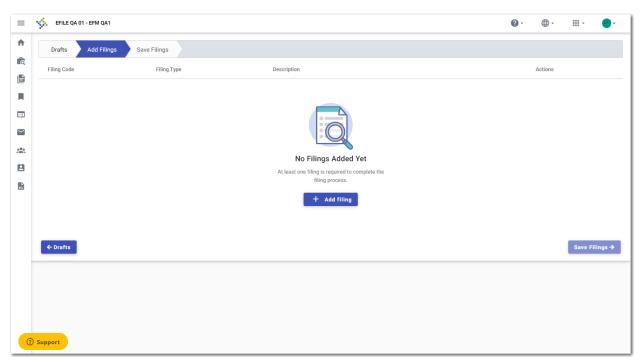

Figure 18.21 – Example of an Add Filings Tab—No Filings Added Yet

+ Add filing
5. Click

The Edit Filing Details page is displayed.

- 6. Complete the required fields.
- 7. If you want to add another filing, click filings have been added. + Add More . Continue to click the button until all of the
- 8. Click

The Save Filings tab is displayed.

9. On the **Save Filings** tab, click

The **Associate Parties** button is displayed.

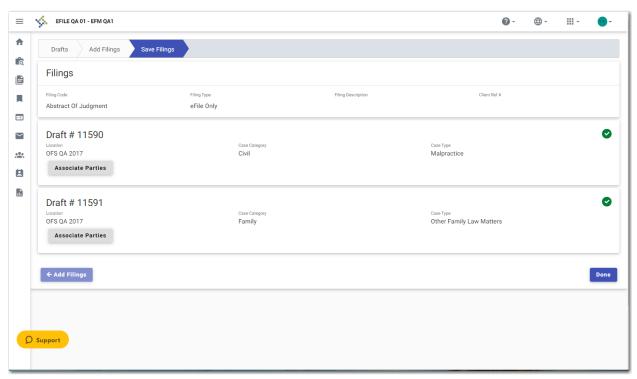

Figure 18.22 - Example of a Save Filings Tab

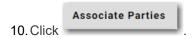

The Select Filings window is displayed.

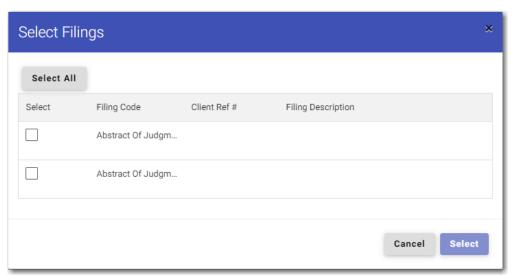

Figure 18.23 – Example of a Select Filings Window

11. Select the check boxes for the filings that you want to associate with a party, or click

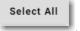

Then, click

The Associate Parties to selected Filing(s) window is displayed.

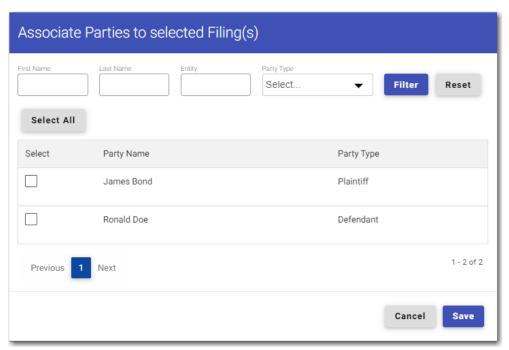

Figure 18.24 - Example of the Associate Parties to Selected Filing(s) Window

Note: If you want to filter the parties to be associated with the filing, type the first and last name of the specified party; and select the party type from the Party Type drop-down list. Then, click

12. Select the check box for each filing that you want to associate with the added party, or click

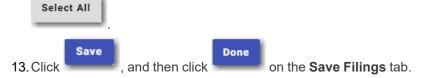

The parties are now associated with the specified bulk filing. The *Bulk Filing Dashboard* page is displayed with the bulk filing you just modified.

# Filing into a Bulk Filing That Contains Multiple Existing Cases

You can file into a bulk filing that already contains multiple existing cases.

Note: The Bulk Filing feature is configured by Tyler and may not be available on your system.

To file into a bulk filing that already contains multiple existing cases:

1. On the *Dashboard* page, click

The Start Filing page is displayed.

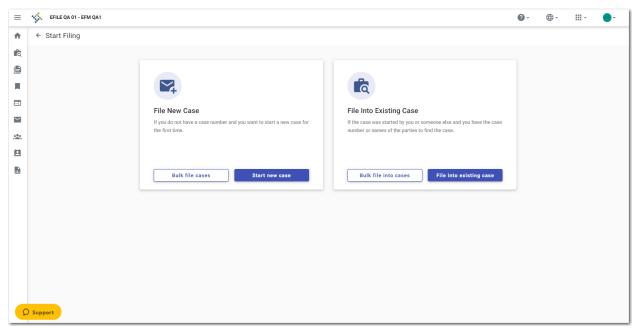

Figure 18.25 – Start Filing Page

2. Click

The Bulk Filing window is displayed.

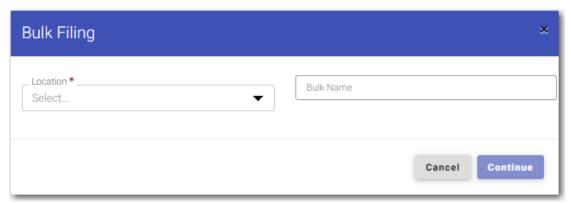

Figure 18.26 – Bulk Filing Window

- 3. Select the location from the **Location** drop-down list.
- 4. Type the name of the bulk filing that you want to file into, and then click

  The File into Multiple Cases page is displayed.

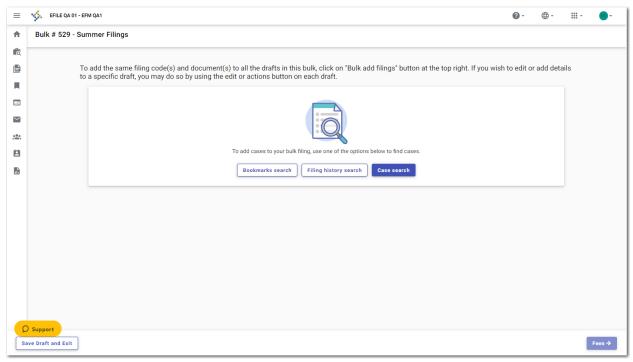

Figure 18.27 – Example of a File into Multiple Cases Page

- 5. Select the method by which you want to search for the cases that you want to add to your bulk filing.
  - The methods are:
    - · Bookmarks search
    - Filing history search
    - · Case search
- 6. Click the button for the method you selected, and then follow the prompts for that method.

## Filing into Multiple Existing Cases by Using the Bookmarks Search

You can file into a bulk filing that you have bookmarked and that already contains multiple existing cases.

Note: The Bulk Filing feature is configured by Tyler and may not be available on your system.

To file into multiple existing cases by using the Bookmarks search:

1. On the *Dashboard* page, click

The Start Filing page is displayed.

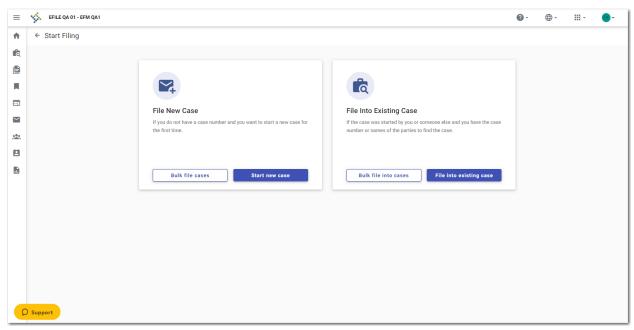

Figure 18.28 – Start Filing Page

2. Click

The Bulk Filing window is displayed.

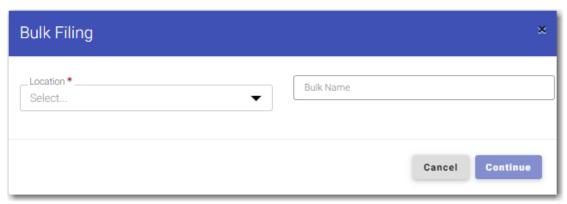

Figure 18.29 – Bulk Filing Window

- 3. Select the location from the **Location** drop-down list.
- 4. Type the name of the bulk filing that you want to file into, and then click

  The File into Multiple Cases page is displayed.

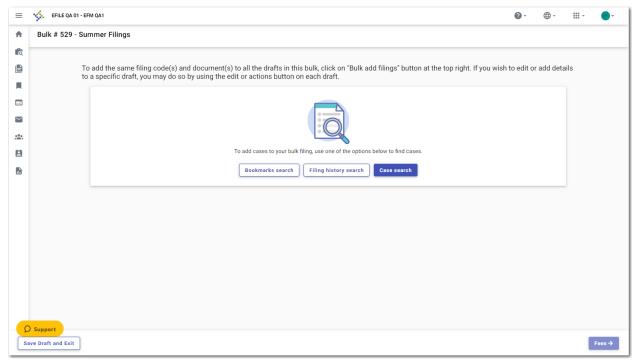

Figure 18.30 – Example of a File into Multiple Cases Page

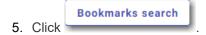

The *Bookmarks* page is displayed. If previous bulk filings were bookmarked, they are displayed on the page.

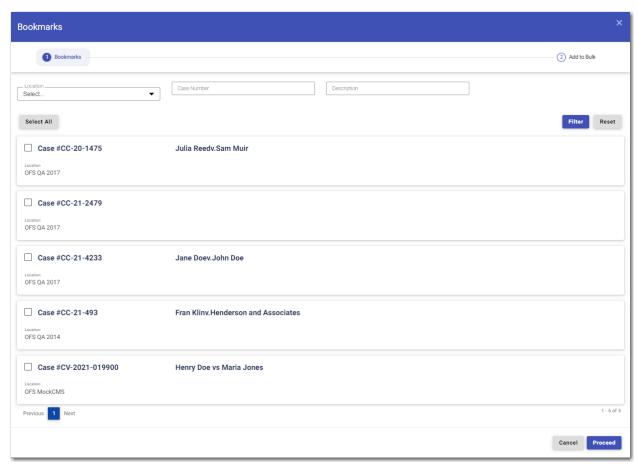

Figure 18.31 – Example of a Bookmarks Page

6. Select the bulk filing that you want to file into, and then click

Note: If your bulk filing is not displayed on the *Bookmarks* page, you can search for the bulk filing that you want. Select the location from the Location drop-down list, and then type the case

Filter

number in the Case Number field. Then, click

The Add to Bulk window is displayed.

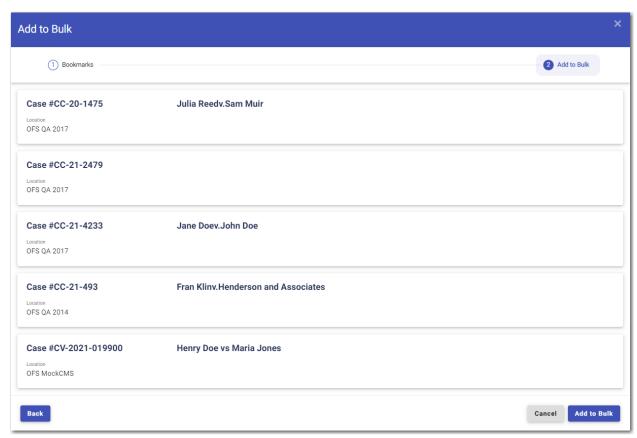

Figure 18.32 - Example of an Add to Bulk Window

7. Click Add to Bulk , and then click Done .

The cases you selected are added to the bulk filing and are displayed on the *Bulk Filing Dashboard* page.

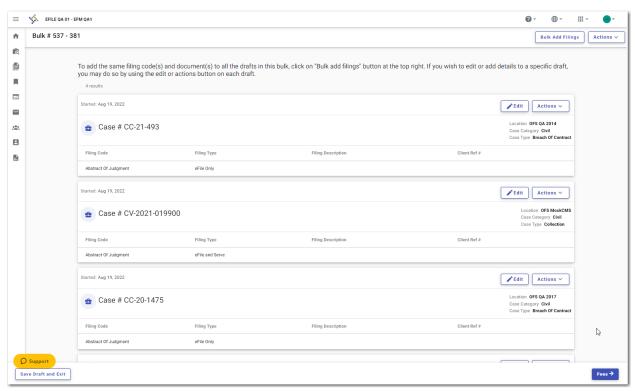

Figure 18.33 – Example of a Bulk Filing Dashboard Page with Additional Cases Added

## Filing into Multiple Existing Cases by Using a Case Search

You can file into a bulk filing that already contains multiple existing cases from the Search for Case page.

Note: The Bulk Filing feature is configured by Tyler and may not be available on your system.

To file into multiple existing cases by using a case search:

The Start Filing page is displayed.

On the *Dashboard* page, click

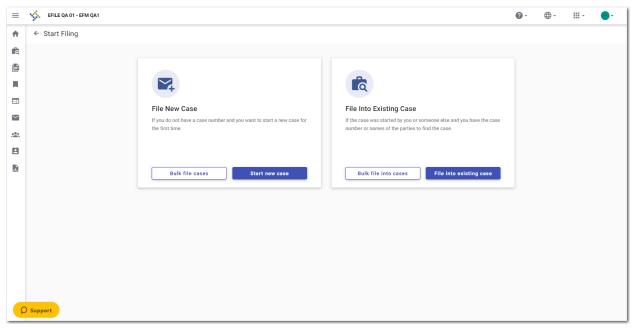

Figure 18.34 – Start Filing Page

2. Click

The Bulk Filing window is displayed.

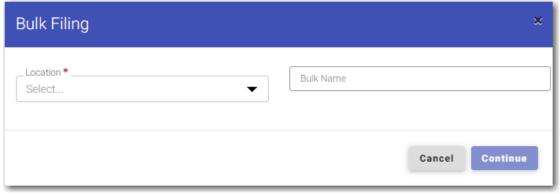

Figure 18.35 – Bulk Filing Window

- 3. Select the location from the **Location** drop-down list.
- 4. Type the name of the bulk filing that you want to file into, and then click

  The Bulk Filing Dashboard page is displayed.

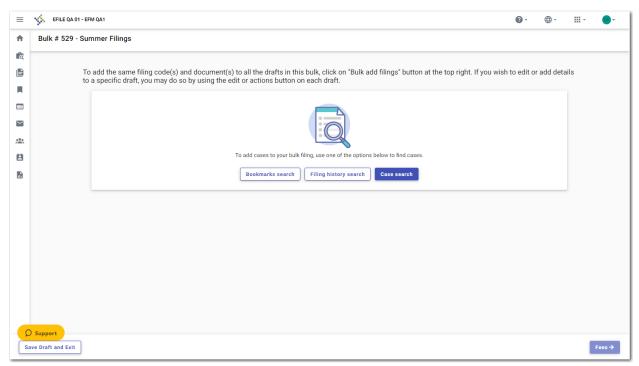

Figure 18.36 – Example of a Bulk Filing Dashboard Page

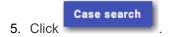

The Search for Case page is displayed.

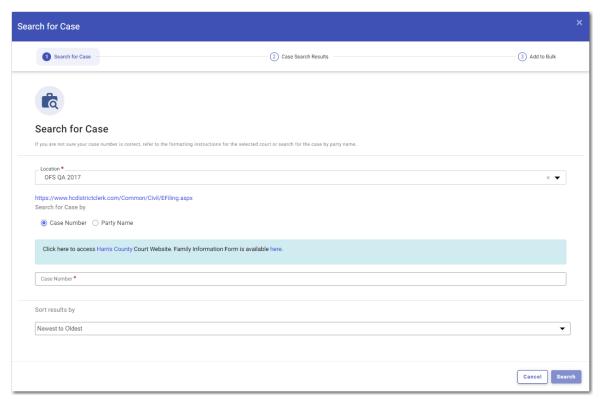

Figure 18.37 – Search for Case Page

- 6. Select the location of the case that you want to find from the **Location** drop-down list.
- 7. Type the number for the case that you want to find, and then click

  The Case Search Results window is displayed.

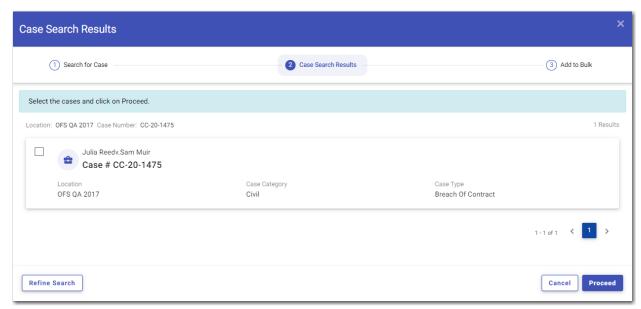

Figure 18.38 - Example of a Case Search Results Window

8. If the case is the one that you want to add to the bulk filing, select the check box, and then click

Proceed

The Add to Bulk window is displayed.

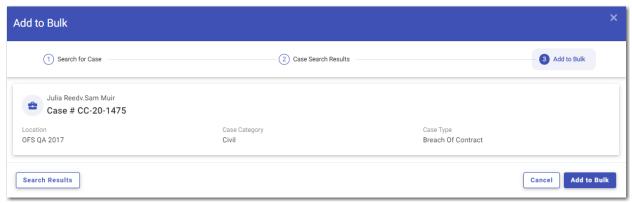

Figure 18.39 - Add to Bulk Window

Note: If the case that results from the search is not correct, click for your case again.

Note: If you do not click any cases in the Case Search Results window, you cannot proceed.

9. If the case that results from your search is correct and you selected the check box for that case, click

Add to Bulk

and then click

Done

and then click

The case you selected is added to the bulk filing and is displayed on the Bulk Filing Dashboard page.

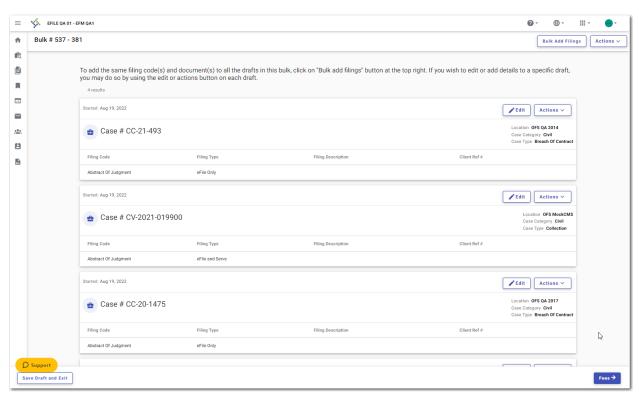

Figure 18.40 – Example of a Bulk Filing Dashboard Page with Additional Cases Added

## Filing into Multiple Existing Cases by Using a Filing History Search

You can file into a bulk filing by using a Filing History search.

Note: The Bulk Filing feature is configured by Tyler and may not be available on your system.

To file into multiple existing cases by using a Filing History search:

1. On the Dashboard page, click

The Start Filing page is displayed.

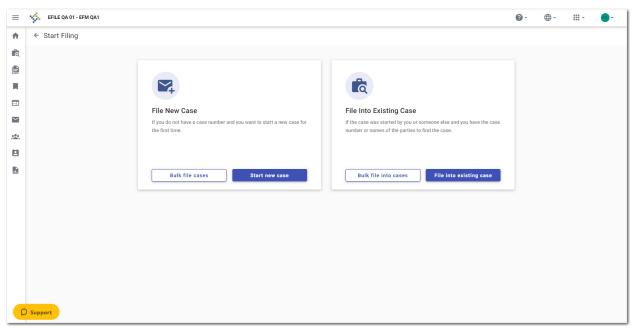

Figure 18.41 – Start Filing Page

2. Click Bulk file into cases

The Bulk Filing window is displayed.

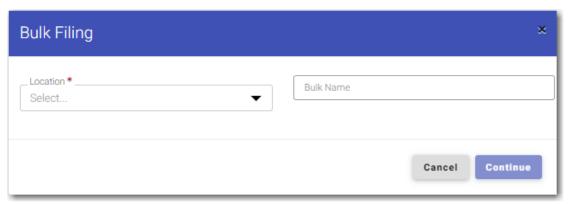

Figure 18.42 – Bulk Filing Window

- 3. Select the location from the **Location** drop-down list.
- 4. Type the name of the bulk filing that you want to file into, and then click

  The Bulk Filing Dashboard page is displayed.

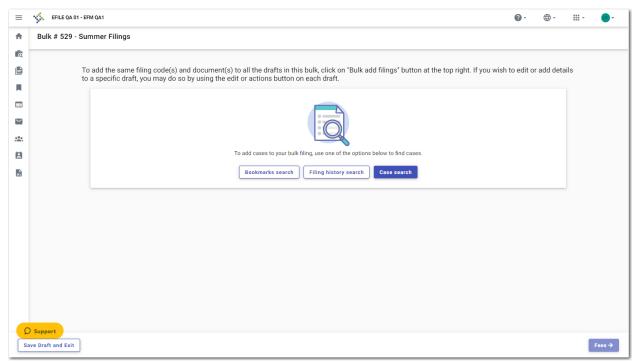

Figure 18.43 – Example of a Bulk Filing Dashboard Page

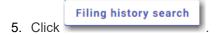

The Filing History page is displayed.

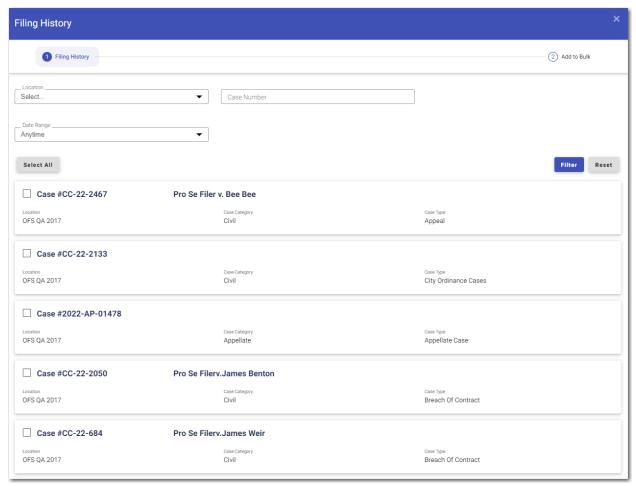

Figure 18.44 – Example of a Filing History Page

6. Select the bulk filing that you want to file into, and then click

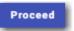

Note: If your bulk filing is not displayed on the *Filing History* page, you can search for the bulk filing that you want. Select the location from the Location drop-down list. Next, type the case number in the Case Number field, and then select the date range for the filings that you want to

be displayed. Then, click

The Add to Bulk window is displayed.

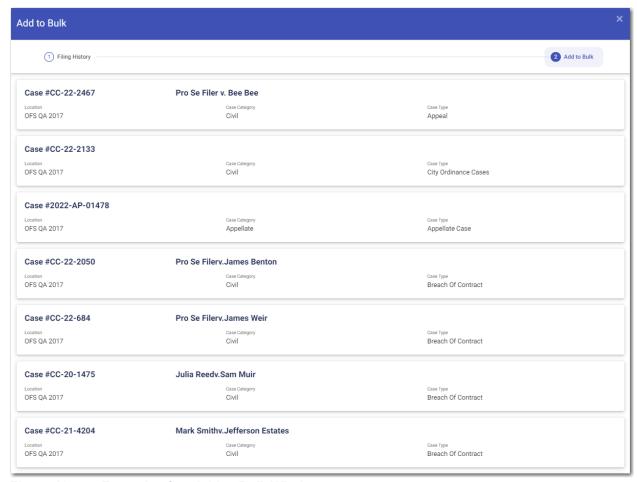

Figure 18.45 – Example of an Add to Bulk Window

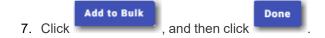

The case you selected is added to the bulk filing and is displayed on the Bulk Filing Dashboard page.

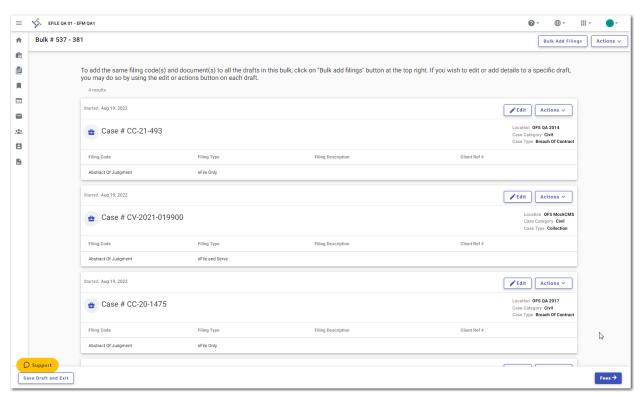

Figure 18.46 – Example of a Bulk Filing Dashboard Page with Additional Cases Added

# Copying a Bulk Filing

You can copy a bulk filing if one or more envelopes in the bulk filing failed to be submitted successfully. To copy a bulk filing:

1. Navigate to the Bulk History page.

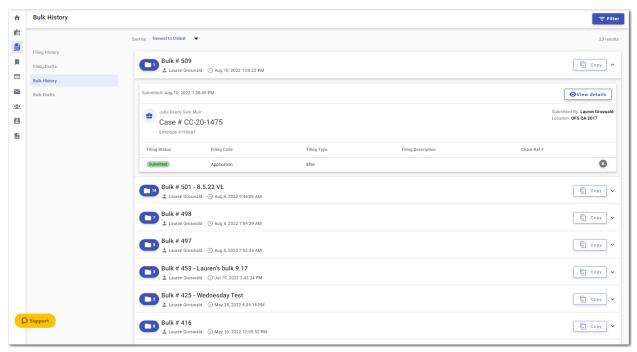

Figure 18.47 – Example of a Bulk History Page

2. Locate the bulk filing that you want to copy.

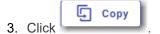

Note: The Copy button is only enabled when an envelope can be copied.

The filing that you copied is displayed on the Bulk Filing Dashboard page.

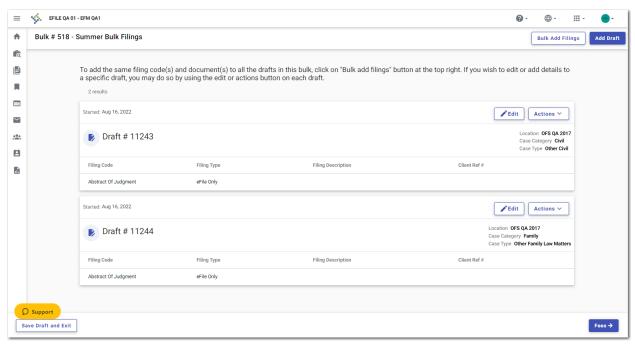

Figure 18.48 – Example of a Bulk Filing Dashboard

4. Continue with your filing.

# 19 Vacation Letter (or Leave of Absence)

#### Topics covered in this chapter

- ◆ Dashboard
- ♦ Filing a Vacation Letter (or Leave of Absence)
- ♦ Correcting an Error in a Vacation Letter Filing
- ◆ Entering Payment Information for a Vacation Letter (or Leave of Absence) Filing

You can create a filing in which you upload a vacation letter (or leave of absence). The letter can be attached to all of the selected cases that you designate.

Note: Your configuration may include different verbiage in place of "vacation letter."

Note: The Vacation Letter feature is configured by Tyler and may not be available on your system.

After you submit a vacation letter filing, it is listed on the *Bulk History* page.

You can also save the vacation letter filing as a draft if you want to complete the filing at a later date. Draft vacation letter filings are listed on the *Bulk Drafts* page.

### **Dashboard**

The Dashboard provides a drop-down list for filer actions.

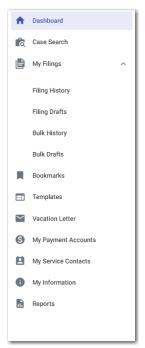

Figure 19.1 – Example of a Dashboard

On the *Dashboard* page, click the Dashboard icon ( ) to view the Dashboard. The icon is a toggle, so you can click it again to hide the Dashboard. When the Dashboard is hidden, only the icons for each option are displayed.

From the Dashboard, you can perform the following additional actions for vacation letter:

- Access the Dashboard page to file a vacation letter (or leave of absence).
- Access the File Vacation Letter page to create a filing in which you upload a vacation letter (or leave of absence).

For information regarding the other options displayed on the Dashboard, refer to Dashboard, page 32.

### **Bulk History**

The Bulk History page includes the filing history for your vacation letter (or leave of absence) filings.

From the Dashboard menu, click **Bulk History**. From here, you can view a history of your vacation letter (or leave of absence) filings.

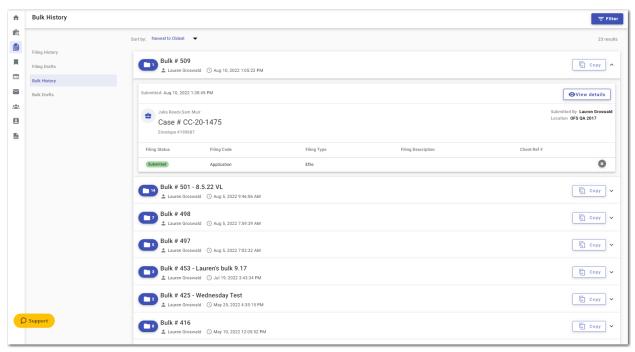

Figure 19.2 – Example of a Bulk History Page

### **Bulk Drafts**

The Bulk Drafts page includes the drafts of your vacation letter (or leave of absence) filings.

On the Dashboard menu, click **Bulk Drafts**. From here, you can view a list of your vacation letter (or leave of absence) draft filings, resume a draft filing, or delete a draft filing.

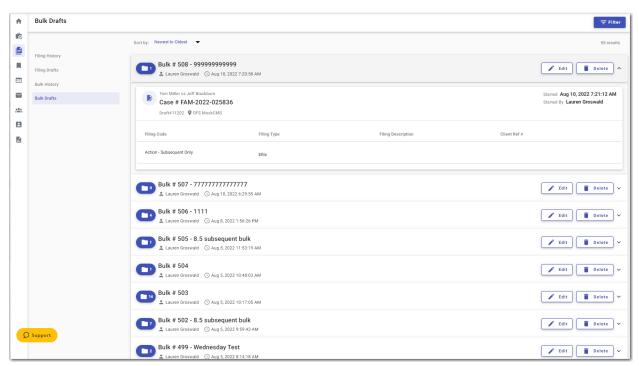

Figure 19.3 – Example of a Bulk Drafts Page

# Filing a Vacation Letter (or Leave of Absence)

You can start a vacation letter (or leave of absence) filing from both the Dashboard menu and the *Dashboard* page.

Note: Your configuration may include different verbiage in place of "vacation letter."

Note: The Vacation Letter feature is configured by Tyler and may not be available on your system.

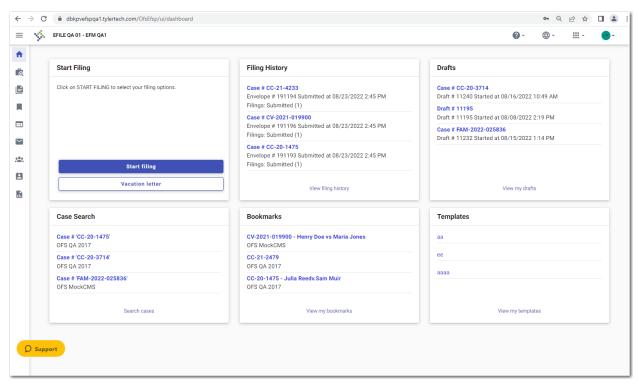

Figure 19.4 – Example of a Dashboard Page

#### To file a vacation letter:

1. From the Dashboard menu, click Vacation Letter or click

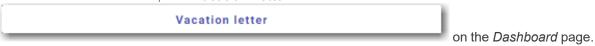

The **Options** tab on the *File Vacation Letter* page is displayed.

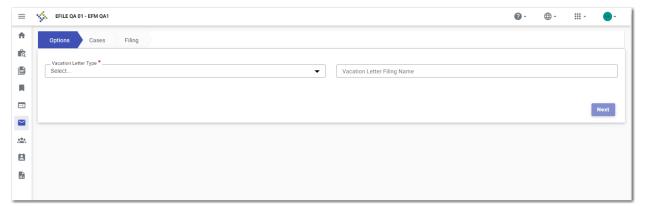

Figure 19.5 – Options Tab on the File Vacation Letter Page

- 2. From the Vacation Letter Type drop-down list, select the vacation letter type that you want.
- 3. Type a name for the vacation letter filing in the **Vacation Letter Filing Name** field.

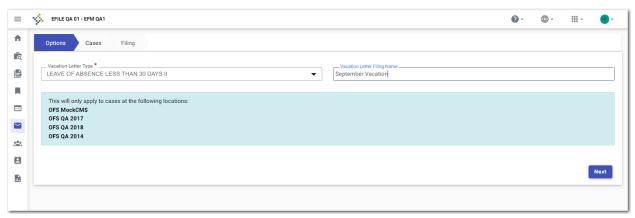

Figure 19.6 – Example of an Options Tab on the File Vacation Letter Page with Fields Completed

4. Click

The Cases tab is displayed. Your current cases are selected.

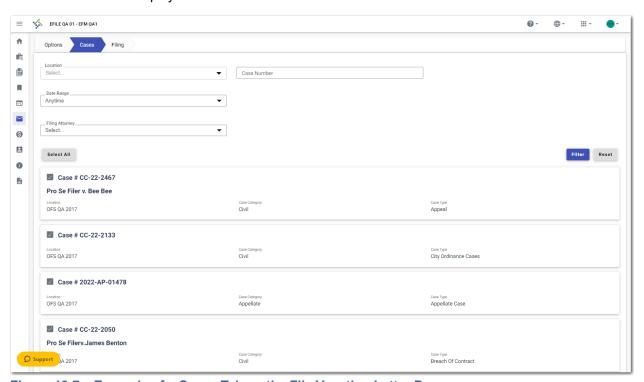

Figure 19.7 – Example of a Cases Tab on the File Vacation Letter Page

 If you do not want the vacation letter to be attached to a specified case, clear that case. If you later want to select all of your cases, click

Note: If you have more cases than the cases displayed on the current page, you can filter particular cases to which you want the vacation letter attached. Complete the required fields,

and then click

Next

- 6. After you have completed or verified the information on the Cases tab, click
- 7. On the Filing tab, select the filing type from the Filing Type drop-down list.

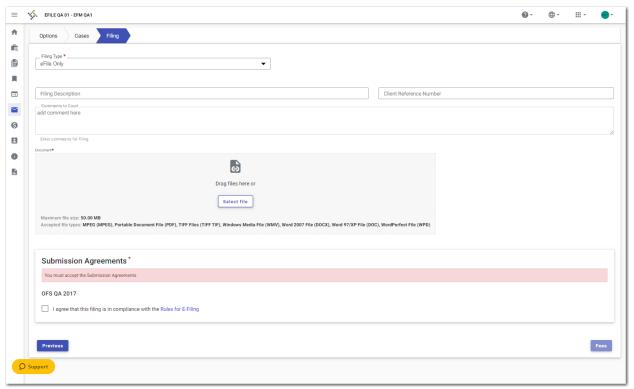

Figure 19.8 - Filing Tab on the File Vacation Letter Page

- 8. Click , and then upload the vacation letter document.
- 9. In the Submission Agreements pane, select the disclaimers that are displayed. Then, select the I agree that this filing is in compliance with the Rules for E-Filing check box.

#### Note:

If submission agreements are configured by your court, you must select the check boxes in the Submission Agreements pane to complete your filing. Your court may be configured with one disclaimer or with more than one disclaimer. The specific wording of each disclaimer is configured by Tyler at the court's request.

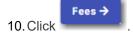

The Bulk Fees page is displayed.

Note: If there is an error in any of the cases in your bulk filing, the *Bulk Fees* page will not display. In this situation, click

Proceed to Bulk Filing Dashboard to correct the error.

# Correcting an Error in a Vacation Letter Filing

While you are on the **Filings** tab, if you have an error in one or more of your vacation letter filings, you cannot continue to the *Bulk Fees* page until you correct the error.

Note: After you click the Fees button, if you have an error in one or more of your vacation letter filings, the Proceed to Bulk Filing Dashboard button is displayed. You must click the button and return to the *Bulk Filing Dashboard* page to correct the errors.

To correct an error in one or more of your filings:

1. From the **Filings** tab, click

**Proceed to Bulk Filing Dashboard** 

The Bulk Filing Dashboard page is displayed.

2. Locate the first case card that has a warning message.

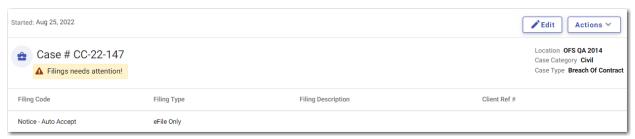

Figure 19.9 – Example of a Case Card with a Filings Error

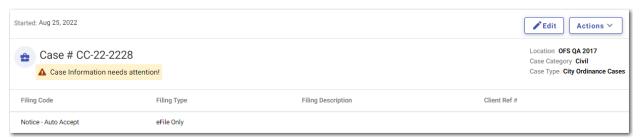

Figure 19.10 - Example of a Case Card with a Case Information Error

3. On the first case card, click

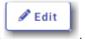

The page on which the error occurs is displayed.

4. Correct the error on the page. Then, click

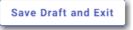

The Bulk Filing Dashboard page is displayed.

5. Continue to correct errors for each case that has a warning message.

6. When all errors have been corrected, click

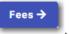

The Bulk Fees page is displayed.

# Entering Payment Information for a Vacation Letter (or Leave of Absence) Filing

Enter the payment information for your vacation letter (or leave of absence) filing on the Bulk Fees page.

Note: You must create a payment account before you can complete your filing.

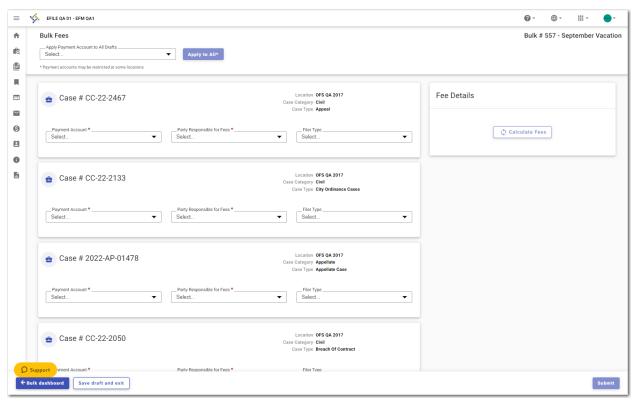

Figure 19.11 - Example of a Bulk Fees Page

To enter the payment information for your vacation letter filing:

Note: If you do not want to apply the same payment account to all of the cases, you must select the payment account for each individual case.

- Select the payment account from the Apply Payment Account to All Drafts drop-down list. Then, click
   Apply to
   All\*
   to apply the selected payment account to all of the cases in the bulk filing.
- For each case, select the party responsible for fees from the Party Responsible for Fees drop-down list.

Note: If there are no fees associated with your filing, you may not be required to make a selection in the Party Responsible for Fees field.

- 3. For each case, select the filer type from the Filer Type drop-down list.
- 4. When all of the fields on the page have been completed, click

5. Review the filing fees, and then click

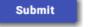

The Bulk Submitting window is displayed.

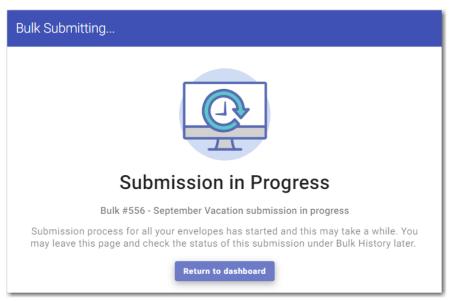

Figure 19.12 - Example of a Bulk Submitting Window

Return to dashboard

6. Click

# 20 Reports

### Topics covered in this chapter

### ♦ Running a Report

You can run a report that can be used to reconcile financial transactions for envelopes and filings that you submitted. The report is available in a Microsoft Excel spreadsheet that you can download.

## Running a Report

### To run a report:

1. On the Dashboard menu, click Reports.

The Filings Report page is displayed.

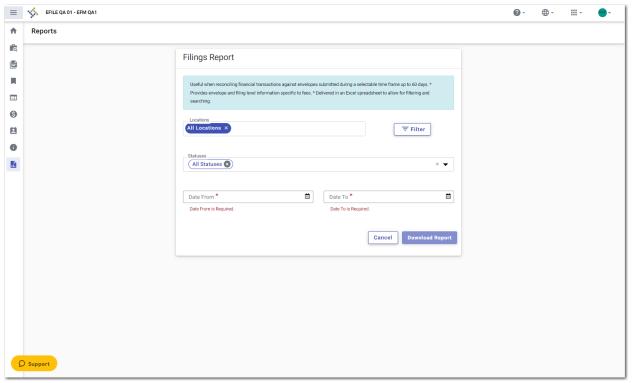

Figure 20.1 - Example of a Filings Report Page

2. Click to select the locations for which you want to run the report.

The Select Locations dialog box is displayed.

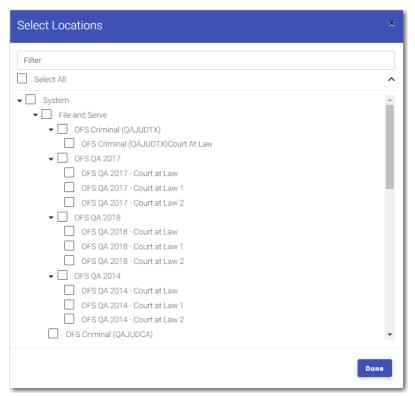

Figure 20.2 – Select Locations Dialog Box

- 3. Select the locations that you want to include in the report, and then click
- 4. From the Statuses drop-down list, select the statuses that you want to include in the report.
- 5. Type the date range for the report, or click to select the dates from the calendar.

Note: The date range that you select cannot exceed 60 days. If it does, an error message is displayed.

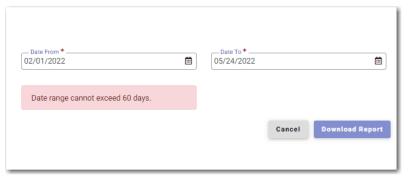

Figure 20.3 - Error Message for Report Date Range

6. Click

The report is downloaded in a Microsoft Excel file, which you can filter and sort as needed. The report includes one tab for filings and one tab for envelopes.

# 21 Support and Feedback

#### Topics covered in this chapter

- ♦ Requesting Support
- ♦ Zendesk Support
- ◆ Providing Feedback
- ◆ Tyler Technologies Technical Support Contact Information

You can request technical support for the application, or you can provide feedback for the application.

# Requesting Support

You can request support from Tyler regarding the application.

To request support regarding the application:

1. Click in the File & Serve header.

The **Support** drop-down list is displayed.

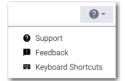

Figure 21.1 – Support Drop-Down List

Click Support.

The Support window is displayed.

Note: Your screen may vary from the example provided.

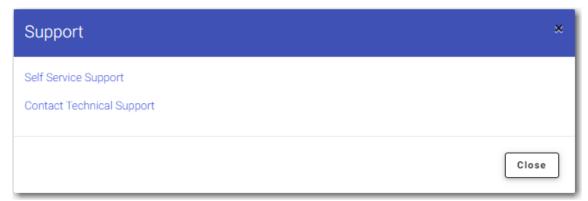

Figure 21.2 - Example of a Support Window

3. Click the support link that you want.

The appropriate Tyler support page is displayed in a new tab, depending on the link that you clicked.

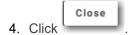

# Zendesk Support

A **Support** button is displayed on every page in the application.

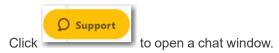

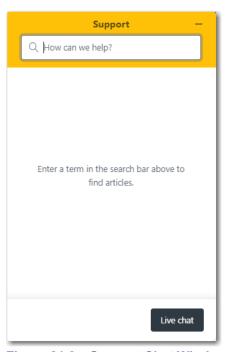

Figure 21.3 – Support Chat Window

In the chat window, click . Another window is displayed. From this window, you can start a chat with a Support representative.

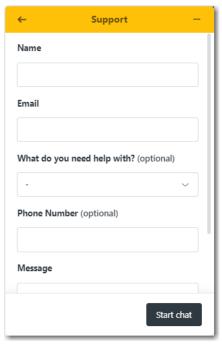

Figure 21.4 - Start Chat Window

Complete the required fields, and then click

Start chat

. A Support representative will assist you.

# **Providing Feedback**

You can provide feedback to Tyler regarding the application if you want. You can also request a new feature.

To provide feedback regarding the application or to request a new feature:

1. Click in the File & Serve header.

The **Support** drop-down list is displayed.

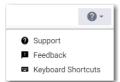

Figure 21.5 – Support Drop-Down List

2. Click Feedback.

The Feedback window is displayed.

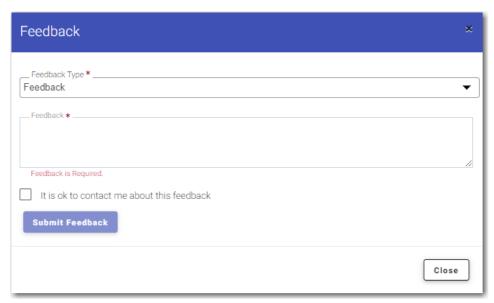

Figure 21.6 – Feedback Window

3. Select the appropriate option from the Feedback Type drop-down list.

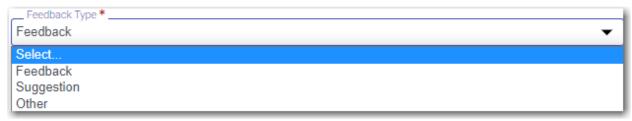

Figure 21.7 – Feedback Type Drop-Down List

- 4. Type your feedback or suggestion in the Feedback comments window.
- 5. Select the "It is ok to contact me about this feedback" check box if you want Tyler to contact you for more information, or leave the check box cleared if you do not want to be contacted.

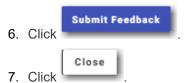

# Tyler Technologies Technical Support Contact Information

For assistance, contact Tyler Technologies through the following resources.

| Resource                           | Contact Information                                                    |
|------------------------------------|------------------------------------------------------------------------|
| Odyssey File & Serve Support Hours | 7:00 a.m. to 9:00 p.m. (CT), Monday through Friday                     |
| Odyssey File & Serve Support Chat  | Assistance is also available online through Support Chat.              |
| Odyssey File & Serve Email         | efiling.support@tylertech.com                                          |
| Odyssey File & Serve Telephone     | 800.297.5377                                                           |
| GoTo Assist (Support)              | Support may ask to assist you by sharing your screen using GoToAssist. |